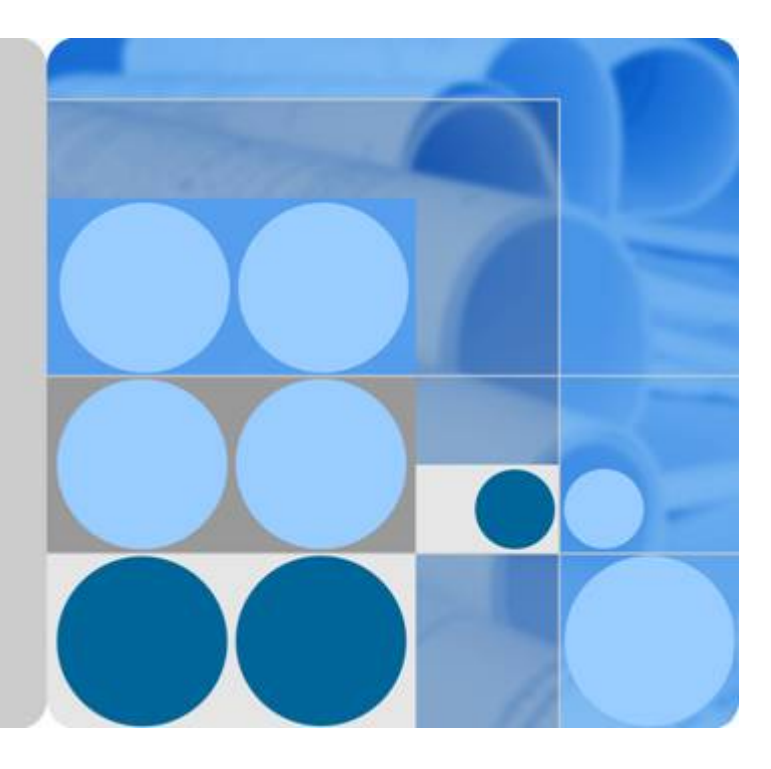

# 对象存储服务

# 控制台指南

文档版本 **29** 发布日期 **2019-08-14**

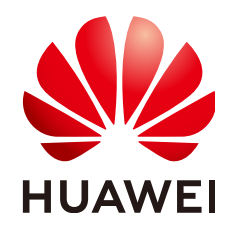

华为技术有限公司

### 版权所有 **©** 华为技术有限公司 **2019**。 保留一切权利。

非经本公司书面许可,任何单位和个人不得擅自摘抄、复制本文档内容的部分或全部,并不得以任何形式传 播。

### 商标声明

和其他华为商标均为华为技术有限公司的商标。 本文档提及的其他所有商标或注册商标,由各自的所有人拥有。

### 注意

您购买的产品、服务或特性等应受华为公司商业合同和条款的约束,本文档中描述的全部或部分产品、服务或 特性可能不在您的购买或使用范围之内。除非合同另有约定,华为公司对本文档内容不做任何明示或默示的声 明或保证。

由于产品版本升级或其他原因,本文档内容会不定期进行更新。除非另有约定,本文档仅作为使用指导,本文 档中的所有陈述、信息和建议不构成任何明示或暗示的担保。

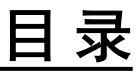

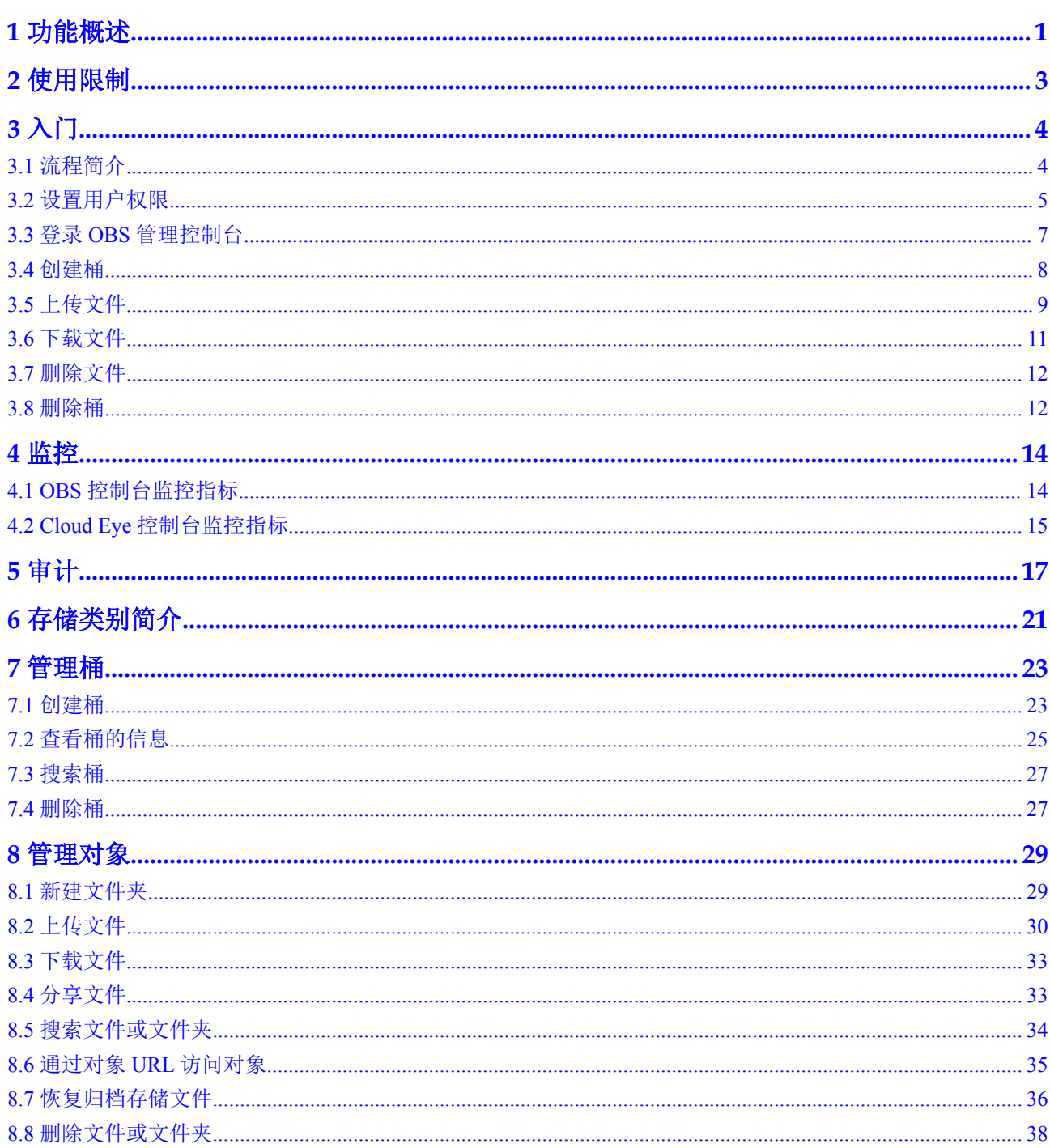

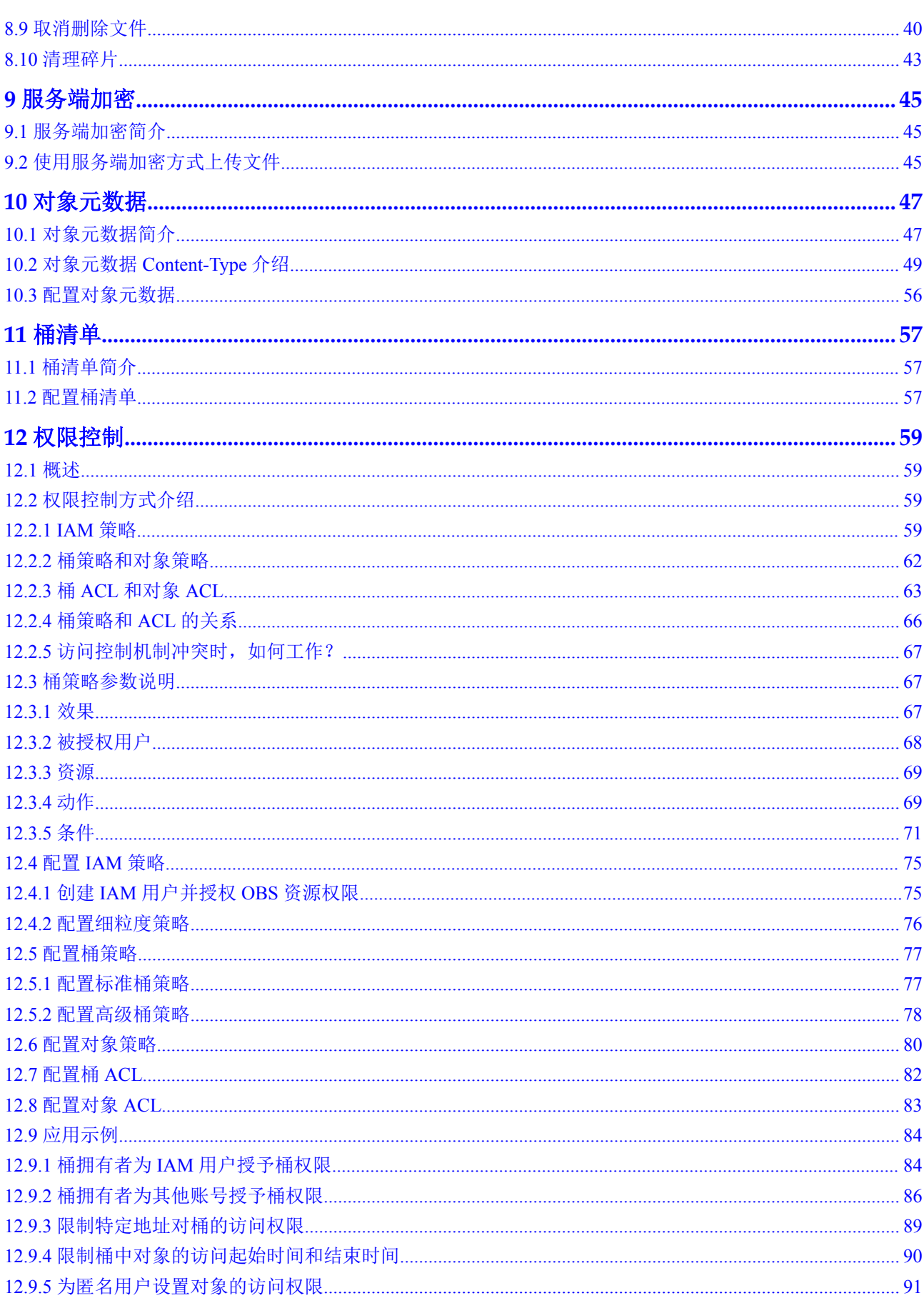

目录

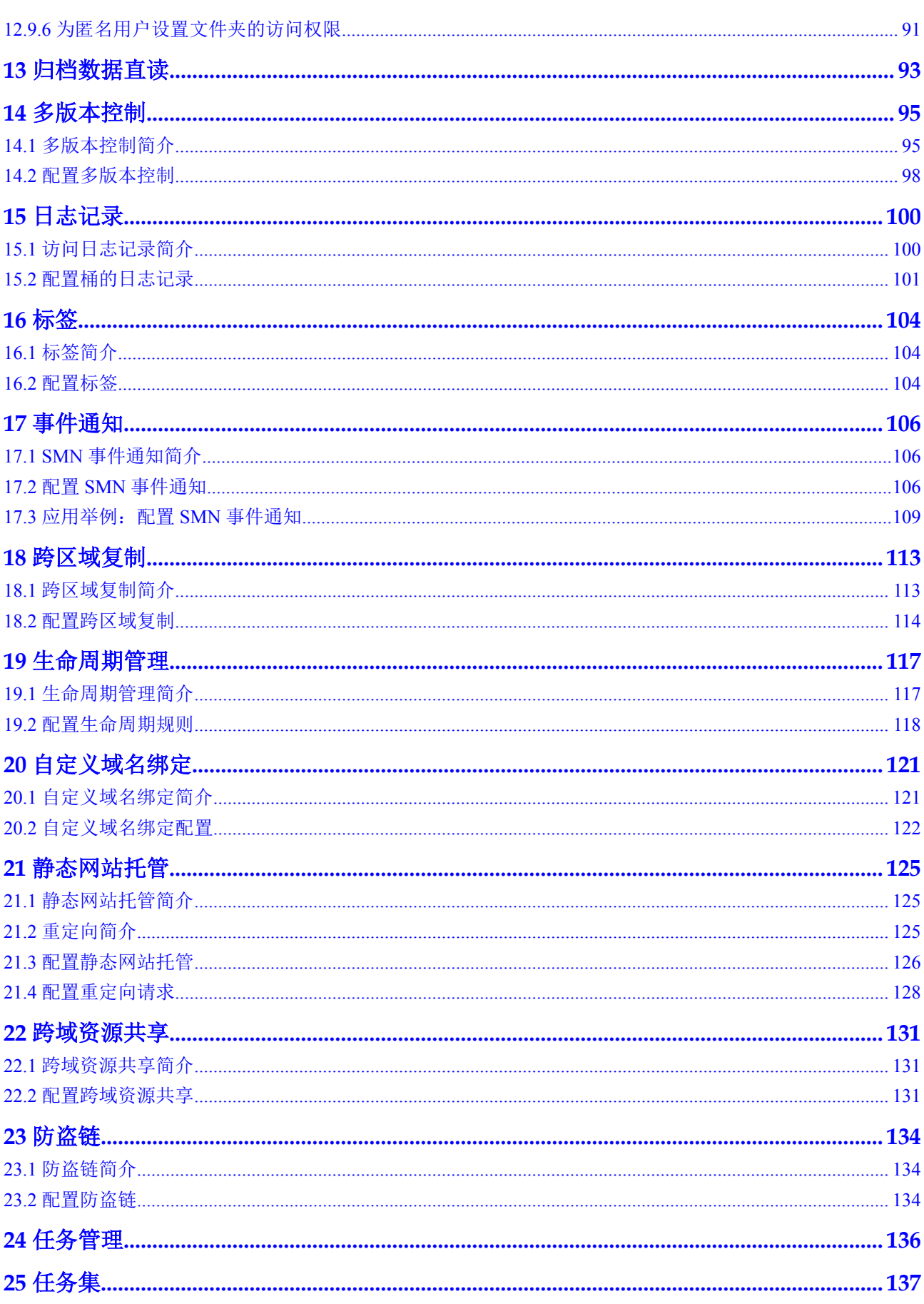

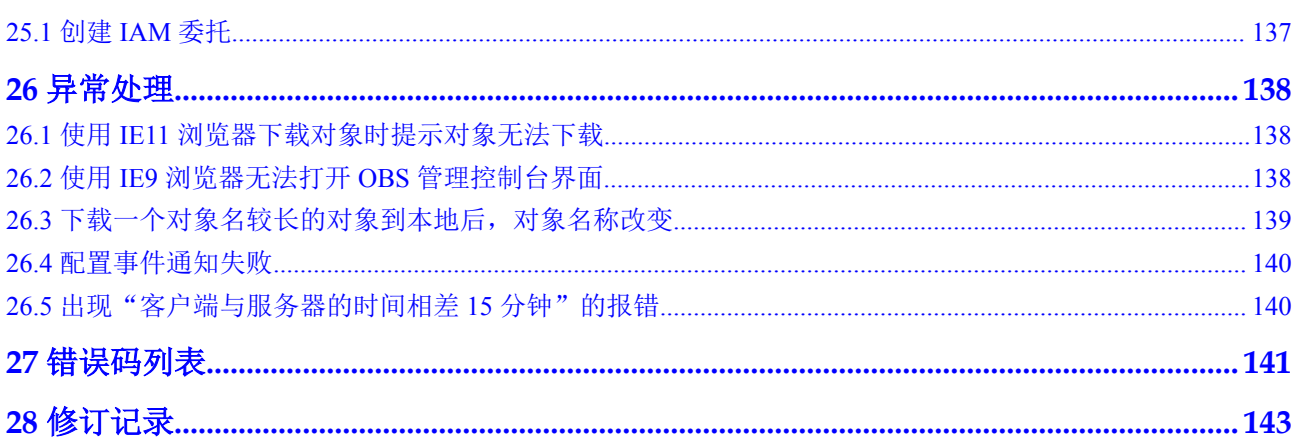

# **1** 功能概述

<span id="page-6-0"></span>目前,OBS管理控制台提供的功能如表**1-1**所示:

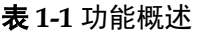

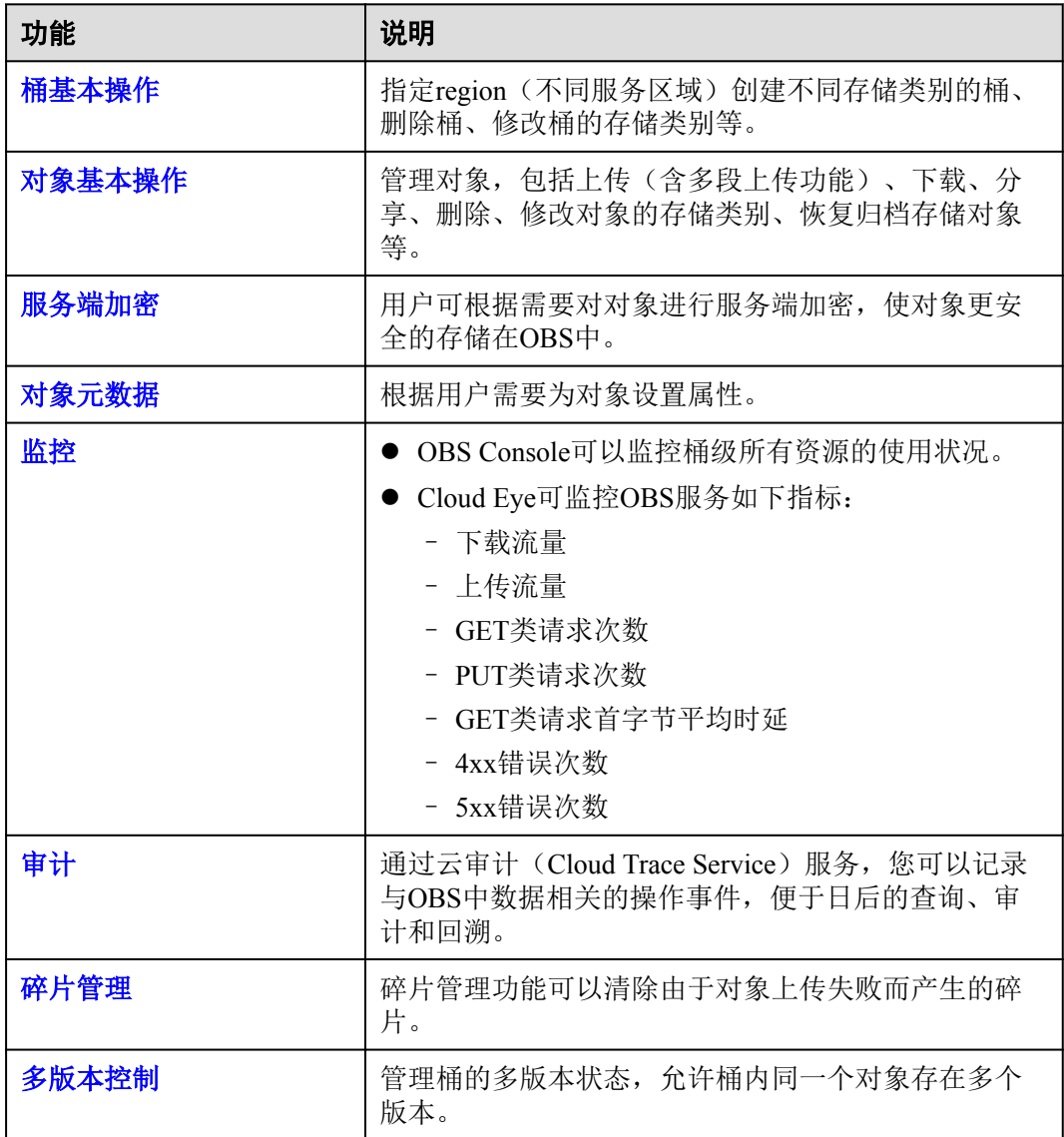

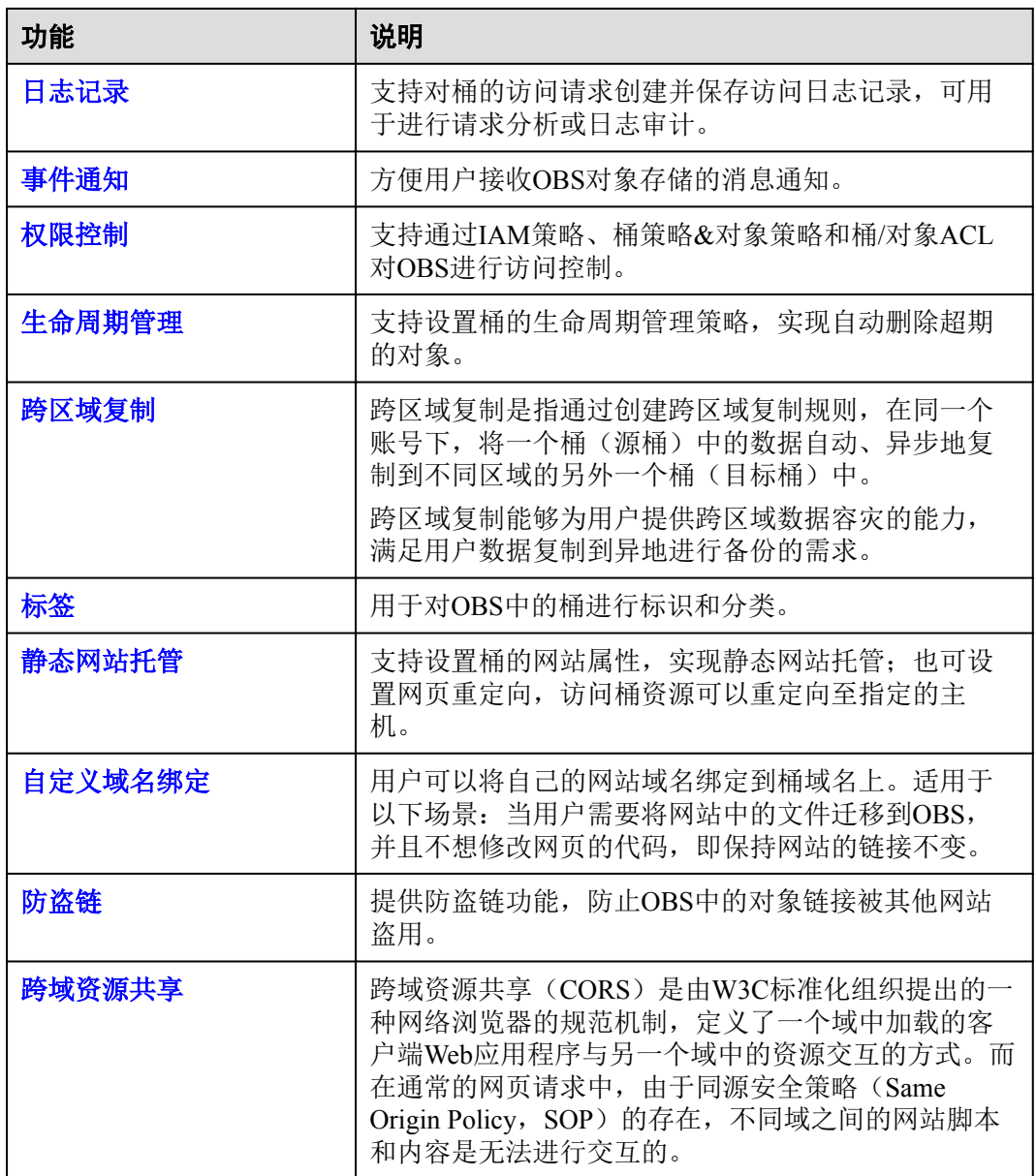

# **2** 使用限制

<span id="page-8-0"></span>OBS管理控制台支持的浏览器版本如表**2-1**所示:

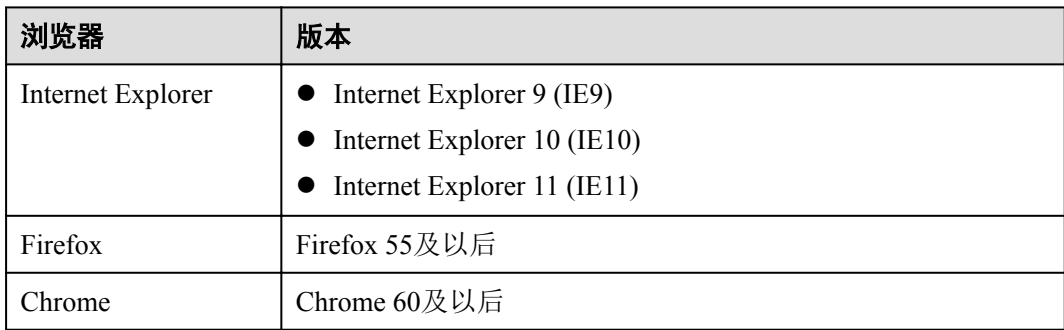

表 **2-1** OBS 管理控制台支持的浏览器版本

# **3** 入门

# <span id="page-9-0"></span>**3.1** 流程简介

以下章节介绍如何使用OBS管理控制台来完成图**[3-1](#page-10-0)**中所示的任务。

<span id="page-10-0"></span>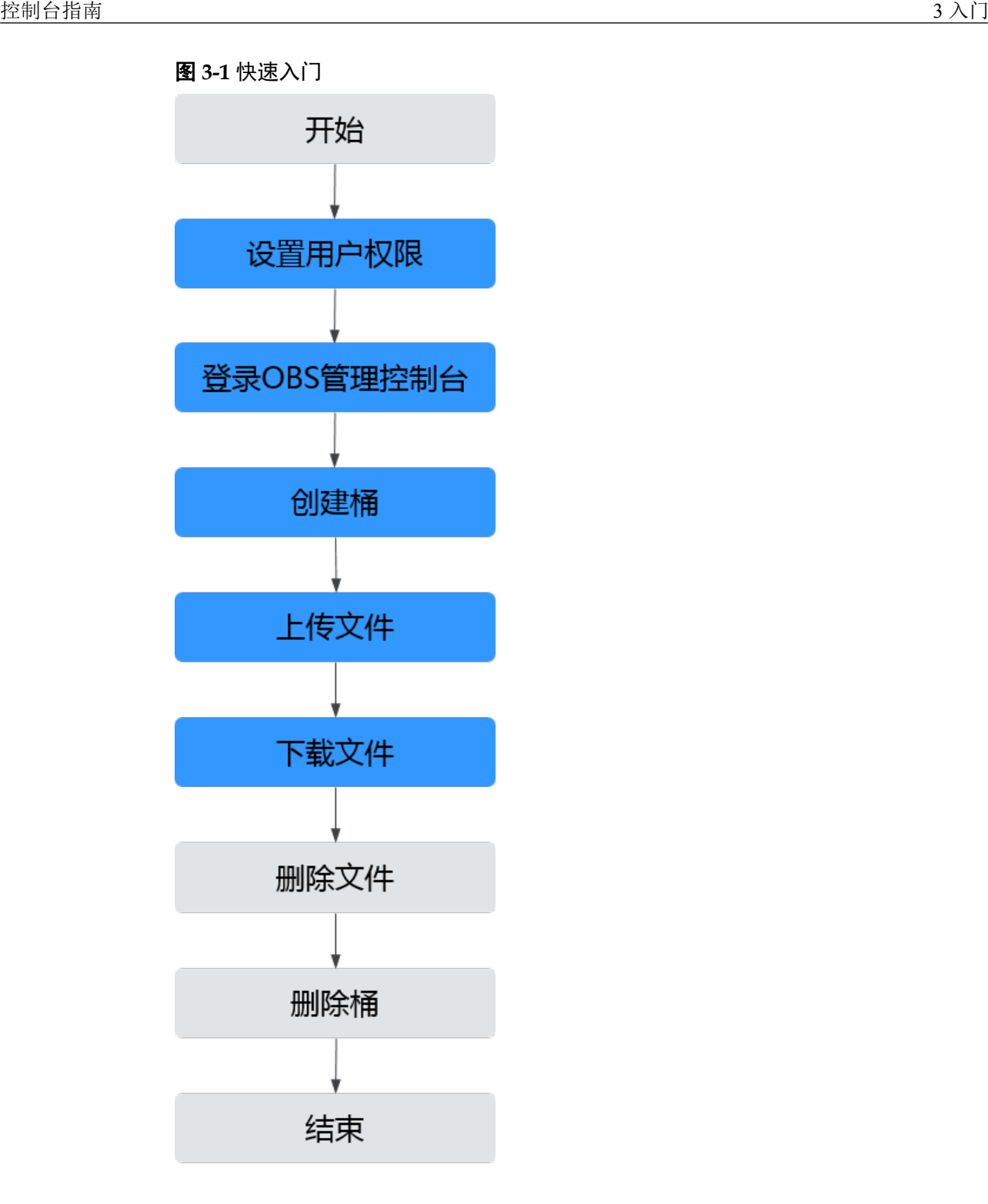

# **3.2** 设置用户权限

若云服务账号已经能满足您的要求,不需要创建独立的IAM用户,您可以跳过本章 节,不影响您使用OBS的其它功能。

若您使用IAM用户,则需要先配置IAM用户的OBS资源权限。OBS与其他云资源是分开 部署的。

### 示例流程

为IAM用户授权OBS资源权限的流程如下:

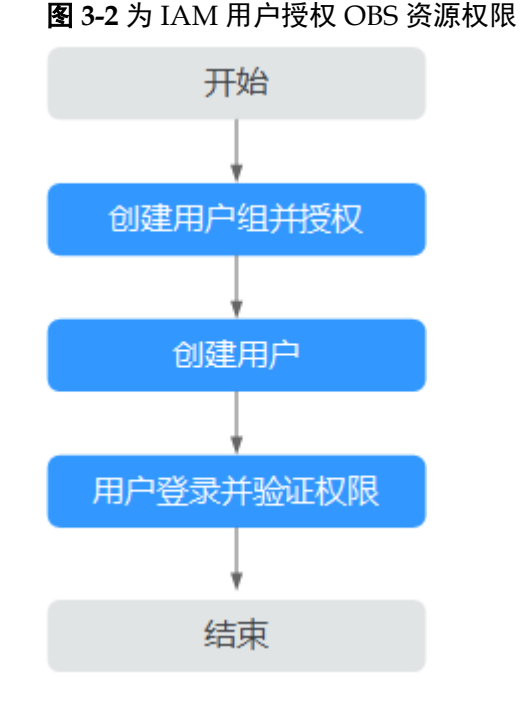

### 操作步骤

- 步骤**1** 使用云服务账号登录管理控制台。
- 步骤**2** 在顶部导航栏选择"服务列表>管理和部署>统一身份认证服务IAM",进入"统一身 份认证服务"管理控制台。
- 步骤**3** 创建用户组并授权OBS资源权限。
	- 1. 在左侧导航栏单击"用户组",进入"用户组"界面。
	- 2. 单击"创建用户组"。
	- 3. 在"创建用户组"界面,输入"用户组名称",单击"确定"。 用户组创建完成,界面自动返回用户组列表,列表中显示新建的用户组。
	- 4. 单击新建用户组右侧的"权限配置",在"用户组权限"页签中,基于"全局服 务>对象存储服务"为用户组授权OBS资源权限。
	- 5. 单击"设置策略",选中策略名称,单击"确定"完成授权。

### 说明

在"策略内容"中您可以查看到授权的详细信息。 由于缓存的存在,对用户、用户组以及企业项目授予OBS相关的RBAC策略后,大概需要 等待13分钟RBAC策略才能生效;授予OBS相关的细粒度策略后,大概需要等待5分钟细粒 度策略才能生效。

- 步骤**4** 创建用户。
	- 1. 在左侧导航栏单击"用户",进入"用户"界面。
	- 2. 单击"创建用户"。
	- 3. 在"创建用户"界面中填写参数信息,完成后单击"下一步"。

<span id="page-12-0"></span>表 **3-1** 用户参数

| 参数    | 说明                                                                                                    |
|-------|----------------------------------------------------------------------------------------------------|
| 用户名   | 登录云服务的用户名。                                                                                                    |
| 凭证类型  | 凭证是指用户系统认证的身份凭证,以选择"密码"为<br>例。<br>- 密码: 用户需要同时登录界面以及通过开发工具<br>(API、CLI、SDK)访问云服务。<br>- 访问密钥: 用户仅需要通过开发工具访问云服务,不<br>需要登录界面, 凭证类型建议选择访问密钥, 更加安<br>全。 |
| 所属用户组 | 将用户加入用户组, 用户将具备用户组的权限, 这一过程<br>即给该用户授权。其中"admin"为系统缺省提供的用户<br>组, 具有管理人员以及所有云服务资源的操作权限。                                                             |
| 描述    | 可选, 对用户的描述信息。                                                                                                    |

- 4. 在界面中填写参数信息,单击"确定",完成用户创建。 密码生成方式:
	- 首次登录时设置:如果您不是当前新建用户的使用主体,建议您选择该方 式。用户通过邮件中的一次性链接登录云服务,自行设置密码。
	- 自动生成:此用户是通过开发工具访问云服务,建议您选择该方式,云服务 将自动生成随机的10位密码。
	- 自定义:如果您是IAM用户的使用主体,建议您选择该方式,设置自己的登 录密码。
- 步骤**5** 使用IAM用户登录OBS管理控制台,验证用户权限。

### **----**结束

## **3.3** 登录 **OBS** 管理控制台

您可以通过网页登录OBS管理控制台。

### 操作步骤

步骤**1** 登录华为云网站**<https://www.huaweicloud.com>**。

### 步骤**2** 注册账号。

使用OBS前需注册一个华为云账号。若您已有账号,请从步骤**3**开始。

- 1. 在顶部导航栏右侧,单击"注册"。
- 2. 在注册页面,根据提示信息完成注册。 注册成功后,系统会自动跳转至您的个人信息界面。
- 步骤**3** 在顶部导航栏右侧,单击"登录",输账号名和密码。

步骤**4** 在顶部导航栏右侧,单击"控制台",进入华为云控制台。

<span id="page-13-0"></span>步骤**5** 在顶部导航栏,选择"服务列表>存储>对象存储服务",进入OBS管理控制台。

步骤**6** 为保证您正常使用OBS服务,建议您先充值购买OBS服务。

### **----**结束

## **3.4** 创建桶

您可以通过OBS管理控制台创建桶。桶是OBS中存储对象的容器。您需要先创建一个 桶,然后才能在OBS中存储数据。

### 说明

一个账号可创建100个桶。

### 操作步骤

步骤**1** 在OBS管理控制台左侧导航栏选择"对象存储"。

步骤**2** 在页面右上角单击"创建桶",系统弹出如图**3-3**所示的对话框。

### 图 **3-3** 创建桶

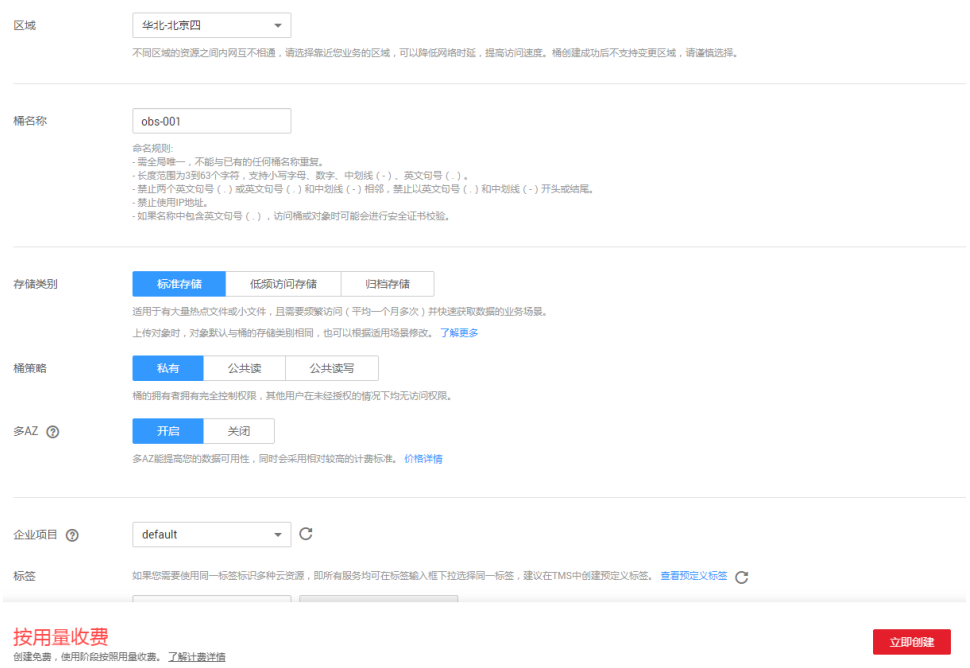

步骤**3** 选择"区域"、"存储类别",并输入"桶名称"。

### 说明

- l 桶创建成功后,不能修改名称,创建时,请设置合适的桶名。
- 由于通过URL访问桶时,桶名会作为URL的一部分,根据DNS标准,URL不支持大写字母, 无法区分带大写字母的桶。因此, "桶名称"仅支持小写字母、数字、"-"、"."作为桶 的命名规则。例如:若想通过URL访问名为"MyBucket"的桶,该URL将解析成名为 "mybucket"的桶,导致访问出错。
- 步骤**4** 桶策略:您可以为桶配置私有、公共读、或公共读写策略。

步骤**5** 多AZ:开启多AZ后,数据冗余存储至多个AZ中。

- <span id="page-14-0"></span>l 请根据业务情况提前规划是否开启多AZ功能,桶一旦创建成功,后续无法修改多 AZ功能的启停状态。
- l 归档存储的桶不支持多AZ功能。
- 步骤**6** 归档数据直读:通过归档数据直读, 您可以直接下载存储类别为归档存储的对象, 而无 需提前恢复。归档数据直读会收取相应的费用,详见**产品价格详情**。
- 步骤**7** 企业项目:选择企业项目,将该桶加入企业项目中。

请参[见创建企业项目](https://support.huaweicloud.com/usermanual-em/zh-cn_topic_0108763964.html)先完成企业项目创建, 默认为default企业项目。

在企业项目界[面创建企业项目](https://support.huaweicloud.com/usermanual-em/zh-cn_topic_0108763964.html),[创建用户组并将用户加入到该用户组,](https://support.huaweicloud.com/usermanual-em/zh-cn_topic_0108763972.html)然后将[用户组](https://support.huaweicloud.com/usermanual-em/zh-cn_topic_0109989489.html) [添加到该企业项目。](https://support.huaweicloud.com/usermanual-em/zh-cn_topic_0109989489.html)这时用户组内用户将获得用户组授权的该企业项目下的桶和对象 的操作权限。

### 说明

仅企业账号能够配置企业项目。

OBS的企业项目用户组的细粒度授权为"OBS Viewer"和"OBS Operator"。

- 步骤**8** 标签:标签用于标识OBS对象存储中的桶,以此达到对OBS对象存储中的桶进行分类 的目的。OBS对象存储以键值对的形式来描述标签,每个标签有且只有一对键值。有 关添加标签的信息,请参见**16.1** [标签简介。](#page-109-0)
- 步骤**9** 单击"立即创建"。

### **----**结束

## **3.5** 上传文件

您可以将本地文件直接通过Internet上传至OBS指定的位置。待上传的文件可以是任何 类型:文本文件、图片、视频等。

### 约束与限制

通过OBS管理控制台上传的文件有大小和数量限制,且跟选择的上传方式有关。

- l 选择"批量"上传方式 每次最多支持100个文件同时上传,总大小不超过5GB。
- l 选择"单个"上传方式 每次只能上传1个文件,大小不超过50MB。

所以,对于单个文件而言,在支持批量上传功能的情况下,大小上限为SGB;在不支 持批量上传功能的情况下,大小上限为50MB。

如果您有更大量的数据需要上传至OBS,可以参[考搬迁本地数据至](https://support.huaweicloud.com/bestpractice-obs/obs_05_0110.html)**OBS**[和迁移第三方](https://support.huaweicloud.com/bestpractice-obs/obs_05_0210.html) [云厂商数据至](https://support.huaweicloud.com/bestpractice-obs/obs_05_0210.html)**OBS**。

### 说明

支持批量上传功能需要同时满足以下两个条件:

- 1. OBS桶所在区域支持批量上传功能。当前支持的区域有:华北-北京一、华北-北京四、华东-上海二、华南-广州。
- 2. OBS桶的版本号为"3.0"。桶版本号的查看方法请参见**7.2** [查看桶的信息。](#page-30-0)

### 前提条件

- l 至少已创建了一个桶。
- 若您需要将文件归类处理,可以先新建文件夹,然后将相关的文件上传到文件夹 中。新建文件夹步骤如下:
	- a. 在OBS管理控制台左侧导航栏选择"对象存储"。
	- b. 在桶列表单击待操作的桶,进入"概览"页面。
	- c. 在左侧导航栏,单击"对象"。
	- d. 单击"新建文件夹"。
	- e. 在"文件夹名称"中输入新文件夹名称。
	- f. 单击"确定"。

### 操作步骤

- 步骤**1** 在OBS管理控制台左侧导航栏选择"对象存储"。
- 步骤**2** 在桶列表单击待操作的桶,进入"概览"页面。
- 步骤**3** 在左侧导航栏,单击"对象"。
- 步骤**4** 单击"上传对象",系统弹出"上传对象"对话框。

您可以选择批量上传文件或上传单个文件。批量上传文件请参见步骤**5**,上传单个文件 请参[见步骤](#page-16-0)**6**。

### 说明

如果待上传至OBS的文件存放在Microsoft OneDrive中,建议这些待上传文件的名称不要超过32 位。

- 步骤**5** "上传方式"选择"批量",单次最多支持100个文件同时上传,总大小不超过5GB。 您可以拖拽本地文件或文件夹至"上传对象"区域框内添加待上传的文件,也可以通 过单击"上传对象"区域框内的"添加文件",选择本地文件添加。
	- 图 **3-4** 批量上传对象

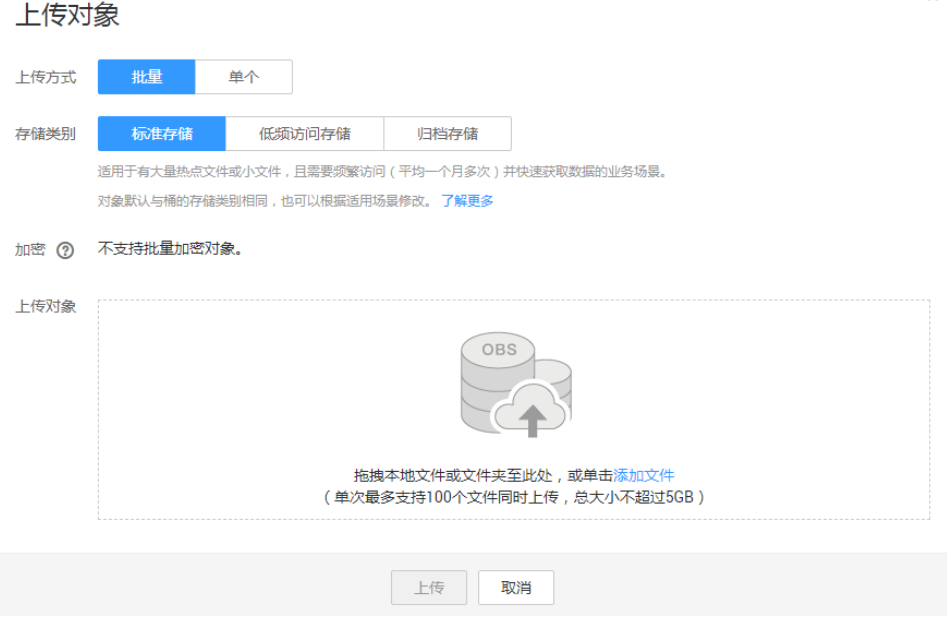

<span id="page-16-0"></span>步骤**6** "上传方式"选择"单个",上传单个文件,单个文件最大不超过50MB。

单击 —— 按钮打开本地文件浏览器对话框,选择待上传的文件后,单击"打开"。

### 图 **3-5** 上传单个对象

 $\cdots$ 

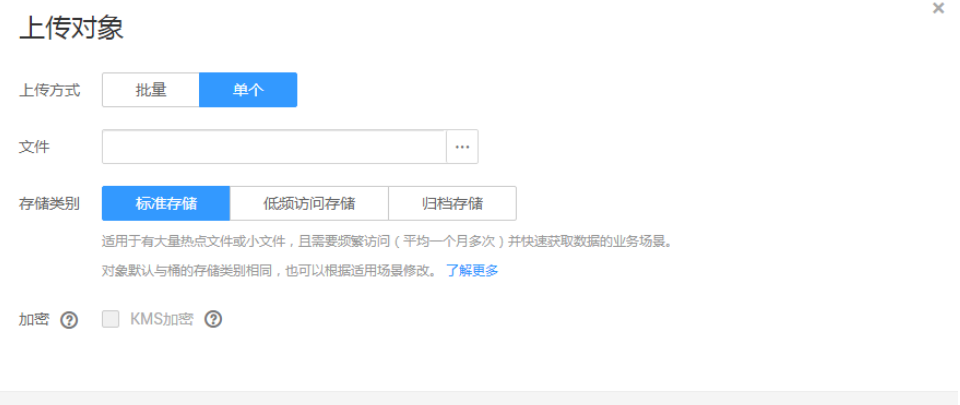

- 步骤**7** 指定对象的存储类别。若不指定,默认与桶的存储类别一致。
- 步骤**8** 可选:勾选"KMS加密",用于加密上传文件。详情请参见**9.2** [使用服务端加密方式上](#page-50-0) [传文件](#page-50-0)。

取消

上传

批量上传文件时,不支持加密。

步骤**9** 单击"上传"。

**----**结束

# **3.6** 下载文件

您可以通过OBS管理控制台将存储在OBS中的文件下载至本地。

### 前提条件

对于存储类别为归档存储的对象,需要确认对象的状态为"已恢复"才能对其进行下 载。

### 操作步骤

- 步骤**1** 在OBS管理控制台左侧导航栏选择"对象存储"。
- 步骤**2** 在桶列表单击待操作的桶,进入"概览"页面。
- 步骤**3** 在左侧导航栏,单击"对象"。
- 步骤**4** 选中待下载的文件,并单击右侧的"下载"或"下载为",根据浏览器提示完成文件 下载。

### <span id="page-17-0"></span>说明

在"下载为"对话框,右键单击"对象",选择"复制链接地址",可以获取到对象的下载链接 地址。

**----**结束

# **3.7** 删除文件

为节省空间和成本,您可以在OBS管理控制台上手动删除无用的文件。您可以删除单 个文件,也可以批量删除多个文件。

### 操作步骤

步骤**1** 在OBS管理控制台左侧导航栏选择"对象存储"。

- 步骤**2** 在桶列表单击待操作的桶,进入"概览"页面。
- 步骤**3** 在左侧导航栏,单击"对象"。
- 步骤**4** 选中待删除的文件,并单击右侧的"更多>删除"。 也可以选择多个文件,单击文件列表上方的"删除"删除多个文件。
- 步骤**5** 单击"是",确认删除文件。

删除对象任务在"任务管理"中显示。

**----**结束

## **3.8** 删除桶

如果您不再需要一个桶,可以在OBS管理控制台上将其删除,以免占用桶数量配额。

### 前提条件

l 若桶中有对象,需先彻底删除对象后,再删除桶。

注意

对象和已删除对象列表中对象都要删除。

l 只有桶的拥有者才能删除桶。

### 操作步骤

- 步骤**1** 在OBS管理控制台左侧导航栏选择"对象存储"。
- 步骤**2** 在桶列表中,选择待删除的桶,并单击右侧的"删除"。

说明

用户删除桶后,需要等待30分钟才能在其他区域创建同名桶,同区域可立即创建。

步骤**3** 单击"是",确认删除桶。

**----**结束

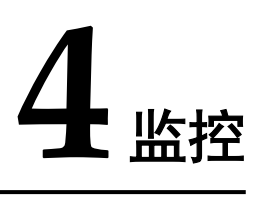

# <span id="page-19-0"></span>**4.1 OBS** 控制台监控指标

您可在OBS管理控制台上查看桶的流量统计和请求次数,方便您及时了解目前资源的 使用状况、并合理规划使用计划。

### 操作步骤

- 步骤**1** 在OBS管理控制台左侧导航栏选择"对象存储"。
- 步骤**2** 在桶列表中单击待操作的桶,进入"概览"页面。
- 步骤**3** 在"基础数据统计"下可查看桶的监控信息,如图**4-1**所示。

### 图 **4-1** 查看桶的监控信息

基础教据统计

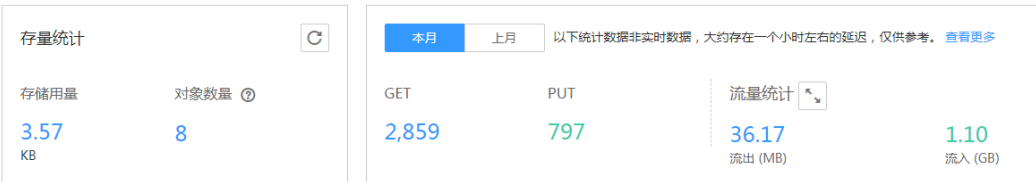

桶级监控可以统计本月和上月的请求次数和流量。

### 表 **4-1** 桶的监控数据参数说明

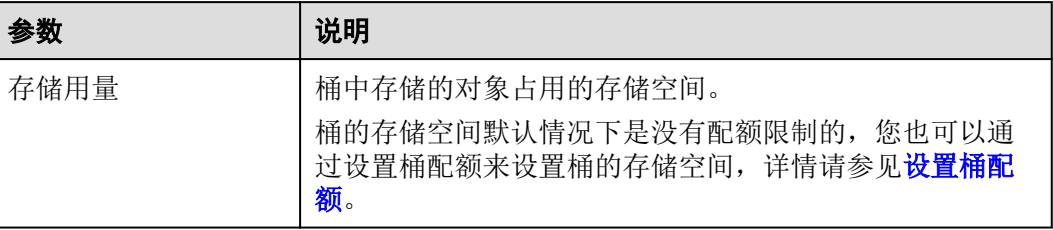

<span id="page-20-0"></span>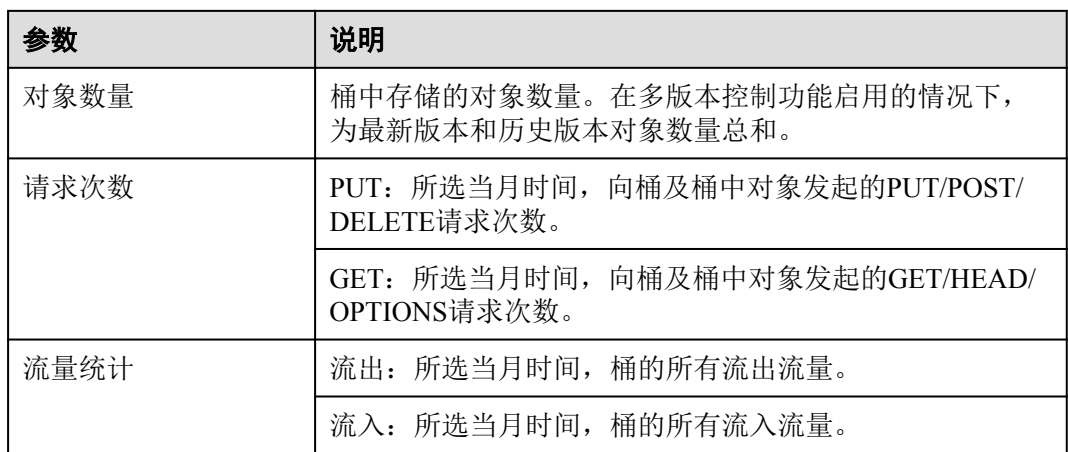

### 说明

以上统计数据非实时数据,大约存在一个小时左右的延迟,仅供参考。

**----**结束

# **4.2 Cloud Eye** 控制台监控指标

图 **4-2** 云监控示意图

云监控(Cloud Eye)管理控制台支持监控的OBS指标如表**4-2**所示。

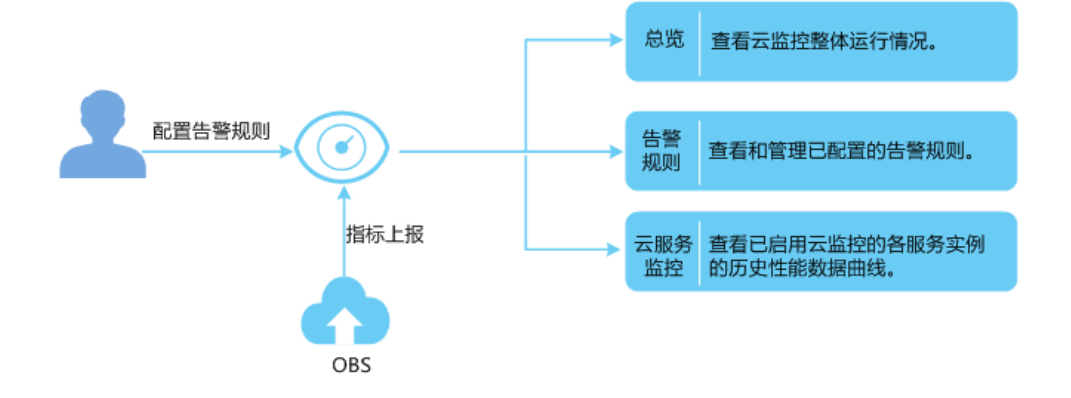

### 表 **4-2** OBS 监控指标

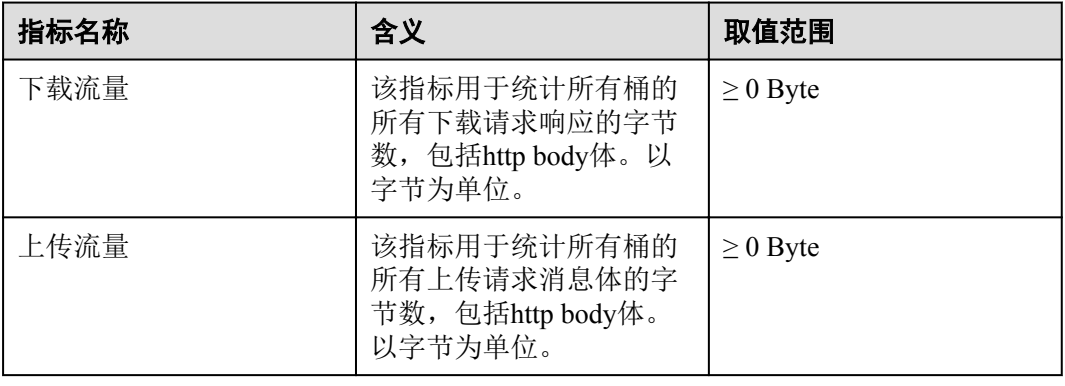

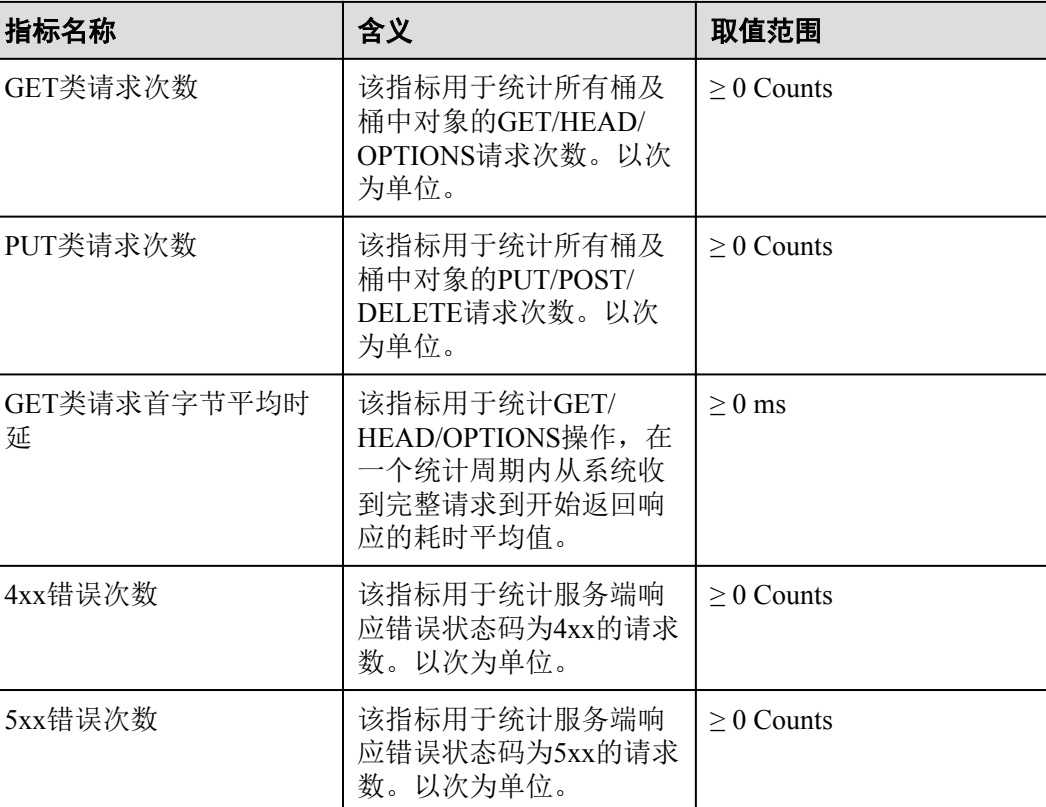

### 操作步骤

- 步骤**1** 登录华为云管理控制台。
- 步骤**2** 选择"服务列表>管理与部署>云监控",登录云监控管理控制台。
- 步骤3 请参考云监控服务[的创建告警规则](https://support.huaweicloud.com/usermanual-ces/zh-cn_topic_0084572213.html),配置OBS的云监控。

### **----**结束

# **5** 审计

<span id="page-22-0"></span>云审计服务(Cloud Trace Service,简称CTS), 是华为云安全解决方案中专业的日志 审计服务,提供对各种云资源操作记录的收集、存储和查询功能,可用于支撑安全分 析、合规审计、资源跟踪和问题定位等常见应用场景。

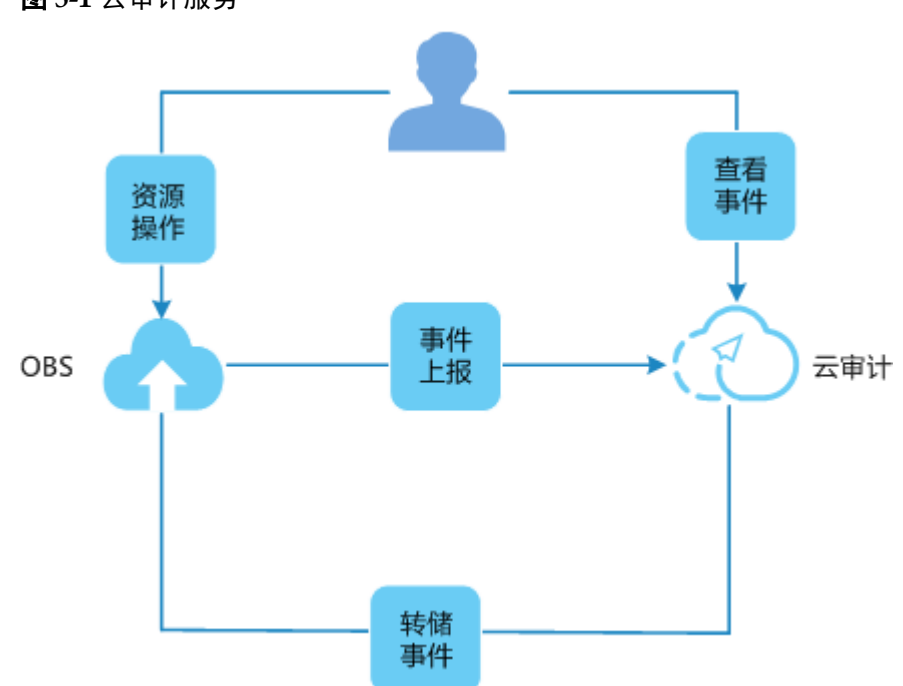

图 **5-1** 云审计服务

### 操作步骤

步骤**1** 登录管理控制台。

步骤**2** 在管理控制台左上角单击 图标,选择区域和项目。

步骤**3** 选择"服务列表>管理与部署>云审计服务",进入云审计服务信息页面。

步骤**4** 请参考云审计服务[的配置追踪器,](https://support.huaweicloud.com/usermanual-cts/zh-cn_topic_0059288681.html)配置OBS的云审计。

### 表 **5-1** 云审计服务支持的 OBS 管理事件操作列表

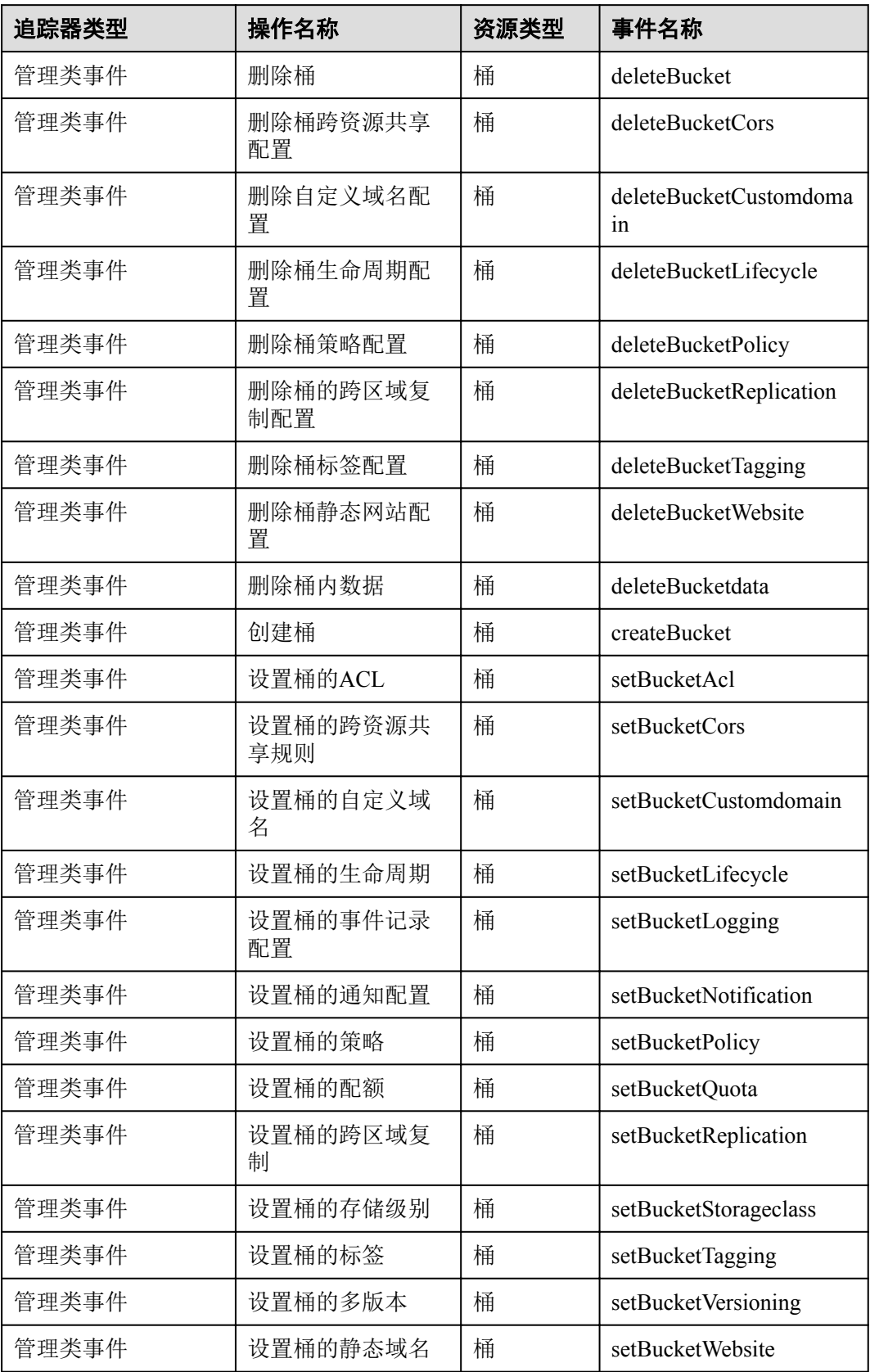

### 表 **5-2** 云审计服务支持的 OBS 数据事件操作列表

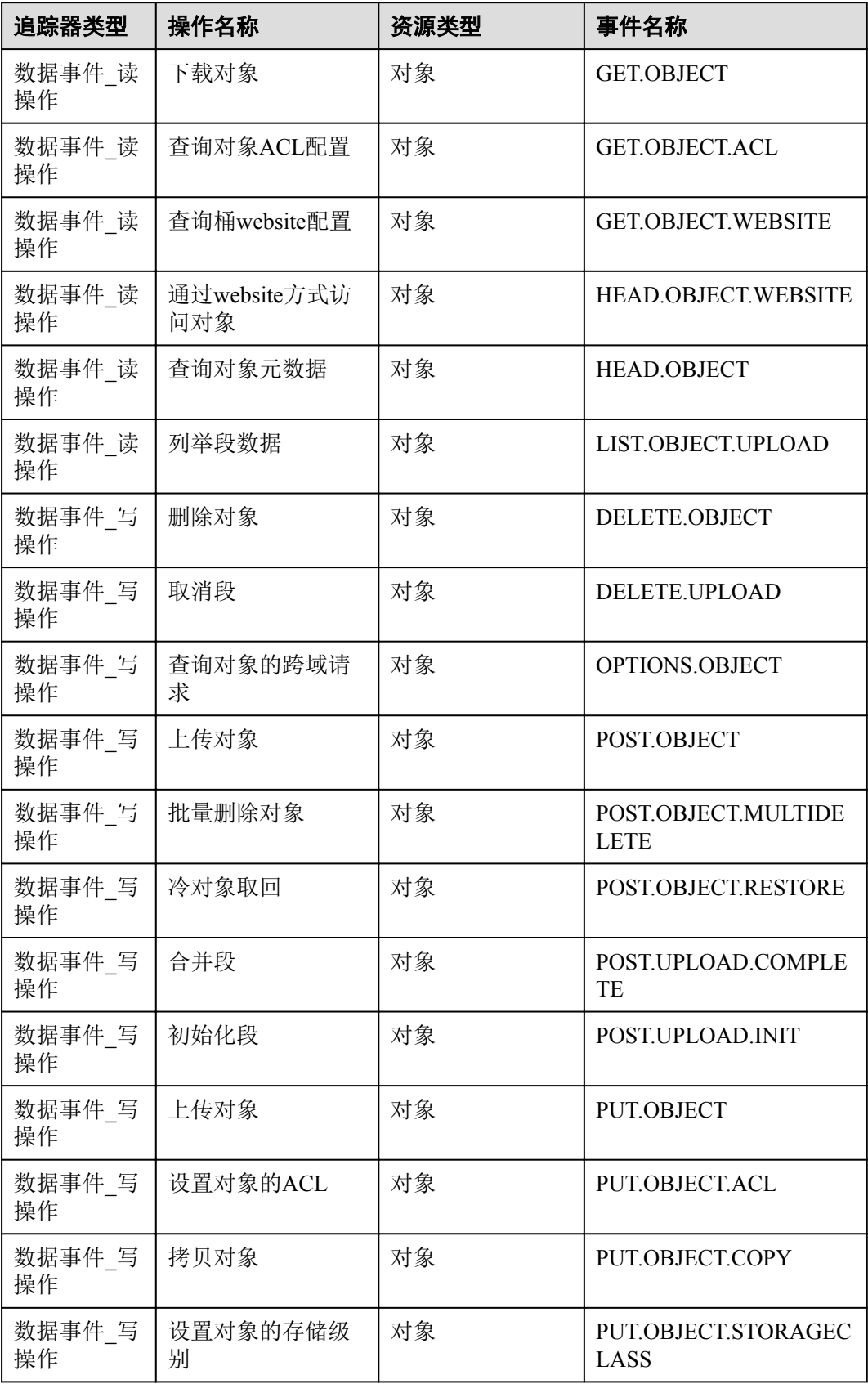

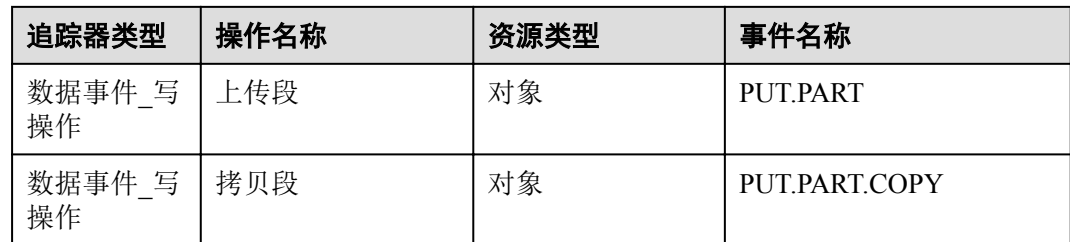

### **----**结束

### 后续操作

在追踪器信息右侧,单击操作下的"停用"可以停用追踪器。追踪器停用成功后,系 统将不再记录新的操作,但是您依旧可以查看已有的操作记录。

在追踪器信息右侧,单击操作下的"删除"可以删除追踪器。删除追踪器对已有的操 作记录没有影响,当您重新开通云审计服务后,依旧可以查看已有的操作记录。

# **6** 存储类别简介

<span id="page-26-0"></span>OBS支持桶级和对象级存储类别。

存储类别可以分为:标准存储、低频访问存储、归档存储,从而满足客户业务对存储 性能、成本的不同诉求。

不同的存储类别可以满足客户业务对存储性能、成本的不同诉求。

- 标准存储访问时延低和吞吐量高,因而适用于有大量热点文件(平均一个月多 次)或小文件(小于1MB), 且需要频繁访问数据的业务场景, 例如: 大数据、 移动应用、热点视频、社交图片等场景。
- l 低频访问存储适用于不频繁访问(平均一年少于12次)但在需要时也要求快速访 问数据的业务场景,例如:文件同步/共享、企业备份等场景。与标准存储相比, 低频访问存储有相同的数据持久性、吞吐量以及访问时延,且成本较低,但是可 用性略低于标准存储。
- l 归档存储适用于很少访问(平均一年访问一次)数据的业务场景,例如:数据归 档、长期备份等场景。归档存储安全、持久且成本极低,可以用来替代磁带库。 为了保持成本低廉,数据取回时间可能长达数分钟到数小时不等。

### 桶存储类别和对象存储类别的关系

上传对象时,对象的存储类别默认继承桶的存储类别。您也可以重新指定对象的存储 类别。

修改桶的存储类别,桶内已有对象的存储类别不会修改,新上传对象时的默认对象存 储类别随之修改。

### 存储类型对比

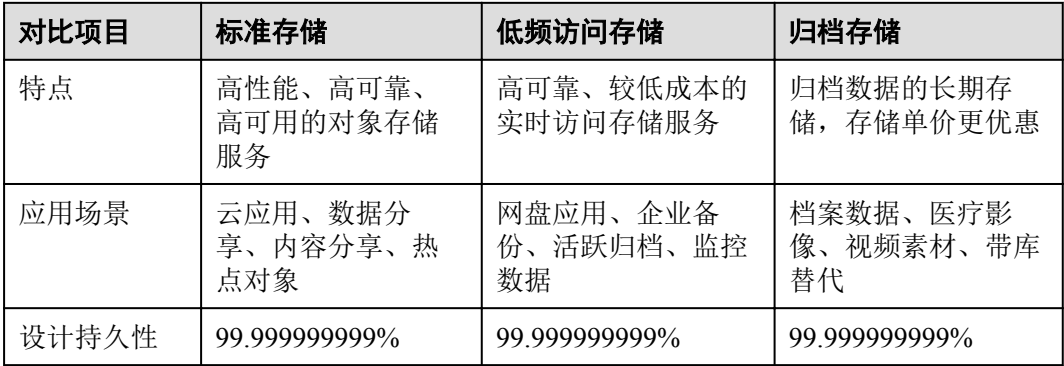

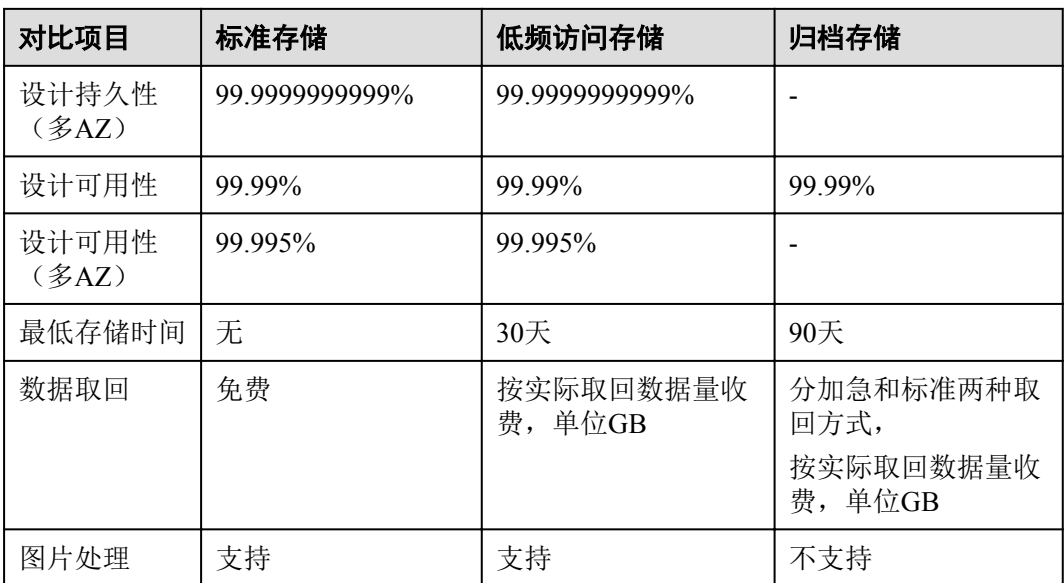

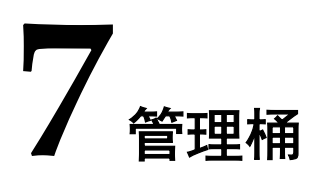

# <span id="page-28-0"></span>**7.1** 创建桶

您可以通过OBS管理控制台创建桶。桶是OBS中存储对象的容器。您需要先创建一个 桶,然后才能在OBS中存储数据。

### 说明

一个账号可创建100个桶。

### 操作步骤

步骤**1** 在OBS管理控制台左侧导航栏选择"对象存储"。

步骤**2** 在页面右上角单击"创建桶",系统弹出如图**7-1**所示的对话框。

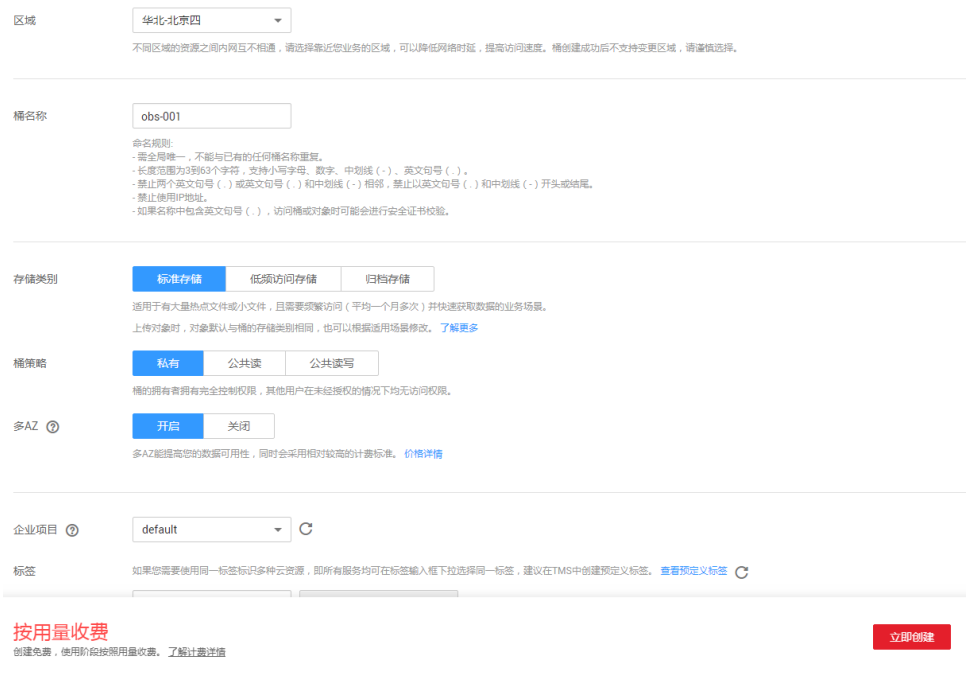

### 图 **7-1** 创建桶

步骤**3** 选择"区域"、"存储类别",并输入"桶名称"。

### 表 **7-1** 创建桶

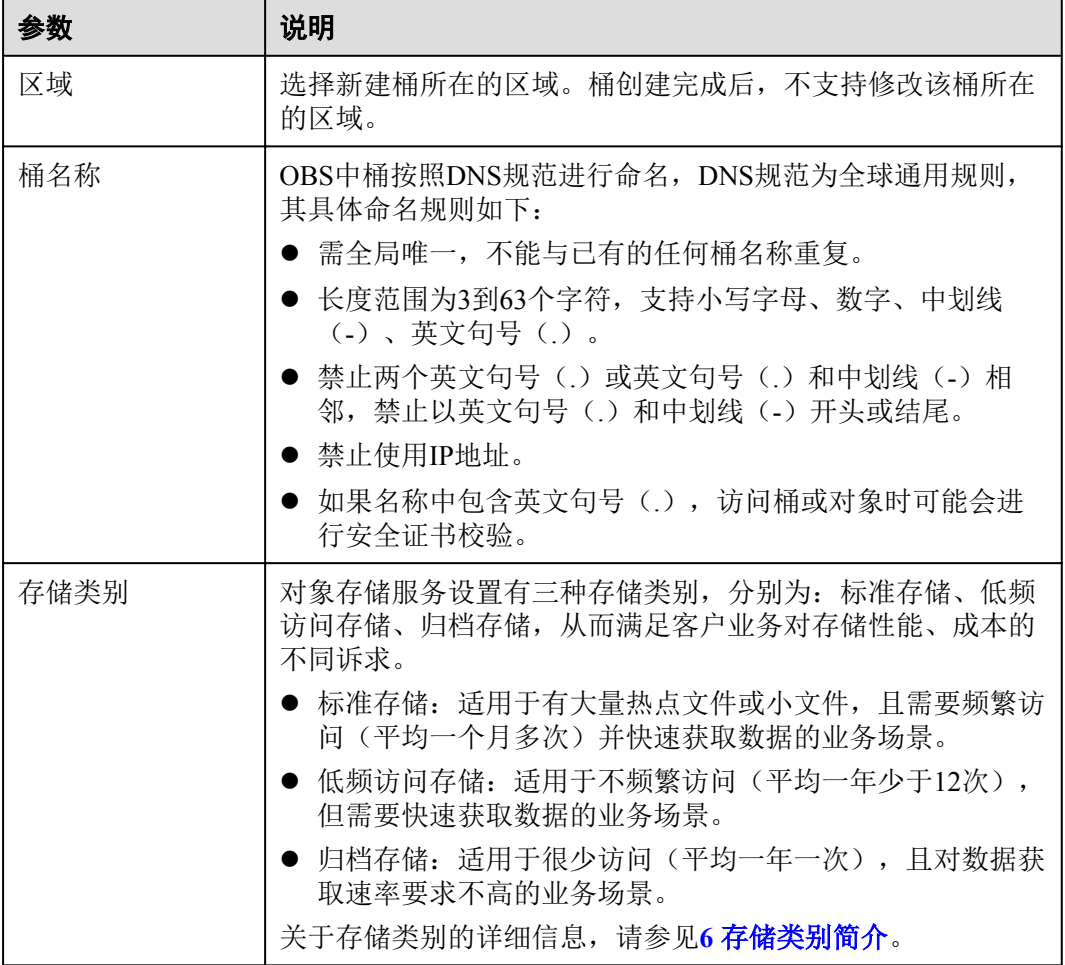

### 说明

- l 由于通过URL访问桶时,桶名会作为URL的一部分,根据DNS命名标准,URL不支持大写字母, 无法区分带大写字母的桶。因此,"桶名称"仅支持小写字母、数字、"-"、"."作为桶的命 名规则。例如:若想通过URL访问名为"MyBucket"的桶,该URL将解析成名为"mybucket"的 桶,导致访问出错。
- DNS命名标准方便全局统一, 方便在访问桶时对桶进行解析, 可以使客户受益于新功能和优化性 能,并支持对桶进行静态网站托管。
- l 桶创建成功后,不能修改名称,创建时,请设置合适的桶名。
- 步骤**4** 桶策略:您可以为桶配置私有、公共读、或公共读写策略。
- 步骤**5** 多AZ:开启多AZ后,数据冗余存储至多个AZ中。
	- l 请根据业务情况提前规划是否开启多AZ功能,桶一旦创建成功,后续无法修改多 AZ功能的启停状态。
	- **●** 归档存储的桶不支持多AZ功能。
- 步骤**6** 归档数据直读:通过归档数据直读, 您可以直接下载存储类别为归档存储的对象, 而无 需提前恢复。归档数据直读会收取相应的费用,详见**产品价格详情**。

<span id="page-30-0"></span>步骤**7** 企业项目:选择企业项目,将该桶加入企业项目中。

请参[见创建企业项目](https://support.huaweicloud.com/usermanual-em/zh-cn_topic_0108763964.html)先完成企业项目创建, 默认为default企业项目。

在企业项目界[面创建企业项目](https://support.huaweicloud.com/usermanual-em/zh-cn_topic_0108763964.html),[创建用户组并将用户加入到该用户组,](https://support.huaweicloud.com/usermanual-em/zh-cn_topic_0108763972.html)然后将[用户组](https://support.huaweicloud.com/usermanual-em/zh-cn_topic_0109989489.html) [添加到该企业项目。](https://support.huaweicloud.com/usermanual-em/zh-cn_topic_0109989489.html)这时用户组内用户将获得用户组授权的该企业项目下的桶和对象 的操作权限。

### 说明

仅企业账号能够配置企业项目。

OBS的企业项目用户组的细粒度授权为"OBS Viewer"和"OBS Operator"。

- 步骤**8** 标签:标签用于标识OBS对象存储中的桶,以此达到对OBS对象存储中的桶进行分类 的目的。OBS对象存储以键值对的形式来描述标签,每个标签有且只有一对键值。有 关添加标签的信息,请参见**16.1** [标签简介。](#page-109-0)
- 步骤**9** 单击"立即创建"。

### **----**结束

### 相关操作

您可以在创建桶时指定桶的存储类别,也可以在创建后修改桶的存储类别。修改步骤 如下:

- 步骤**1** 在OBS管理控制台左侧导航栏选择"对象存储"。
- 步骤**2** 在桶列表中,选择待操作的桶,并单击右侧的"修改存储类别"。
- 步骤**3** 选择目标存储类别,并单击"确定"。

说明

- l 修改桶的存储类别后,不会影响已存储在桶内的对象的存储类别。
- 上传对象时, 默认的对象存储类别与桶的存储类别一致。当桶存储类别修改后,新上传对象 时的默认对象存储类别随之修改。

### **----**结束

# **7.2** 查看桶的信息

您可以通过OBS管理控制台直接查看桶的信息,包括流量监控信息和基本信息。桶的 流量监控信息包括存储用量,对象数量,本月的流入、流出流量,本月的PUT、GET 请求次数。

### 操作步骤

步骤**1** 在OBS管理控制台左侧导航栏选择"对象存储"。

步骤**2** 在桶列表单击待操作的桶,进入"概览"页面。

步骤**3** 在"基本信息"下查看桶的基本信息,如图**[7-2](#page-31-0)**所示。

### <span id="page-31-0"></span>图 **7-2** 桶的基本信息

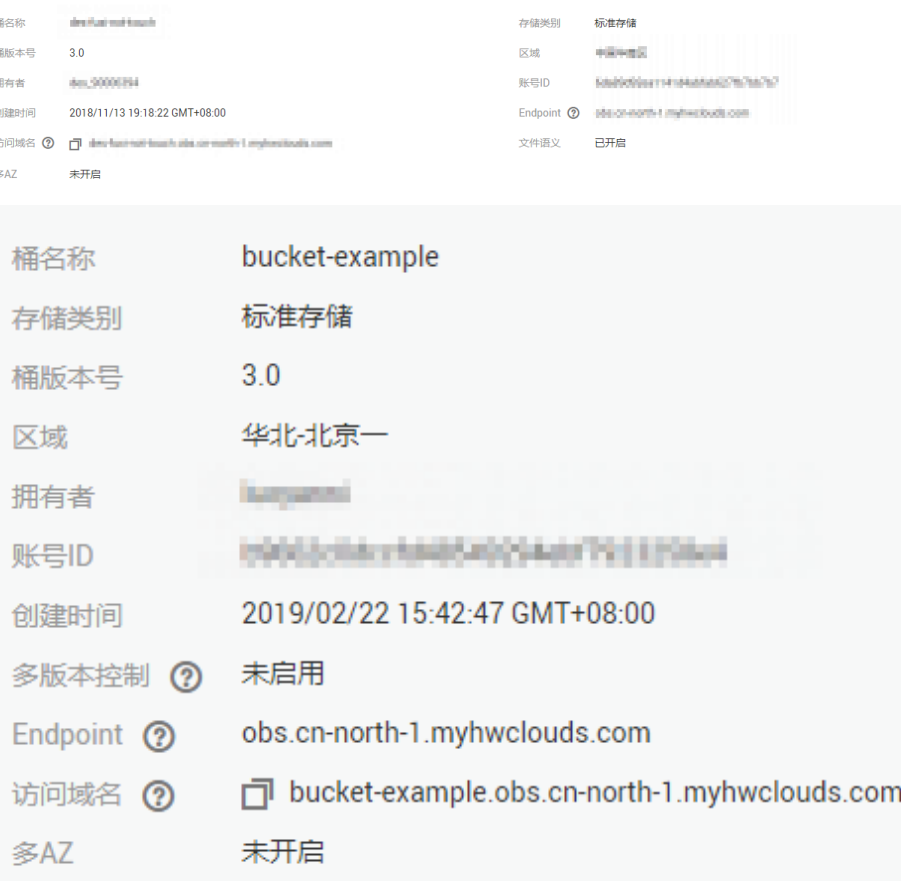

### 表 **7-2** 桶信息参数说明

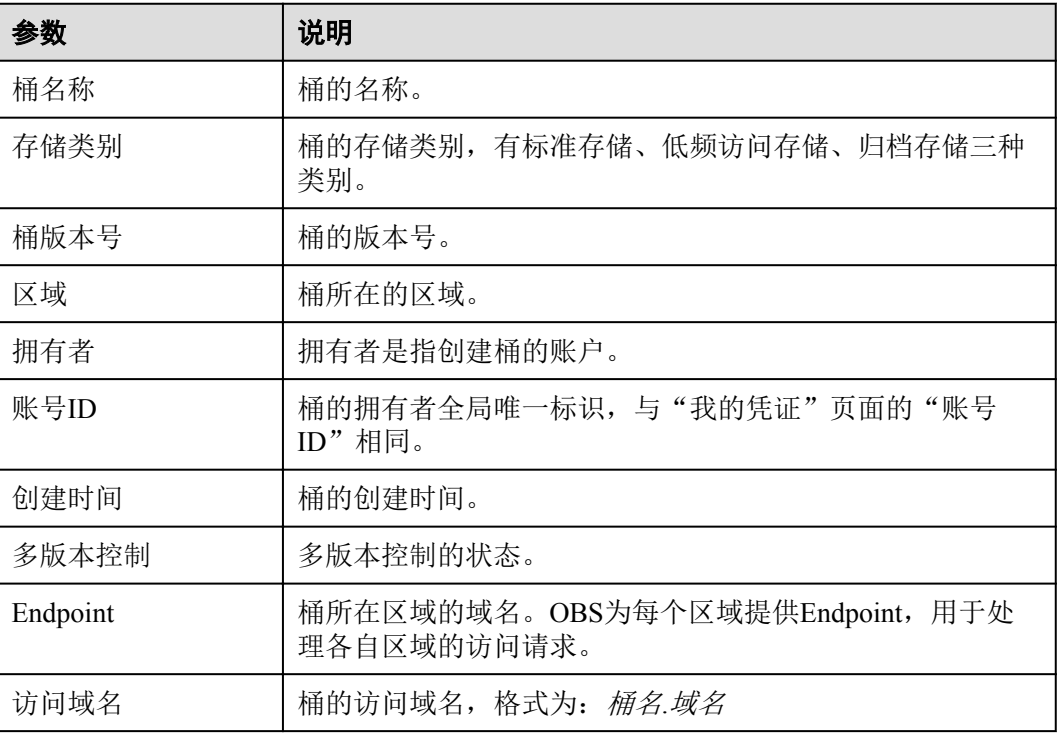

<span id="page-32-0"></span>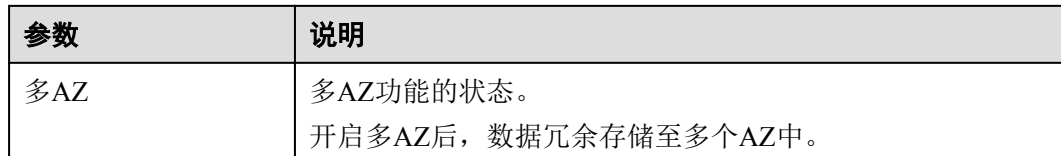

### **----**结束

## **7.3** 搜索桶

OBS管理控制台支持按桶名所包含的字符串搜索桶。

### 操作步骤

步骤**1** 在OBS管理控制台左侧导航栏选择"对象存储"。

步骤**2** 在桶列表右上角的搜索框中输入需要查找的桶。

先骤3 单击 Q

搜索到的桶会显示在桶列表中。

例如: 您需要查找桶名中包含"test"字符的所有桶, 您只需在主页面右上角的搜索框 中输入"test"并单击  $\mathbf Q$ , 所有包含"test"字符的桶都会展示到桶列表中。

**----**结束

### 相关操作

桶列表支持按照"桶名称"、"存储类别"、"区域"、"存储用量"和"创建时 间"进行排序, 您可以单击参数后的 → 按钮讲行排序。

桶列表支持通过"区域"筛选桶,您可以单击"区域"后的  $V$ , 设置区域后进行筛 选。

# **7.4** 删除桶

如果您不再需要一个桶,可以在OBS管理控制台上将其删除,以免占用桶数量配额。

### 前提条件

l 若桶中有对象,需先彻底删除对象后,再删除桶。

### 注意

对象和已删除对象列表中对象都要删除。

l 只有桶的拥有者才能删除桶。

### 操作步骤

步骤**1** 在OBS管理控制台左侧导航栏选择"对象存储"。

步骤**2** 在桶列表中,选择待删除的桶,并单击右侧的"删除"。

### 说明

用户删除桶后,需要等待30分钟才能在其他区域创建同名桶,同区域可立即创建。

步骤**3** 单击"是",确认删除桶。

### **----**结束

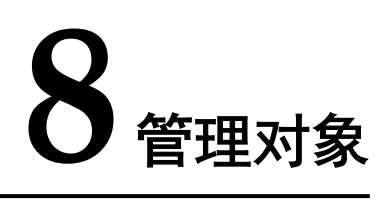

# <span id="page-34-0"></span>**8.1** 新建文件夹

您可以通过OBS管理控制台在已创建的桶中新建一个文件夹,从而更方便的对存储在 OBS中的数据进行管理。

### 背景知识

- l 由于OBS是一种对象存储服务,并没有文件系统中的文件和文件夹概念。为了使 用户更方便进行管理数据,OBS提供了一种方式模拟文件夹。实际上在OBS内部 是通过在对象的名称中增加"/",将该对象在OBS管理控制台上模拟成一个文件 夹的形式展现。
- l 文件夹不支持通过管理控制台进行下载,您可以使用OBS Browser来下载文件夹。

### 操作步骤

- 步骤**1** 在OBS管理控制台左侧导航栏选择"对象存储"。
- 步骤**2** 在桶列表单击待操作的桶,进入"概览"页面。
- 步骤**3** 在左侧导航栏,单击"对象"。
- **步骤4** 单击"新建文件夹",或者单击进入目标文件夹后,再单击"新建文件夹"。
- 步骤**5** 在"文件夹名称"中输入新文件夹名称。
	- l 支持创建单个文件夹和多层级的文件夹。
	- l 文件夹名称不能包含以下字符 : **\:\*?"<>|**。
	- 文件夹名称不能以英文句号(.)或斜杠(/)开头或结尾。
	- 文件夹的绝对路径总长度不能超过1023字符。
	- 任何单个斜杠(/)表示分隔并创建多层级的文件夹。

步骤**6** 单击"确定"。

### **----**结束

### <span id="page-35-0"></span>后续操作

您可以单击文件夹后面的"复制路径",复制文件夹的路径。您可以将获取到路径共 享给其他用户,其他用户可以找到存储对象的桶后,在搜索对象框中输入该路径值即 可获取到对象。

# **8.2** 上传文件

您可以将本地文件直接通过Internet上传至OBS指定的位置。待上传的文件可以是任何 类型:文本文件、图片、视频等。

### 约束与限制

通过OBS管理控制台上传的文件有大小和数量限制,且跟选择的上传方式有关。

- l 选择"批量"上传方式 每次最多支持100个文件同时上传,总大小不超过5GB。
- l 选择"单个"上传方式 每次只能上传1个文件,大小不超过50MB。

所以,对于单个文件而言,在支持批量上传功能的情况下,大小上限为5GB;在不支 持批量上传功能的情况下,大小上限为50MB。

如果您有更大量的数据需要上传至OBS,可以参[考搬迁本地数据至](https://support.huaweicloud.com/bestpractice-obs/obs_05_0110.html)**OBS**[和迁移第三方](https://support.huaweicloud.com/bestpractice-obs/obs_05_0210.html) [云厂商数据至](https://support.huaweicloud.com/bestpractice-obs/obs_05_0210.html)**OBS**。

### 说明

支持批量上传功能需要同时满足以下两个条件:

- 1. OBS桶所在区域支持批量上传功能。当前支持的区域有:华北-北京一、华北-北京四、华东-上海二、华南-广州。
- 2. OBS桶的版本号为"3.0"。桶版本号的查看方法请参见**7.2** [查看桶的信息。](#page-30-0)

### 前提条件

- l 至少已创建了一个桶。
- 若您需要将文件归类处理,可以先新建文件夹,然后将相关的文件上传到文件夹 中。新建文件夹步骤如下:
	- a. 在OBS管理控制台左侧导航栏选择"对象存储"。
	- b. 在桶列表单击待操作的桶,进入"概览"页面。
	- c. 在左侧导航栏,单击"对象"。
	- d. 单击"新建文件夹"。
	- e. 在"文件夹名称"中输入新文件夹名称。
	- f. 单击"确定"。

### 操作步骤

步骤**1** 在OBS管理控制台左侧导航栏选择"对象存储"。

步骤**2** 在桶列表单击待操作的桶,进入"概览"页面。
步骤**3** 在左侧导航栏,单击"对象"。

步骤4 单击"上传对象",系统弹出"上传对象"对话框。

您可以选择批量上传文件或上传单个文件。批量上传文件请参见步骤**5**,上传单个文件 请参见步骤**6**。

#### 说明

如果待上传至OBS的文件存放在Microsoft OneDrive中,建议这些待上传文件的名称不要超过32 位。

步骤**5** "上传方式"选择"批量",单次最多支持100个文件同时上传,总大小不超过5GB。

您可以拖拽本地文件或文件夹至"上传对象"区域框内添加待上传的文件,也可以通 过单击"上传对象"区域框内的"添加文件",选择本地文件添加。

#### 图 **8-1** 批量上传对象

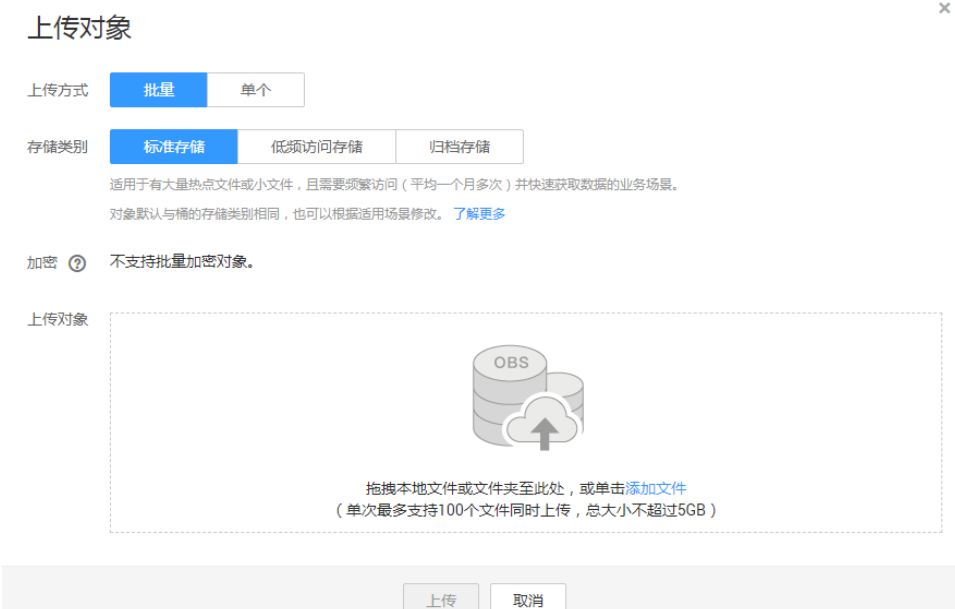

步骤**6** "上传方式"选择"单个",上传单个文件,单个文件最大不超过50MB。

单击 | 按钮打开本地文件浏览器对话框, 选择待上传的文件后, 单击"打开"。

图 **8-2** 上传单个对象

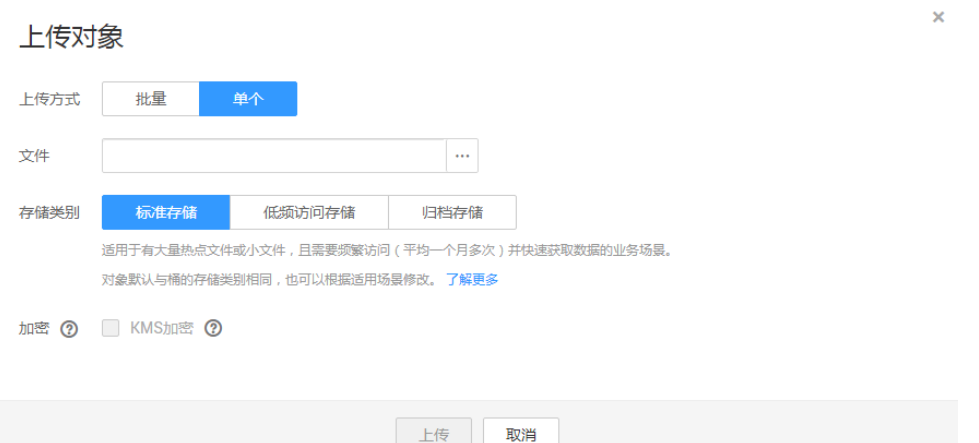

- 步骤**7** 指定对象的存储类别。若不指定,默认与桶的存储类别一致。
- 步骤**8** 可选:勾选"KMS加密",用于加密上传文件。详情请参见**9.2** [使用服务端加密方式上](#page-50-0) [传文件](#page-50-0)。

批量上传文件时,不支持加密。

步骤9 单击"上传"。

**----**结束

# 相关操作

您可以在上传对象时指定对象的存储类别,也可以在上传后修改对象的存储类别,修 改步骤如下:

- 步骤**1** 在OBS管理控制台左侧导航栏选择"对象存储"。
- 步骤**2** 在桶列表单击待操作的桶,进入"概览"页面。
- 步骤**3** 在左侧导航栏,单击"对象"。
- 步骤**4** 选中目标对象,并单击右侧"更多>修改存储类别"。

#### 说明

您也可以选中多个文件,单击对象列表上方的"修改存储类别",批量修改对象的存储类别。 未恢复的归档存储对象,不能加入批量修改存储类别中。

步骤**5** 选择目标存储类别,并单击"确定"。

**----**结束

说明

- l 标准存储的对象可以修改为低频访问存储或归档存储的对象。低频访问存储的对象可以修改 为标准存储或归档存储的对象。归档存储的对象要先恢复,才可以修改为标准存储或低频访 问存储。后两种修改会涉及惩罚费用和取回费用,请根据对象的使用频率和场景择优选择。
- 对象存储类别修改为归档存储时,恢复状态为未恢复。
- **●** 您也可以通过配置生命周期规则转换对象的存储类别,详情请参见19.1 [生命周期管理简介。](#page-122-0)

## 后续操作

您可以单击对象后面的"更多>复制路径",复制对象的路径。

您可以将获取到路径共享给其他用户,其他用户可以找到存储对象的桶后,在搜索对 象框中输入该路径值即可获取到对象。

# **8.3** 下载文件

您可以通过OBS管理控制台将存储在OBS中的文件下载至本地。下载文件可选择下载 至浏览器自带的下载路径,或下载至本地指定的位置。

# 前提条件

对于存储类别为归档存储的对象,需要确认对象的状态为"己恢复"才能对其进行下 载。

## 操作步骤

- 步骤**1** 在OBS管理控制台左侧导航栏选择"对象存储"。
- 步骤**2** 在桶列表单击待操作的桶,进入"概览"页面。
- 步骤**3** 在左侧导航栏,单击"对象"。
- 步骤**4** 选中待下载的文件,并单击右侧的"下载"或"下载为",根据浏览器提示完成文件 下载。

# 说明

在"下载为"对话框,右键单击"对象",选择"复制链接地址",可以获取到对象的下载链接 地址。

#### **----**结束

# **8.4** 分享文件

通过对象分享功能,所有用户通过分享的URL可访问对象数据。

桶版本号为3.0及以上的桶支持文件分享功能。桶版本号可以在桶概览页的"基本信 息"中查看。

#### 注意

加密对象不能分享。 归档存储需恢复后才能分享。

## 操作步骤

步骤**1** 在OBS管理控制台左侧导航栏选择"对象存储"。

步骤**2** 在桶列表单击待操作的桶,进入"概览"页面。

步骤**3** 在左侧导航栏,单击"对象"。

**图 0.2 八宣立研** 

步骤**4** 选中待分享的文件,并单击右侧的"分享",系统弹出如图**8-3**所示对话框。

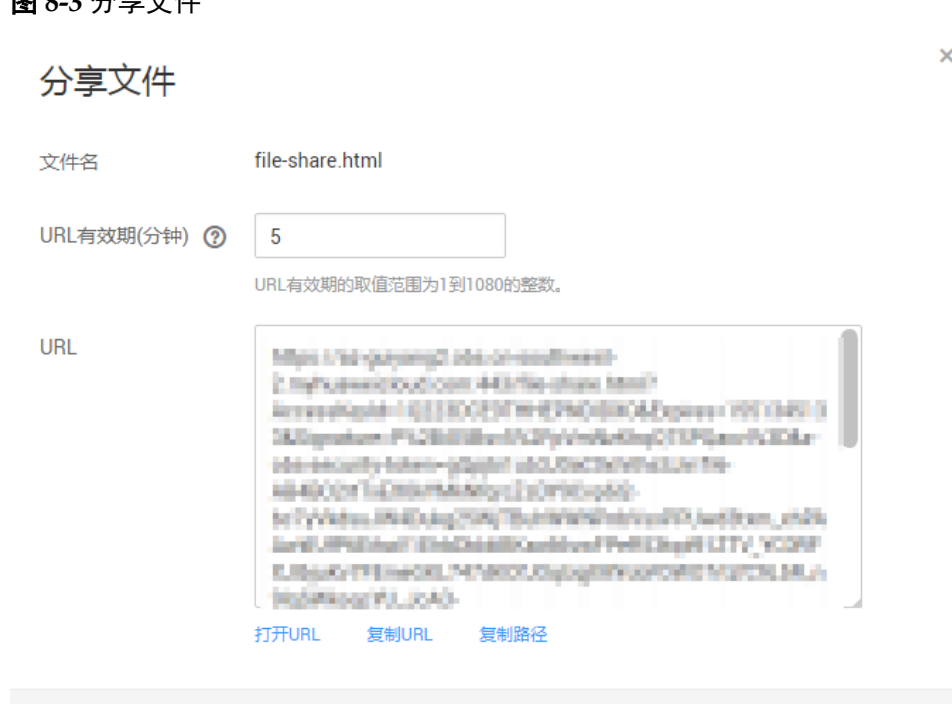

步骤**5** URL相关操作。

- **●** 单击"打开URL",将在新页面打开文件。
- 单击"复制URL",您可以将该URL分享给所有用户,用户通过该URL可搜索访 问此文件。

关闭

单击"复制路径",您可将该路径分享给本账号下其他IAM用户,用户在对应桶 中的文件搜索框中输入该路径搜索文件。

### 说明

在"URL有效期"内,任何用户都可以访问该文件。

步骤**6** 单击"关闭"。

**----**结束

# **8.5** 搜索文件或文件夹

OBS管理控制台支持按前缀搜索文件或文件夹。

# 操作步骤

步骤**1** 在OBS管理控制台左侧导航栏选择"对象存储"。

步骤**2** 在桶列表单击待操作的桶,进入"概览"页面。

步骤**3** 在左侧导航栏,单击"对象"。

步骤**4** 在对象列表上方的搜索框中输入需要查找的文件或文件夹的前缀。

搜索结果为根目录级别下的前缀为搜索内容的文件和文件夹。

#### 说明

如果要在某个文件夹中进行搜索,您可以使用以下两种方式,搜索结果显示该文件夹下前缀为搜 索内容的文件和文件夹。

- l 根目录下,在搜索框中输入"文件夹路径/前缀"进行搜索。例如,搜索"abc/123/ example",搜索结果显示为"abc/123"文件夹下前缀为"example"的所有文件和文件夹。
- l 进入该文件夹后,在搜索框中输入要搜索的前缀内容进行搜索。例如,进入"abc/123"文件 夹后,搜索"example",搜索结果显示为"abc/123"文件夹下前缀为"example"的所有文 件和文件夹。

**先骤5** 单击 Q . 搜索结果在对象列表中显示。

#### **----**结束

## 相关操作

对象列表支持按照"名称"、"存储类别"、"大小"、和"最后修改时间"进行排 序, 您可以单击参数后的 一 按钮讲行排序。

# **8.6** 通过对象 **URL** 访问对象

将对象权限设置为匿名用户读取权限,通过分享对象URL,匿名用户通过分享的链接 地址可访问对象数据。

# 前提条件

已经设置匿名用户对该对象的读取权限。权限开启方法请参见**12.9.5** [为匿名用户设置对](#page-96-0) [象的访问权限。](#page-96-0)

#### 说明

不能对已加密的对象进行共享。

#### 操作步骤

- 步骤**1** 在OBS管理控制台左侧导航栏选择"对象存储"。
- 步骤**2** 在桶列表单击待操作的桶,进入"概览"页面。
- 步骤**3** 在左侧导航栏,单击"对象"。
- 步骤**4** 单击待共享对象,在网页上方显示对象的信息。"链接"显示该对象的共享链接地 址,如图**[8-4](#page-41-0)**所示。

匿名用户单击该链接地址即可通过浏览器访问该对象。对象链接地址格式为: https://桶 名.域名/文件夹目录层级/对象名。如果该对象存在于桶的根目录下,其链接地址将不 会有文件夹目录层级。

#### <span id="page-41-0"></span>图 **8-4** 对象链接

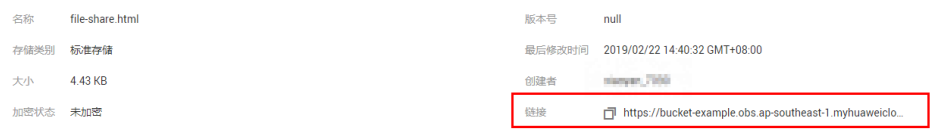

## 说明

- 对于存储类别为归档存储的对象,如果要让匿名用户通过URL访问,则需要先确认对象的状态是 否为"已恢复"。
- 对象类型不同,通过浏览器访问该对象的方式不同。例如: .txt、.html等文件可直接通过浏览器打 开浏览,而.exe、.dat等文件则会在浏览器打开时,自动下载到本地。

# **8.7** 恢复归档存储文件

对于存储类别为归档存储的对象,用户需要先恢复才能下载、通过对象URL访问对 象、配置对象的ACL权限、设置对象元数据。

数据恢复时间和收费详情请参见[产品价格详情。](https://support.huaweicloud.com/pro_price/index.html#obs_detail)

# 约束与限制

- 归档存储的对象正在恢复的过程中,不允许暂停或删除恢复任务。
- l 对象的恢复状态为恢复中时,对象不能再次恢复。
- 数据取回恢复后,会产生一个标准存储类型的对象副本,即对象同时存在标准存 储类型的对象副本和归档存储类型的对象,恢复有效期到期后标准存储类型的对 象副本会自动删除。

# 操作步骤

- 步骤**1** 在OBS管理控制台左侧导航栏选择"对象存储"。
- 步骤**2** 在桶列表单击待操作的桶,进入"概览"页面。
- 步骤**3** 在左侧导航栏,单击"对象"。
- 步骤**4** 选中待恢复的文件,并单击右侧的"恢复"。系统弹出如图**[8-5](#page-42-0)**所示对话框。 也可以选中多个文件,单击文件列表上方的"恢复"恢复多个文件。

#### 说明

恢复中的对象不能加入批量恢复文件中。

**<sup>----</sup>**结束

#### <span id="page-42-0"></span>图 **8-5** 恢复对象

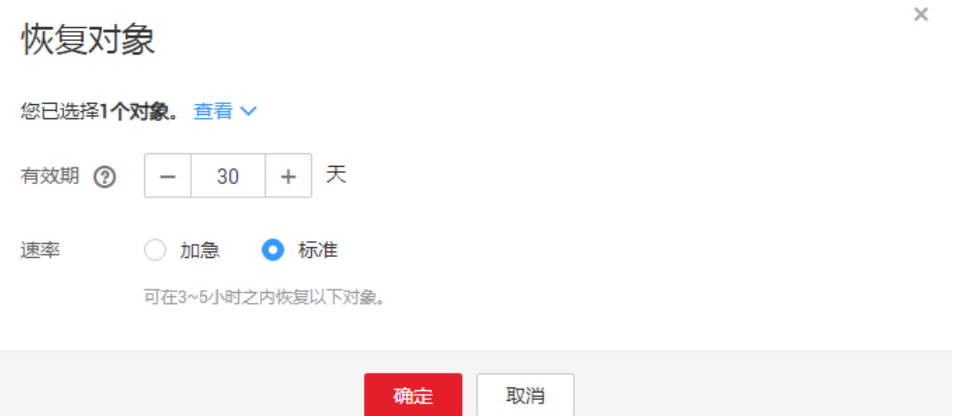

步骤**5** 恢复对象需要设置对象的有效期和恢复速率,参数解释如下表所示:

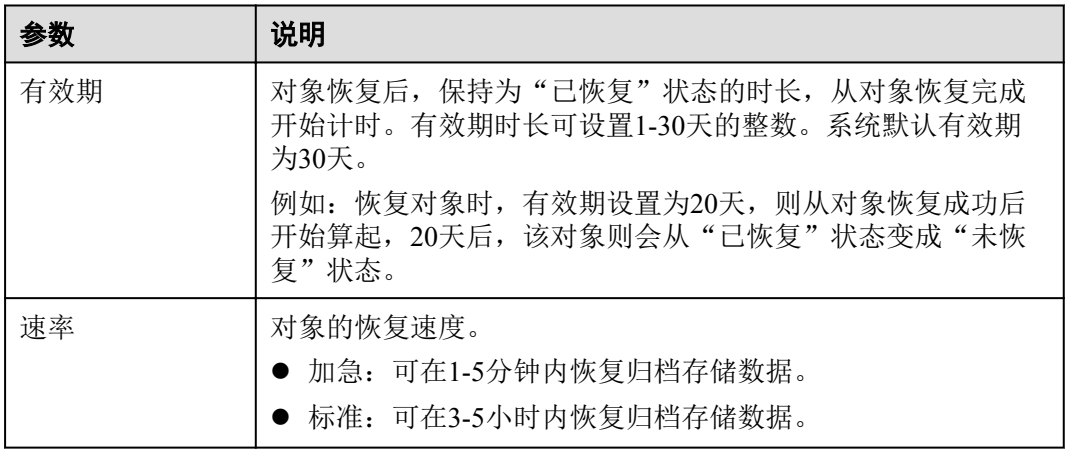

#### 表 **8-1** 恢复对象

步骤**6** 单击"确定"。

对象恢复状态可在对象列表中查看。

单击页面右上角的"刷新"按钮  $\mathbb C$  可手动刷新恢复任务状态。

## 说明

系统每天会在UTC 00:00点检查一次文件恢复情况,过期时间是根据最近一次系统检查时间开始 计算的。

#### **----**结束

# 相关操作

在对象有效期内,用户可以重复做对象恢复操作。对象的有效期会根据最新一次的恢 复完成时间开始算起,以此可以达到延长对象有效期的目的。

#### 说明

重复恢复对象时,其过期时间应该在上一次恢复对象的过期时间之后。

# <span id="page-43-0"></span>**8.8** 删除文件或文件夹

# 操作场景

为节省空间和成本,您可以通过OBS管理控制台删除无用的文件或文件夹。

本小节主要介绍如何在OBS管理控制台上手动删除文件或文件夹。

除此之外,OBS还提供了生命周期管理功能,来满足您定期自动删除桶中文件或者一 次性清空桶中所有文件和文件夹的诉求。详情请参见**19.1** [生命周期管理简介](#page-122-0)。

# 背景知识

#### 多版本控制功能启用时的对象删除机制

桶的多版本控制功能启用时,删除的目标不同,OBS会采取不同的处理方式:

删除文件或文件或文件夹不会立即被彻底删除,而是保留在"已删除对 象"列表中,同时会为文件打上删除标记。

#### 图 **8-6** 删除文件或文件夹

对象 已删除对象 碎片

对象是数据存储的基本单位,在OBS中文件和文件夹都是对象。您可以上传任何类型(文本、图片、视》

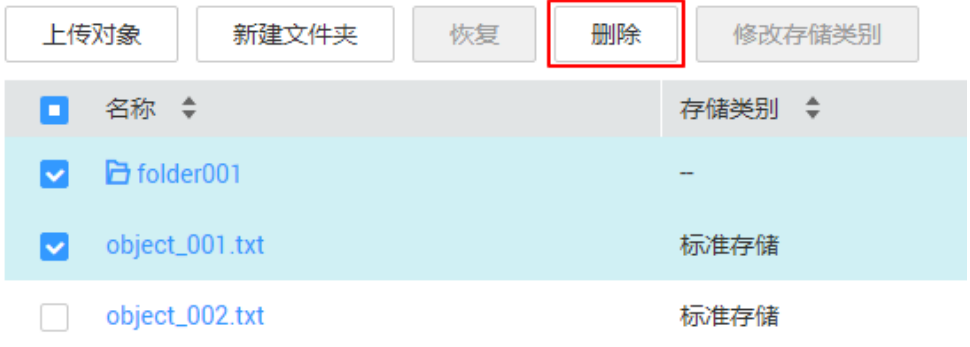

- 如果想要彻底删除,需要再到"己删除对象"列表进行删除。删除方法请参 见本小节的<mark>操作步骤</mark>。
- 如果想要找回删除的文件,可以通过"取消删除"功能来找回。找回方法请 参见**8.9** [取消删除文件。](#page-45-0)
- l 删除文件的某个版本:该版本会被彻底删除且无法恢复。如果删除的是文件的最 新版本,那么时间最近的那个历史版本将会变成最新版本。

#### 图 **8-7** 删除文件的某个版本

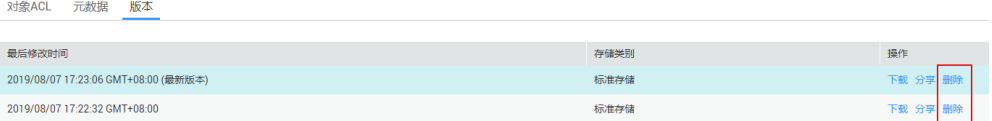

# <span id="page-44-0"></span>操作步骤

- 步骤**1** 在OBS管理控制台左侧导航栏选择"对象存储"。
- 步骤**2** 在桶列表单击待操作的桶,进入"概览"页面。
- 步骤**3** 在左侧导航栏,单击"对象"。
- 步骤**4** 选中待删除的文件或文件夹,并单击右侧的"更多 > 删除"。 也可以选中多个文件或文件夹,单击文件列表上方的"删除"删除进行批量删除。

#### 图 **8-8** 删除文件或文件夹

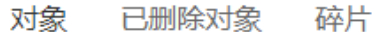

对象是数据存储的基本单位,在OBS中文件和文件夹都是对象。您可以上传任何类型(文本、图片、视。

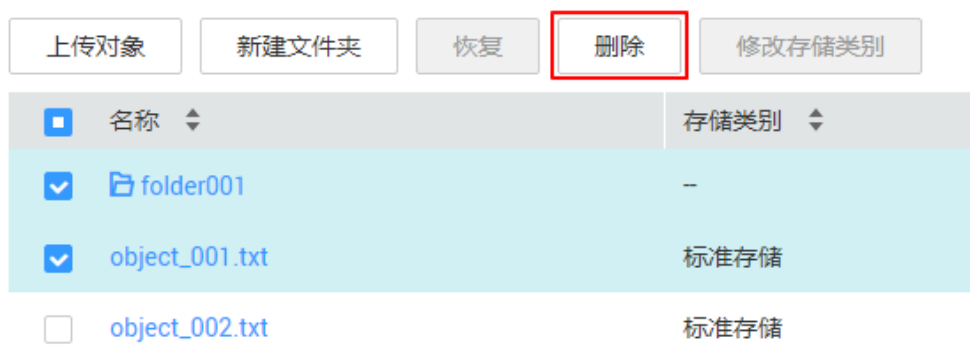

- 步骤**5** 单击"是",确认删除文件或文件夹。
- 步骤**6** 对于启用了多版本控制的OBS桶,想要彻底删除文件或文件夹,需要再到"已删除对 象"列表进行删除。
	- 1. 单击"已删除对象"。
	- 2. 在待删除的文件或文件夹所在行的操作列,单击"删除"。 也可以选中多个文件或文件夹,单击文件列表上方的"删除"进行批量删除。

#### <span id="page-45-0"></span>图 **8-9** 彻底删除文件或文件夹

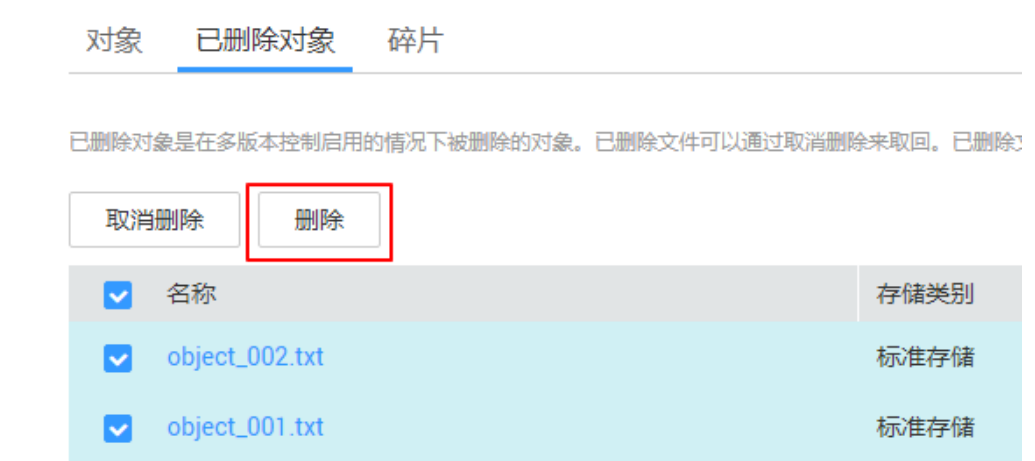

## **----**结束

## 相关操作

在多版本控制功能启用的场景下,在"已删除对象"中的文件仍然会保留多版本,在 对不同的版本进行删除时需要注意:

## 图 **8-10** "已删除对象"中文件的版本列表

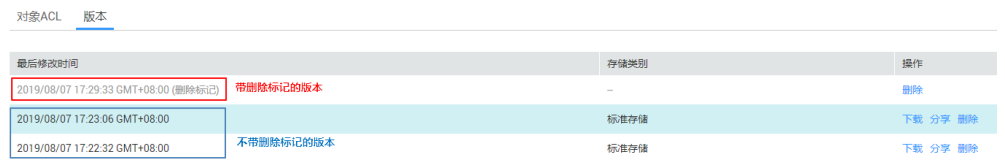

- 如果删除的是带"删除标记"的版本,实际上是找回该文件,等同于"取消删 除"文件,而非彻底删除。相关方法请参见**8.9** 取消删除文件的相关操作。
- 如果删除的是不带"删除标记"的版本,则会彻底删除该历史版本,即使后续该 文件找回后,也无法恢复这个被彻底删除的历史版本。

# **8.9** 取消删除文件

# 操作场景

在启用了多版本控制功能的OBS桶中,如果想将删除的文件找回,可以通过"取消删 除"功能来实现。

## 背景知识

#### 多版本控制功能启用时的对象删除机制

桶的多版本控制功能启用时,删除的目标不同,OBS会采取不同的处理方式:

l 删除文件或文件夹:文件或文件夹不会立即被彻底删除,而是保留在"已删除对 象"列表中,同时会为文件打上删除标记。

#### 图 **8-11** 删除文件或文件夹

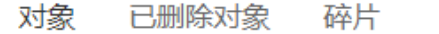

对象是数据存储的基本单位,在OBS中文件和文件夹都是对象。您可以上传任何类型(文本、图片、视。

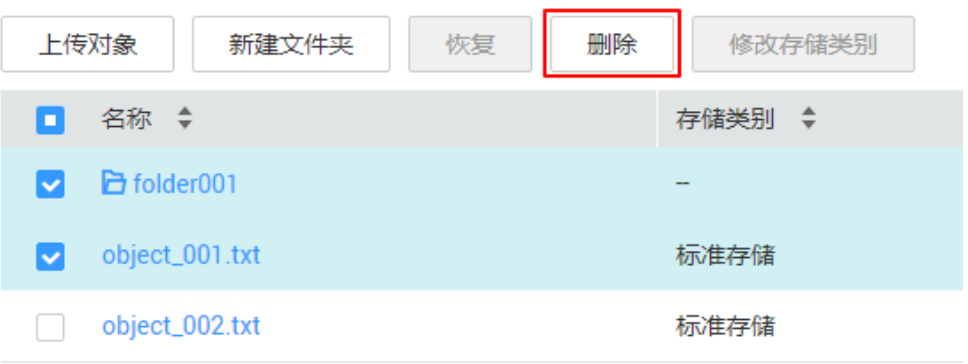

- 如果想要彻底删除,需要再到"已删除对象"列表进行删除。删除方法请参 见**8.8** [删除文件或文件夹。](#page-43-0)
- 如果想要找回删除的文件,可以通过"取消删除"功能来找回。找回方法请 参见本小节[的操作步骤](#page-47-0)。
- l 删除文件的某个版本:该版本会被彻底删除且无法恢复。如果删除的是文件的最 新版本,那么时间最近的那个历史版本将会变成最新版本。

#### 图 **8-12** 删除文件的某个版本

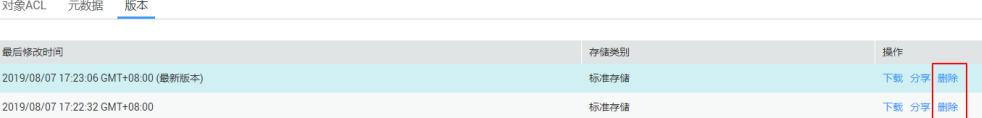

#### 多版本控制功能启用时的对象找回机制

启用了多版本控制功能的OBS桶中的文件从"对象"列表删除后, OBS不会立即将其 彻底删除,而是保留在"已删除对象"中,同时会为其打上删除标记。您可以通过 "取消删除"功能来找回被删除的文件。

使用"取消删除"功能需要注意以下几点:

1. 只支持对文件"取消删除",不支持对文件夹"取消删除"。

"取消删除"文件后,该文件会恢复到"对象"列表中,此时可以正常使用对象 的基本功能。如果文件存放于某个文件夹下, "取消删除"文件后依然会保留原 有的目录结构。

- 2. "已删除对象"中的文件仍然会保留多版本,在对不同的版本进行删除时需要注 意:
	- 如果删除的是带"删除标记"的版本,实际上是找回该文件,等同于"取消 删除"文件,而非彻底删除。具体步骤请参见**相关操作**。
	- 如果删除的是不带"删除标记"的版本,则会彻底删除该历史版本。即使后 续该文件找回后,也无法恢复这个被彻底删除的历史版本。

#### <span id="page-47-0"></span>图 **8-13** "已删除对象"中文件的版本列表

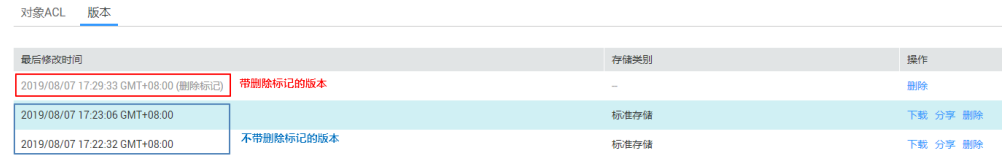

3. "己删除对象"中的文件至少需要保留一个不带"删除标记"的历史版本,否则 无法执行"取消删除"操作。

# 前提条件

- l OBS桶的多版本控制功能已启用。启用方法请参见**14.2** [配置多版本控制。](#page-103-0)
- l 待找回的文件在"已删除对象"列表中,未被彻底删除,且至少保留一个不带 "删除标记"的历史版本。

# 操作步骤

- 步骤**1** 在OBS管理控制台左侧导航栏选择"对象存储"。
- 步骤**2** 在桶列表单击待操作的桶,进入"概览"页面。
- 步骤**3** 在左侧导航栏,单击"对象"。
- 步骤**4** 单击"已删除对象"。
- 步骤**5** 在要找回的已删除文件所在行,单击右侧的"取消删除"。 也可以选中多个文件,单击文件列表上方的"取消删除"进行批量找回。

#### 图 **8-14** 取消删除文件

对象 碎片 已删除对象

已删除对象是在多版本控制启用的情况下被删除的对象。已删除文件可以通过取消删除来取回。已删除

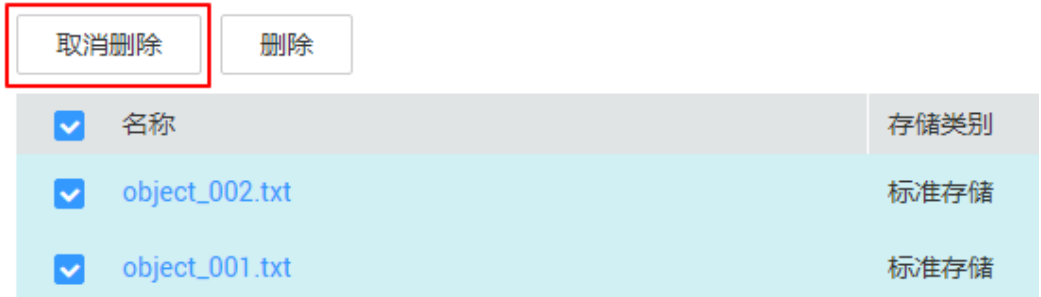

**----**结束

# 相关操作

#### 通过删除带"删除标记"的版本来找回文件的方法:

- 步骤**1** 在OBS管理控制台左侧导航栏选择"对象存储"。
- **步骤2** 在桶列表单击待操作的桶,进入"概览"页面。
- 步骤**3** 在左侧导航栏,单击"对象"。
- 步骤**4** 单击"已删除对象"。
- 步骤**5** 单击要找回的文件名称,系统显示该文件信息。
- 步骤**6** 在"版本"页签,显示该文件的所有版本。

#### 图 **8-15** "已删除对象"中文件的版本列表

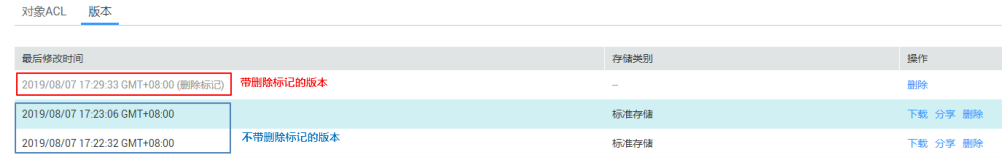

- 删除带"删除标记"的版本,将找回该文件,恢复到"对象"列表中。
- 删除不带"删除标记"的历史版本,将彻底删除该历史版本。

**----**结束

# **8.10** 清理碎片

#### 背景知识

OBS采用分块上传的模式上传数据,在下列情况下(但不仅限于此)通常会导致数据 上传失败而产生碎片。

- **●** 网络条件较差,与OBS的服务器之间的连接经常断开。
- l 上传过程中,人为中断上传任务。
- l 设备故障。
- l 突然断电等特殊情况。

上传失败而产生的碎片会存储在OBS中,需手动清理碎片。文件上传失败后,需重新 上传。

#### 注意

OBS中的碎片会占用存储空间,会按照存储空间计费项进行计费。

# 操作步骤

- 步骤**1** 在OBS管理控制台左侧导航栏选择"对象存储"。
- 步骤**2** 在桶列表单击待操作的桶,进入"概览"页面。
- 步骤**3** 在左侧导航栏,单击"对象"。

步骤**4** 单击"碎片",选中需要清理的碎片,单击右侧的"删除"。 也可选中多个碎片,单击对象列表上方的"删除"进行批量删除。

步骤**5** 单击"是",确认删除碎片。

**----**结束

# **9** 服务端加密

# <span id="page-50-0"></span>**9.1** 服务端加密简介

当启用服务端加密功能后,用户上传对象时,数据会在服务端加密成密文后存储。用 户下载加密对象时,存储的密文会先在服务端解密为明文,再提供给用户。

KMS通过使用硬件安全模块 (HSM) 保护密钥安全的托管,帮助用户轻松创建和控制加 密密钥。用户密钥不会明文出现在HSM之外,避免密钥泄露。对密钥的所有操作都会 进行访问控制及日志跟踪,提供所有密钥的使用记录,满足监督和合规性要求。

需要上传的对象可以通过数据加密服务器提供密钥的方式进行服务端加密。用户首先 需要在KMS中创建密钥(或者使用KMS提供的默认密钥),当用户在OBS中上传对象 时使用该密钥进行服务端加密。

OBS支持通过接口提供KMS托管密钥的服务端加密(SSE-KMS)和客户提供加密密钥的 服务端加密(SSE-C)两种方式,SSE-C方式是指OBS使用用户提供的密钥和密钥的 MD5值进行服务端加密。

# **9.2** 使用服务端加密方式上传文件

用户可根据需要对对象进行服务端加密,使对象更安全的存储在OBS中。

# 前提条件

已通过IAM服务添加OBS所在区域的**KMS Administrator**权限,权限添加方法请参见[用](https://support.huaweicloud.com/usermanual-iam/zh-cn_topic_0079496985.html) [户权限](https://support.huaweicloud.com/usermanual-iam/zh-cn_topic_0079496985.html)。

KMS服务收费请参见[产品收费详情。](https://www.huaweicloud.com/price_detail.html#/dew_detail)

## 操作步骤

- 步骤**1** 在OBS管理控制台左侧导航栏选择"对象存储"。
- 步骤**2** 在桶列表单击待操作的桶,进入"概览"页面。
- 步骤**3** 在左侧导航栏,单击"对象"。
- **步骤4** 单击"上传对象",系统弹出"上传对象"对话框。

步骤**5** 选择待上传的文件后,单击"打开"。

步骤**6** 勾选"KMS加密",在后面的选择框中选择您在数据加密服务中创建的KMS密钥。

当勾选"KMS加密"后, KMS密钥会默认选中"obs/default"。您也可以通过单击"创 建KMS密钥"进入数据加密服务页面创建的自定义的密钥加密上传对象,然后通过 KMS密钥的下拉框选中您创建的KMS密钥。

自定义密钥请参见[创建密钥。](https://support.huaweicloud.com/usermanual-dew/zh-cn_topic_0034324884.html)

#### 图 **9-1** 加密上传对象

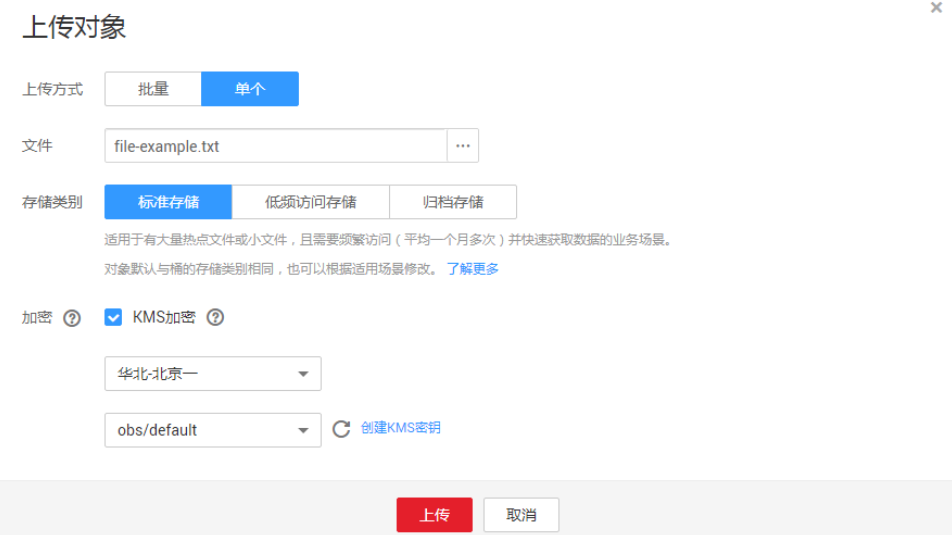

#### 步骤**7** 单击"上传"。

对象上传成功后,可在对象列表中查看对象的加密状态。

说明

- l 对象的加密状态不可以修改。
- 使用中的密钥不可以删除,如果删除将导致加密对象不能下载。

**----**结束

# **10** 对象元数据

# **10.1** 对象元数据简介

元数据(Metadata)为描述对象属性的信息,是一组名称值对,用作对象管理的一部 分。

当前仅支持系统定义的元数据。

系统定义的元数据又分为两种类别:系统控制和用户控制。如Last-Modified日期等数据 由系统控制,不可修改;如为对象配置的ContentLanguage,用户可以通过接口进行修 改。用户可控制修改的元数据描述如下:

#### 表 **10-1** OBS 的元数据

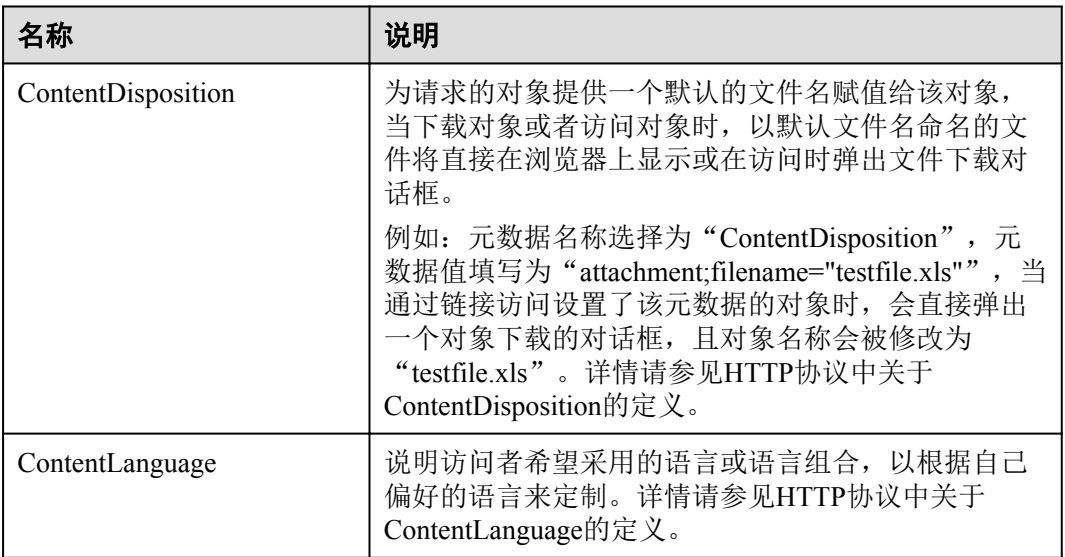

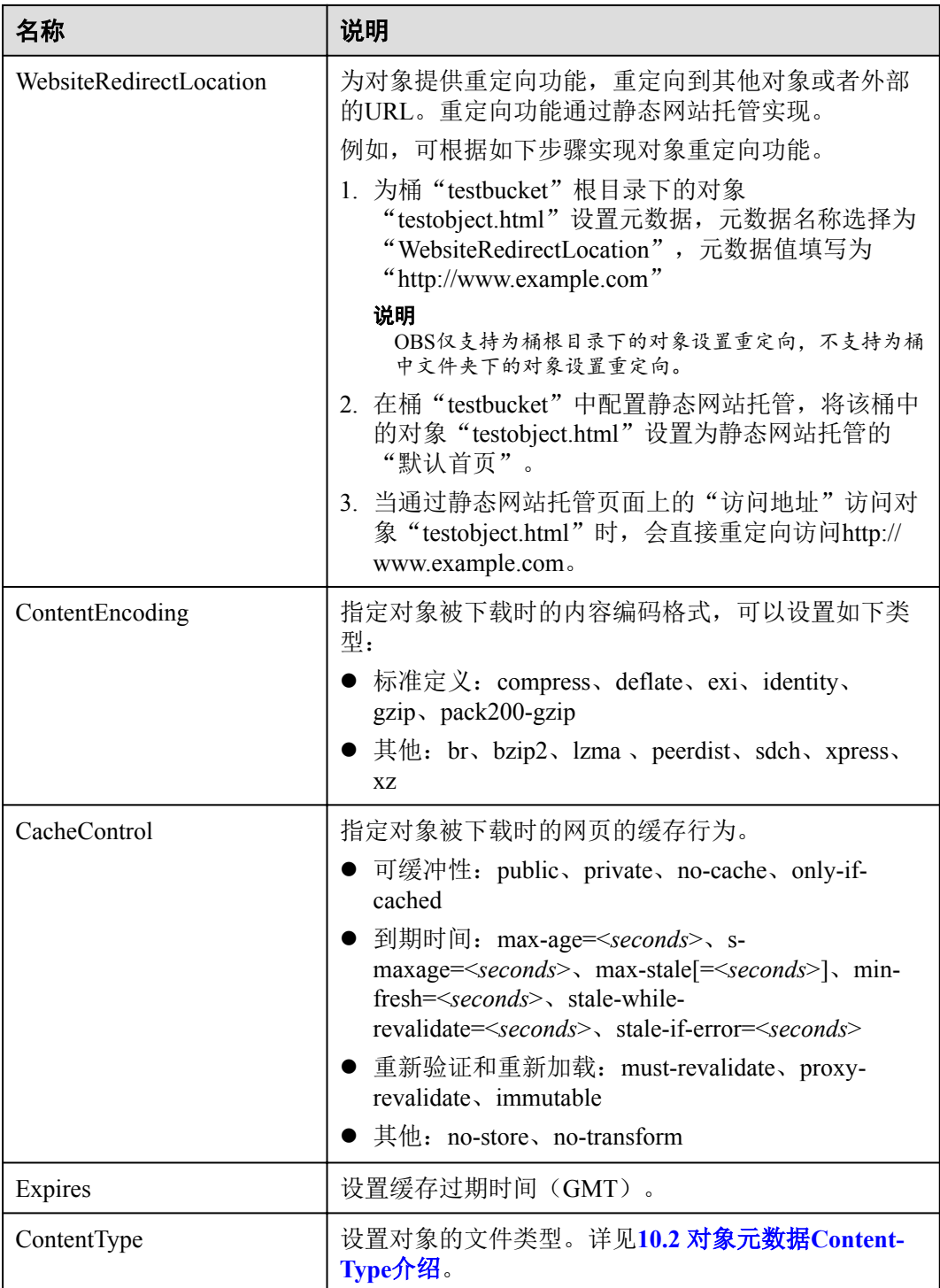

# 说明

l 当桶开启多版本控制时,最新版本的对象支持设置元数据,历史版本的对象不支持设置元数 据。

# <span id="page-54-0"></span>**10.2** 对象元数据 **Content-Type** 介绍

上传到OBS中的对象,会根据对象的文件扩展名,自动匹配Content-Tpye值。使用浏览 器访问对象时,会根据Content-Tpye类型来指定应用程序来打开。您可以根据对象的文 件扩展来修改Content-Type。

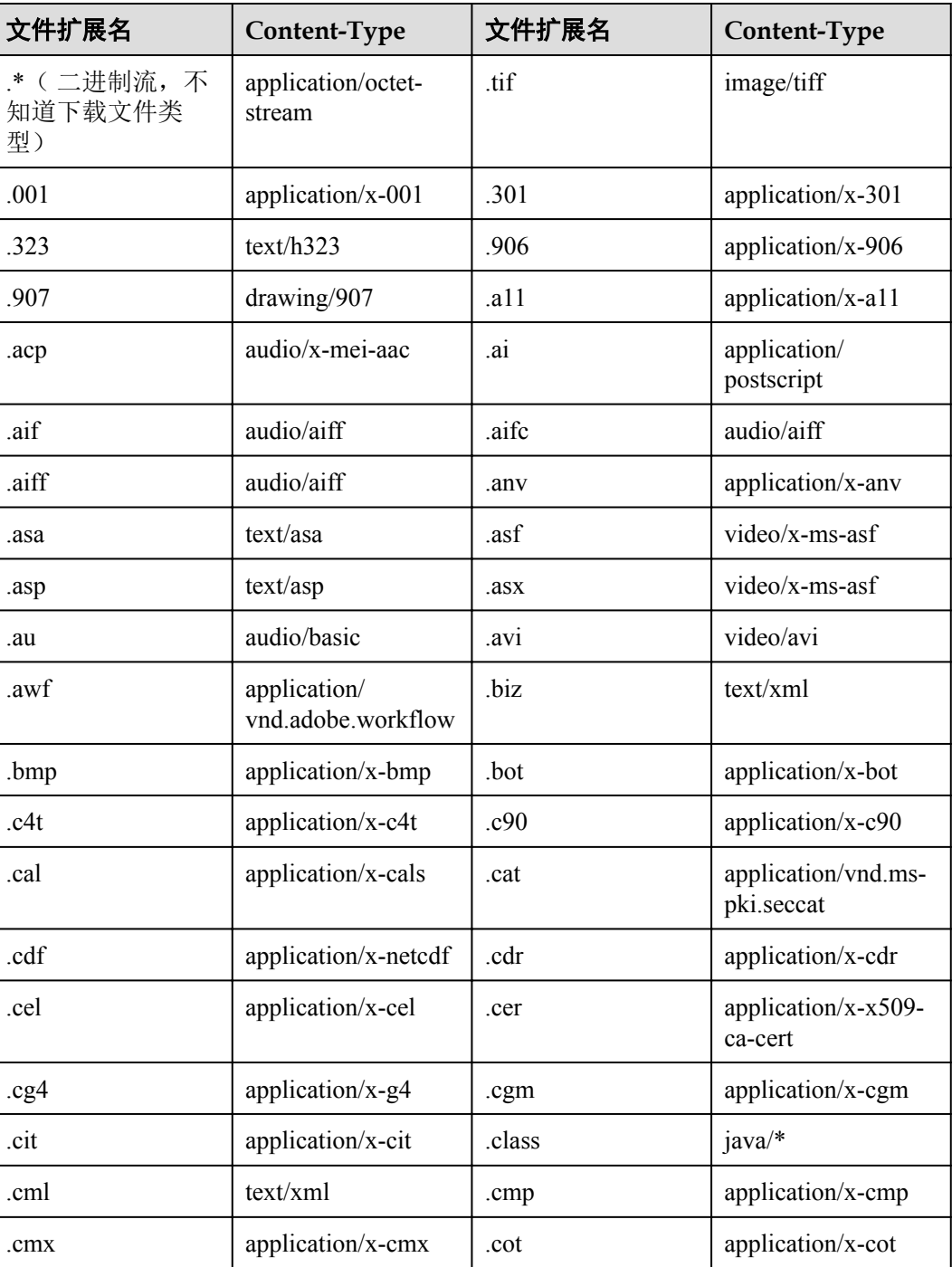

## 表 **10-2** 常见的 Content-Type 类型

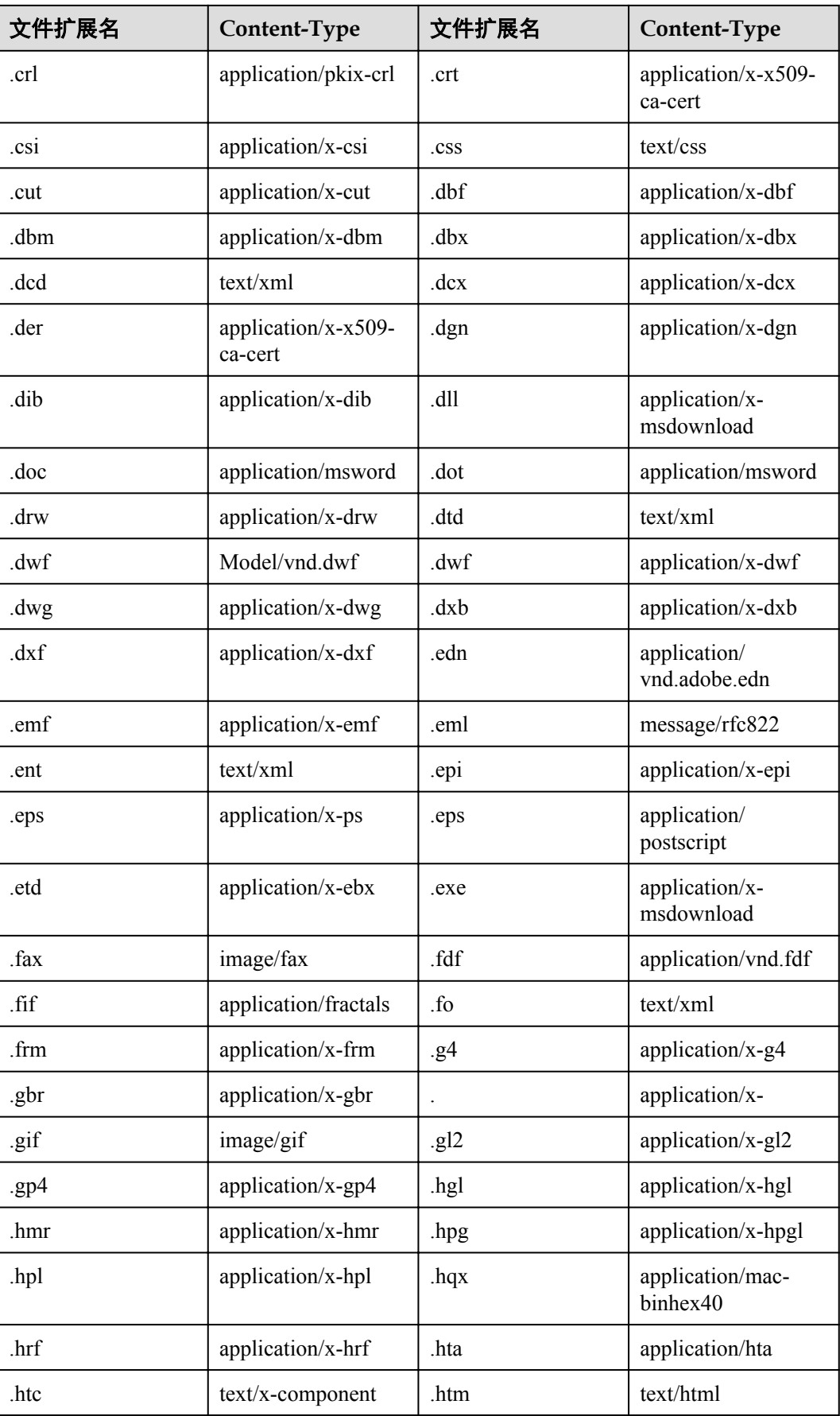

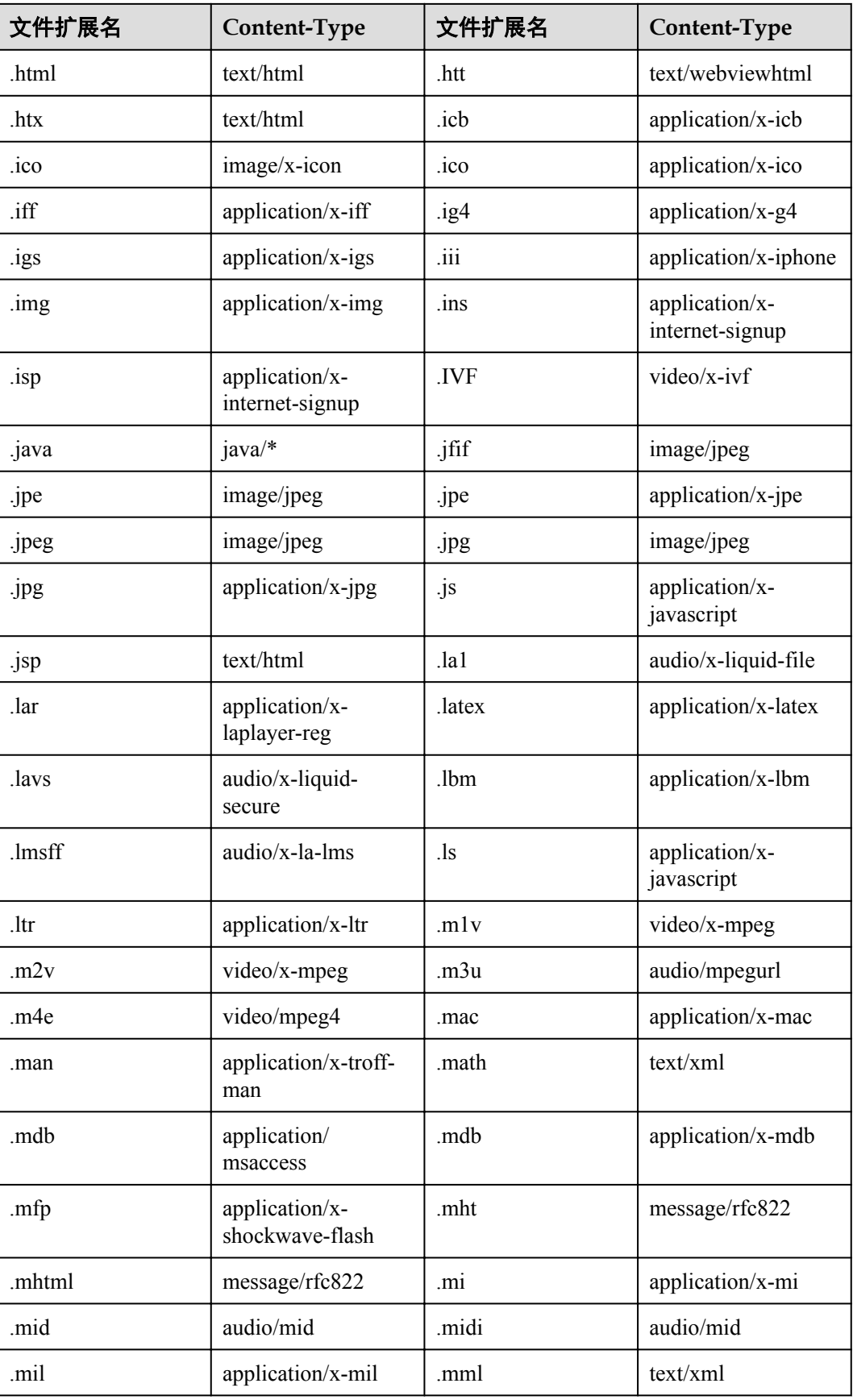

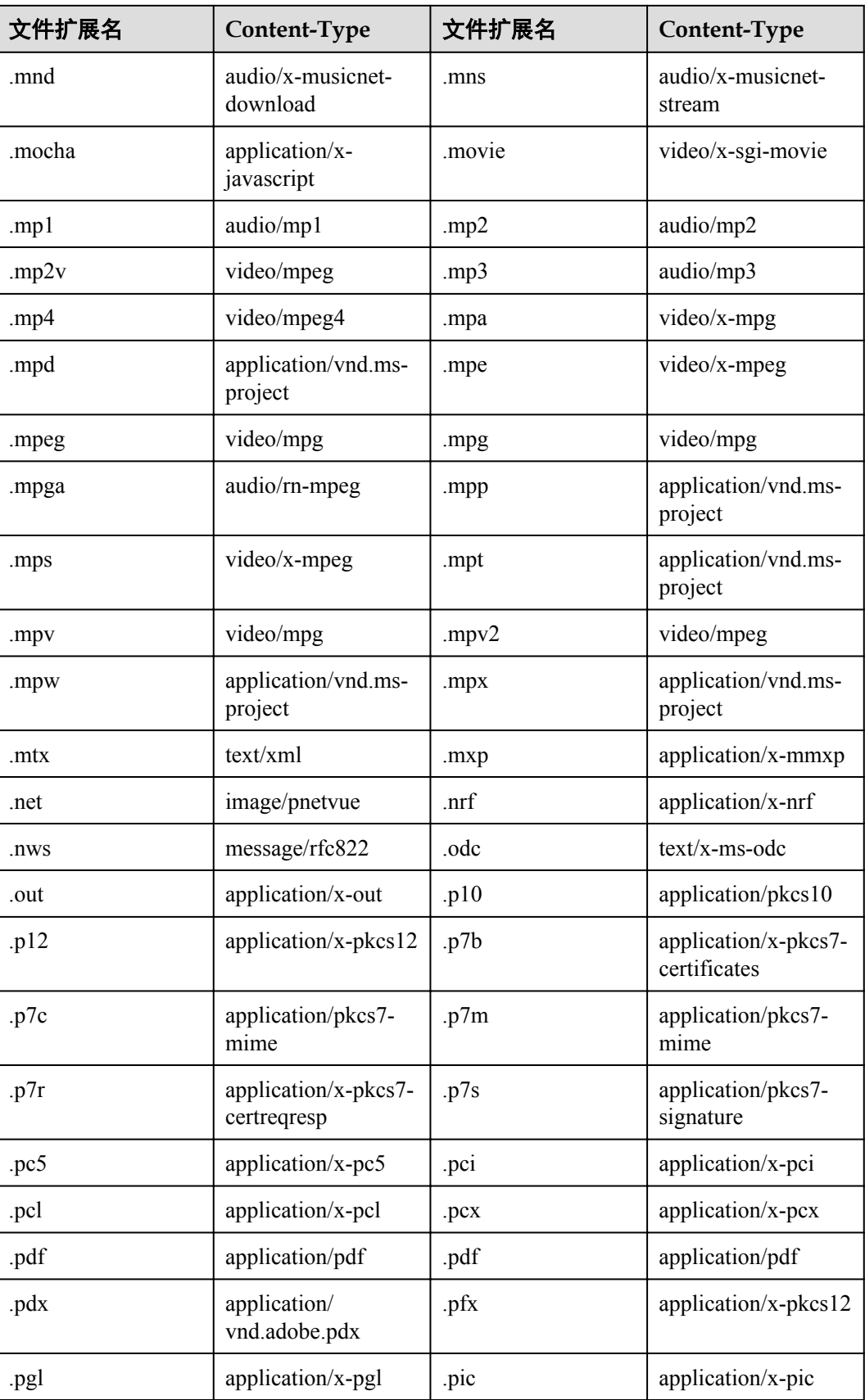

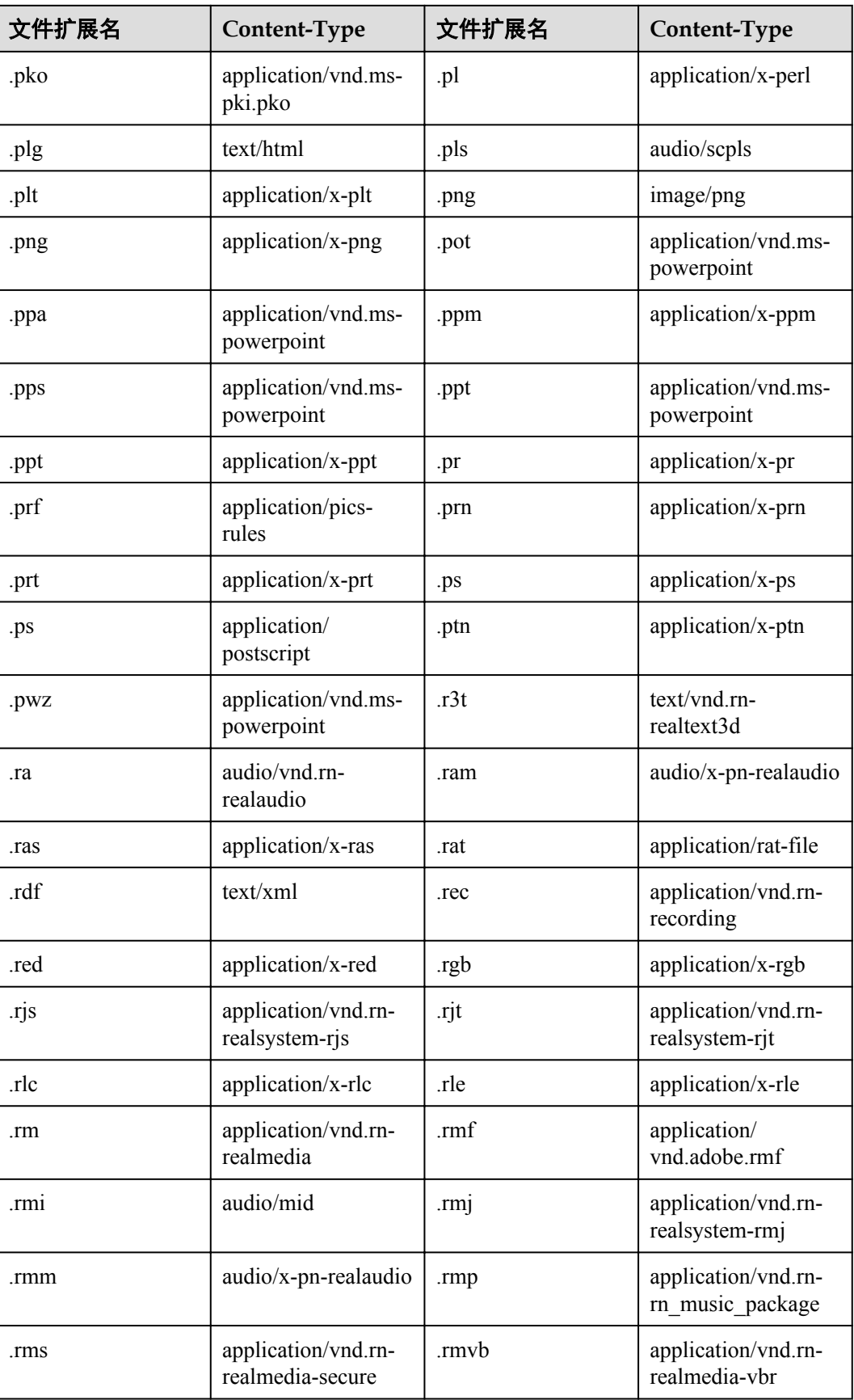

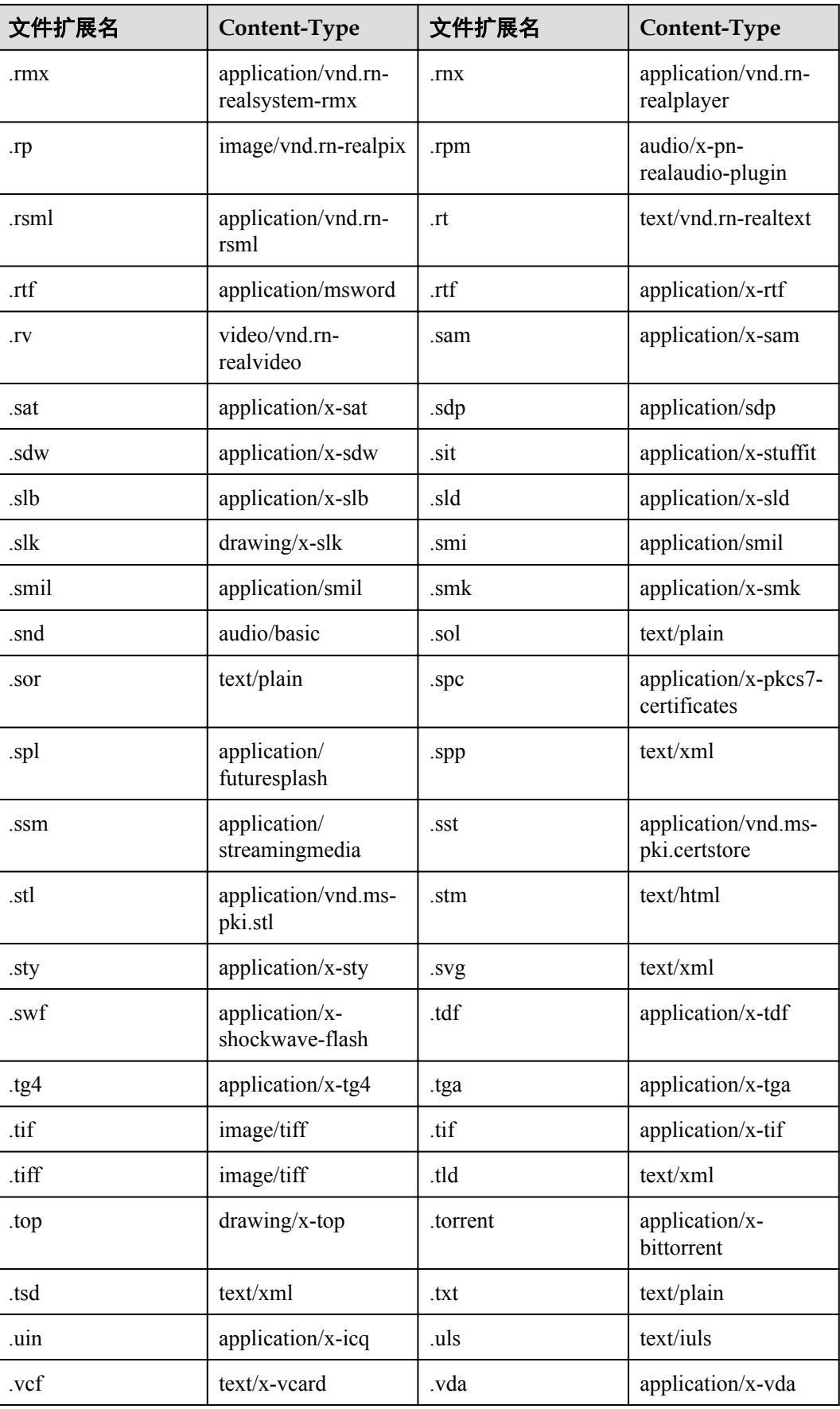

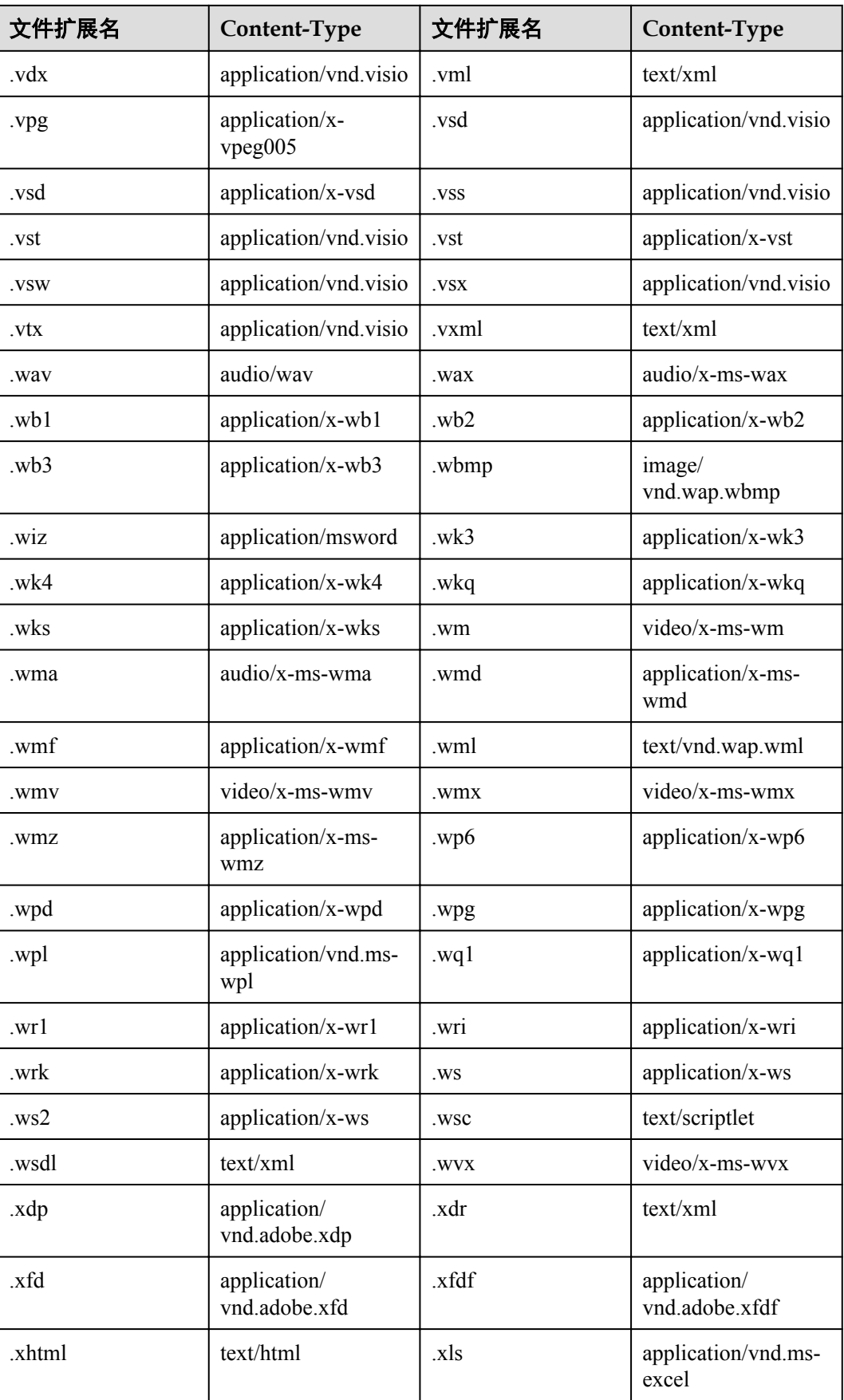

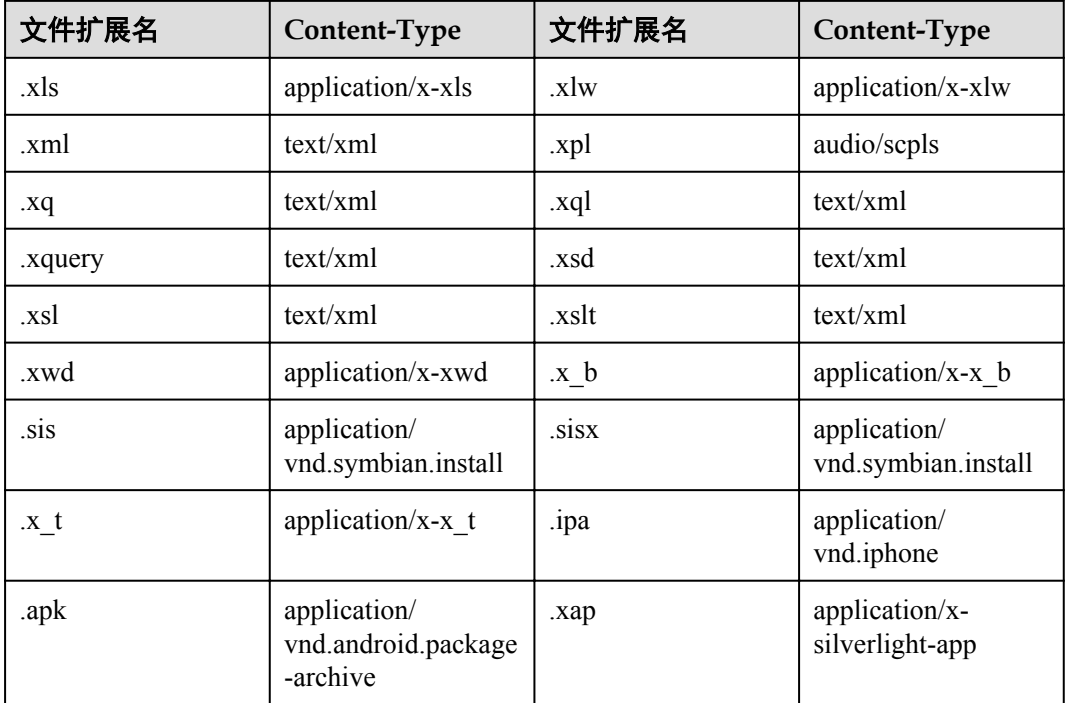

# **10.3** 配置对象元数据

# 操作步骤

- 步骤**1** 在OBS管理控制台左侧导航栏选择"对象存储"。
- 步骤**2** 在桶列表单击待操作的桶,进入"概览"页面。
- 步骤**3** 在左侧导航栏,单击"对象"。
- 步骤**4** 单击待操作的对象,然后再单击"元数据"。
- 步骤**5** 单击"增加",如图**10-1**所示。根据需要填写元数据信息。

#### 图 **10-1** 增加元数据

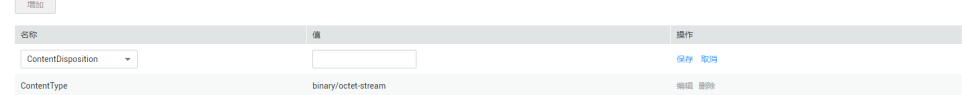

步骤6 单击"保存"。

**----**结束

# **11** 桶清单

# **11.1** 桶清单简介

桶清单功能可以定期生成桶内对象的相关信息,保存在CSV格式的文件中,并上传到 您指定的桶中。

- 指定的对象内容包括对象版本、大小、上次修改时间、存储类别、标签、加密状 态等。
- 支持对桶清单加密,加密方式为SSE-KMS方式。
- l 支持设定桶清单的生成频率:每天或每周。
- l 支持将生成的桶清单存储到指定的目标桶内容。

# 约束与限制

- l 一个桶最多支持10条桶清单。
- 桶清单配置的源桶和目标桶必须归属同一个账号。
- 桶清单配置的源桶和目标桶必须归属同一个Region。
- **●** 只支持生成CSV格式的清单文件。
- l 暂时仅支持指定前缀。
- 桶清单加密方式目前只支持SSE-KMS。
- 暂不对桶清单功能收费,桶清单生成后只按照存量计费。

# **11.2** 配置桶清单

## 操作步骤

- 步骤**1** 在OBS管理控制台左侧导航栏选择"对象存储"。
- 步骤**2** 在桶列表单击待操作的桶,进入"概览"页面。
- **步骤3** 在左侧导航栏,单击"桶清单"进入"桶清单"页面。
- **步骤4** 单击"创建桶清单",系统弹出"创建桶清单"对话框。

#### 步骤**5** 设置"清单配置"相关参数。

#### 表 **11-1** 清单配置参数说明

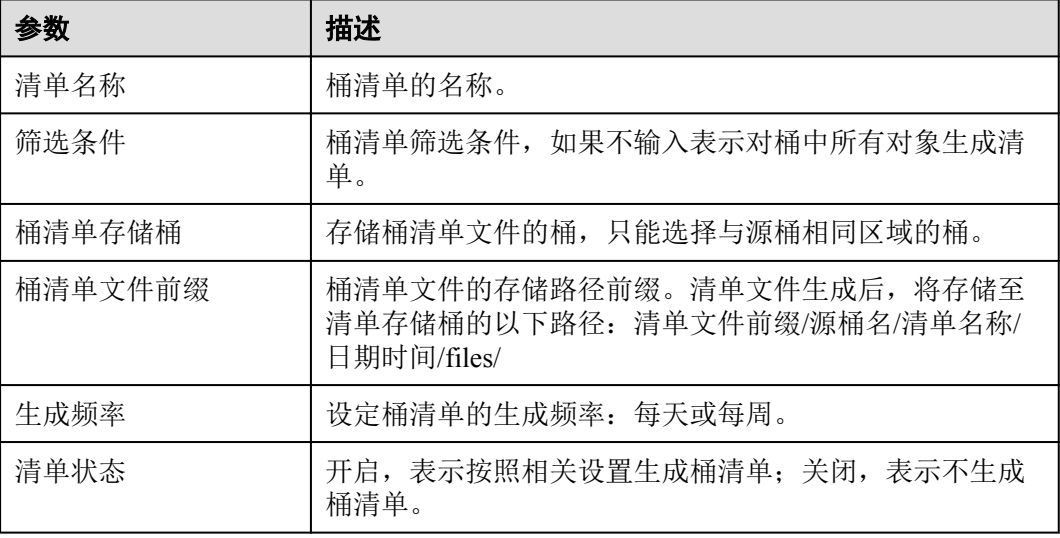

- 步骤**6** 单击"下一步"。
- 步骤**7** 设置"报表格式"相关参数。

表 **11-2** 报表格式参数说明

| 参数     | 描述                                                  |
|--------|-----------------------------------------------------|
| 清单格式   | 支持生成CVS格式的桶清单文件。                                    |
| 对象版本   | 报表中对象的版本,可以设置为"仅限当前版本"和"包<br>含所有版本"。                |
| 清单额外字段 | 桶清单文件中包含的对象信息: 文件大小、上次修改时<br>间、存储类别、Etag、分段上传、复制状态。 |

步骤**8** 单击"下一步",确认桶策略。

OBS将在桶清单存储桶上创建桶策略,以允许其将清单文件存入该桶。

步骤**9** 单击"创建"。

**----**结束

# **12** 权限控制

# **12.1** 概述

OBS支持通过以下方式进行权限控制:

- l IAM策略:IAM策略是作用于云资源的,IAM策略组定义了允许和拒绝的访问操 作,以此实现云资源权限访问控制。
- l 桶策略和对象策略: 桶策略是作用于所配置的OBS桶及桶内对象的。OBS桶拥有者通过桶策略可为 IAM用户或其他账号授权桶及桶内对象的操作权限。 对象策略是桶策略中针对对象的策略。
- l ACL:OBS ACL是基于账号级别的读写权限控制,提供桶和对象的ACL配置。

# **12.2** 权限控制方式介绍

# **12.2.1 IAM** 策略

通过IAM,您可以在云账号中创建IAM用户,并使用策略来控制IAM用户对云资源的 访问范围。

IAM策略是作用于云资源的,IAM策略组定义了允许和拒绝的访问操作,以此实现云 资源权限访问控制。

对于OBS,IAM策略的OBS权限是作用于OBS所有的桶和对象的。如果要授予IAM用户 操作OBS资源的权限,则需要向用户所属的用户组授予一个或多个OBS权限集。

IAM策略的OBS权限详情请参见[权限管理。](https://support.huaweicloud.com/productdesc-obs/obs_03_0045.html)

# **IAM** 策略应用场景

IAM策略的应用场景如下:

- l 使用策略控制整个云资源的权限时,使用IAM策略授权。
- l 使用策略控制OBS所有的桶和对象的权限时,使用IAM策略授权。

# 策略结构**&**语法

策略结构包括: Version (策略版本号)和Statement (策略权限语句), 其中Statement 可以有多个,表示不同的授权项。

## 图 **12-1** 策略结构

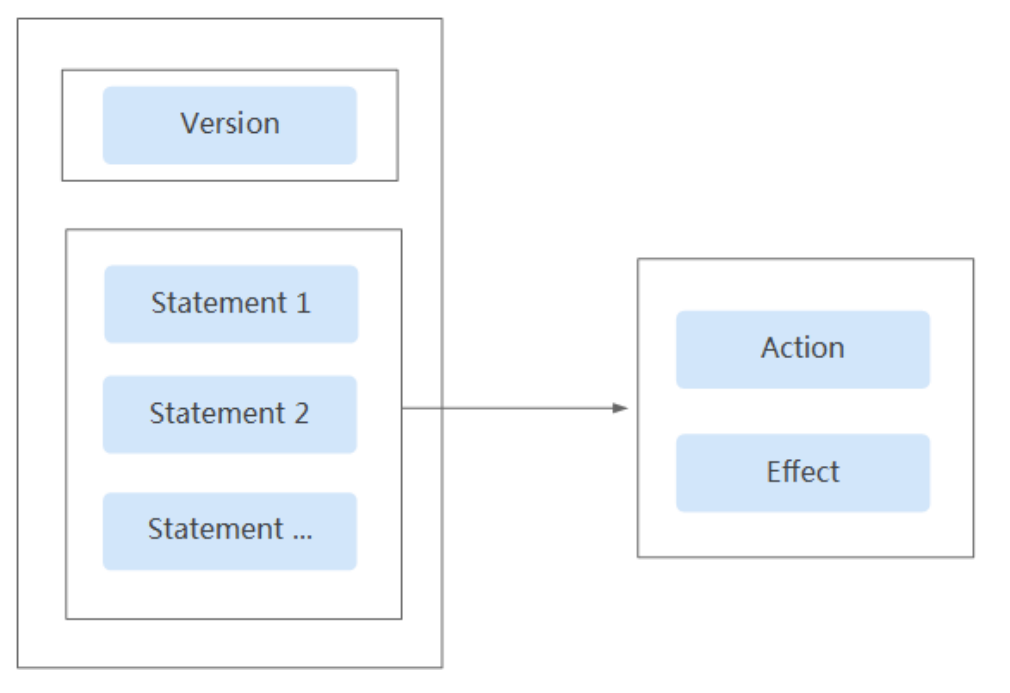

# 策略语法,示例:

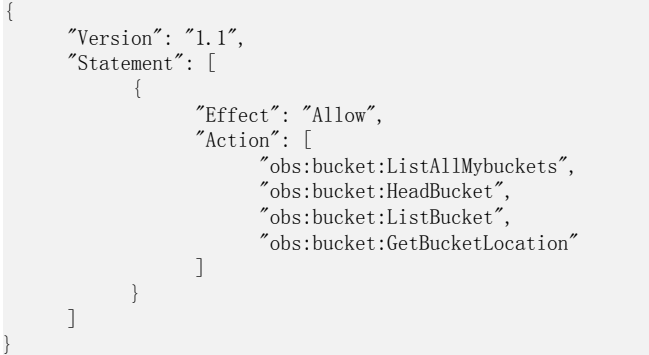

## 表 **12-1** 策略语法参数

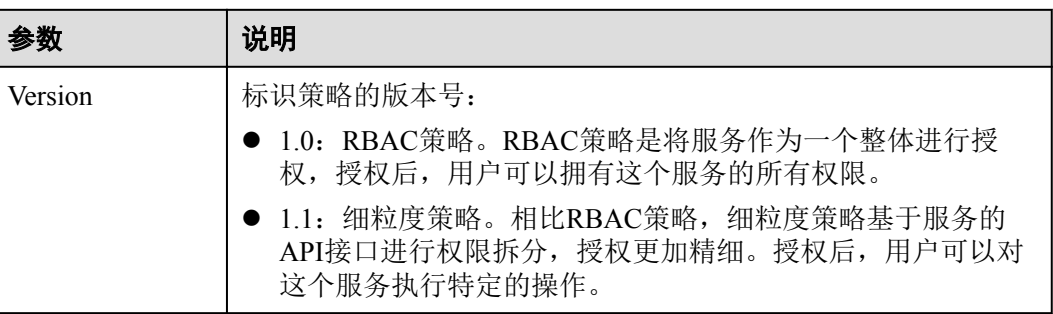

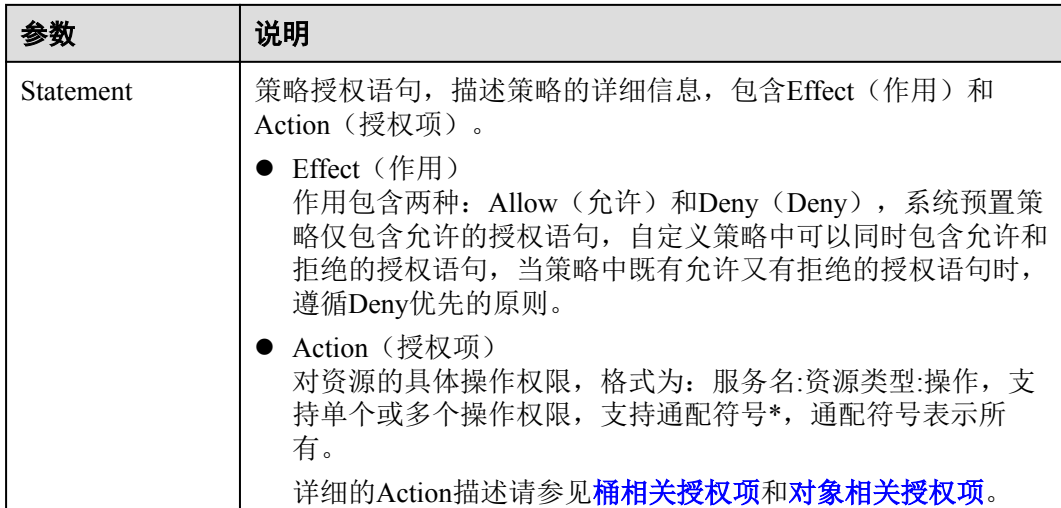

# **IAM** 策略鉴权

IAM策略遵循Deny优先的原则。在用户访问资源时,权限检查逻辑如下:

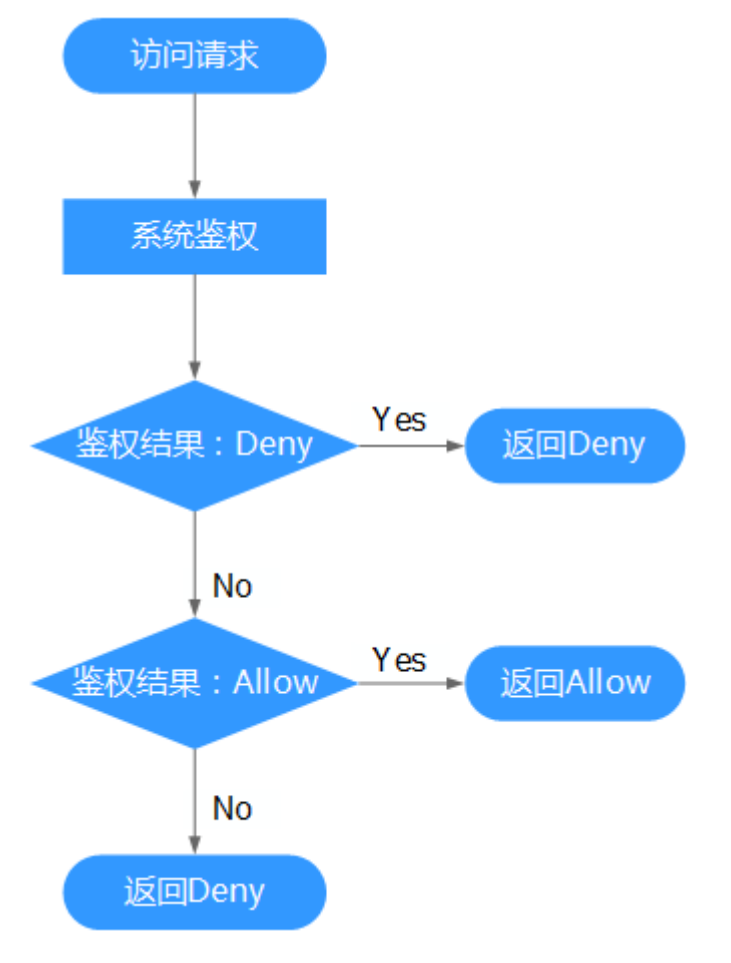

## 图 **12-2** 系统鉴权逻辑图

## 说明

每条策略做评估时,Action之间是或(or)的关系。

- 1. 用户访问系统,发起操作请求。
- 2. 系统评估用户被授予的访问策略,鉴权开始。
- 3. 在用户被授予的访问策略中,系统将优先寻找显式拒绝指令。如找到一个适用的 显式拒绝,系统将返回Deny决定。
- 4. 如果没有找到显式拒绝指令,系统将寻找适用于请求的任何Allow指令。如果找到 一个显式允许指令,系统将返回Allow决定。
- 5. 如果找不到显式允许,最终决定为Deny,鉴权结束。

# **12.2.2** 桶策略和对象策略

### 桶和对象的拥有者

桶的拥有者是创建桶的账号。一个账号下的IAM用户创建的桶,桶拥有者为该IAM用 户的父级账号。

对象的拥有者是上传对象的账号,而不是对象所属的桶的拥有者。例如,如果账号B被 授予访问账号A的桶的权限,然后账号B上传一个文件到桶中,则账号B是对象的拥有 者,而不是账号A。

#### 桶策略

桶策略是作用于所配置的OBS桶及桶内对象的。OBS桶拥有者通过桶策略可为IAM用 户或其他账号授权桶及桶内对象的操作权限。

#### 桶策略的应用场景:

- l 不用IAM策略控制访问权限的情况下,允许其他账号访问OBS资源,可以使用桶 策略的方式授权其他账号对应的权限。
- l 当不同的桶对于不同的IAM用户有不同的访问控制需求时,需使用桶策略分别授 权IAM用户不同的权限。
- l 桶拥有者允许其他账号访问自己的桶时,可使用桶策略授权其他账号对应的权 限。

#### 标准桶策略:

标准桶策略提供三种策略供用户直接设置。

- l 私有:除桶ACL授权外的其他用户无桶的访问权限。
- l 公共读:任何用户都可以对桶内对象进行读操作。
- 公共读写: 任何用户都可以对桶内对象讲行读/写/删除操作。

桶创建成功后,默认桶策略为私有,仅桶拥有者具有完全控制权限,其他用户在未经 授权的情况下均无访问权限。为确保数据安全,不推荐用户使用公共读或公共读写, 建议使用私有。

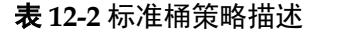

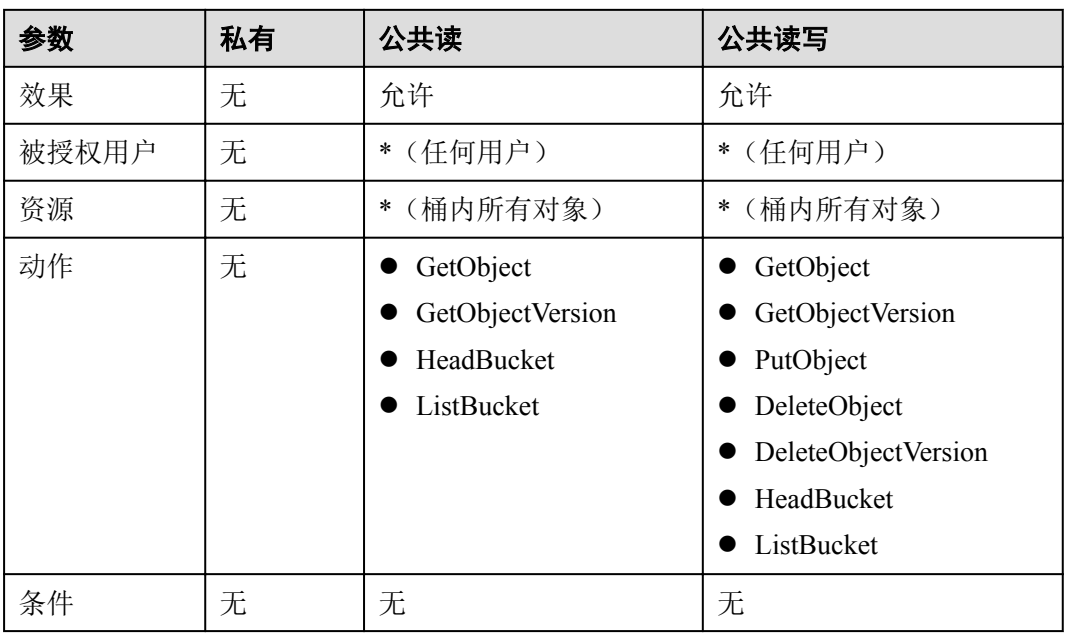

# 说明

在桶版本号为3.0的桶中,我们更新了公共读和公共读写的默认权限,以解决在Browser挂载外部 桶时权限不足的问题:

- **公共读权限增加了HeadBucket和ListBucket权限。**
- **公共读写权限增加了HeadBucket和ListBucket权限。**
- l 如果您需要在Browser挂载外部桶,请手动更新标准桶策略配置。

#### 高级桶策略:

高级桶策略提供三种方式,方便用户快速设置桶策略。

- 只读模式: 被授权用户将拥有桶内指定对象的读权限, 对应可以执行获取对象内 容及元数据操作。
- l 读写模式:被授权用户将拥有桶内指定对象的读写权限,对应可以执行获取对象 内容及元数据、上传对象、删除对象等操作。
- l 自定义模式:自定义配置被授权用户可以拥有桶或对象的操作权限,由效果、被 授权用户、资源、动作和条件5个桶策略基本参数共同决定。详细请参见**12.3** [桶策](#page-72-0) [略参数说明](#page-72-0)。

# 对象策略

对象策略即为桶策略中针对对象的策略,桶策略中针对对象的策略是通过配置资源来 实现对象匹配的,资源可配置"\*"(表示所有对象)或对象前缀。对象策略则是直接 选定对象后,配置到选定的对象资源的策略。

# **12.2.3** 桶 **ACL** 和对象 **ACL**

访问控制列表(Access Control List,ACL)是一个指定被授权者和所授予权限的授权 列表。

OBS桶和对象的ACL是基于账号的访问控制,默认情况下,创建桶和对象时会同步创 建ACL,授权拥有者对桶和对象资源的完全控制权限。

OBS ACL是基于账号级别的读写权限控制,权限控制细粒度不如桶策略和IAM策略。 一般情况下,建议使用IAM策略和桶策略进行访问控制。

OBS支持通过ACL对表**12-3**所示用户或用户组授予桶的访问权限。

表 **12-3** OBS 支持的被授权用户

| 被授权用户                     | 描述                                                                                                    |  |  |
|---------------------------|----------------------------------------------------------------------------------------------------|--|--|
| 特定用户                      | ACL支持通过账号授予桶/对象的访问权限。授予账号权限<br>后, 账号下所有具有OBS资源权限的IAM用户都可以拥有此<br>桶/对象的访问权限。                                                                                               |  |  |
|                           | 当需要为不同IAM用户授予不同的权限时,可以通过桶策略<br>配置, 具体操作请参见12.9.1 桶拥有者为IAM用户授予桶权<br>限。                                                                                                    |  |  |
| 拥有者                       | 桶的拥有者是指创建桶的账号。桶拥有者默认拥有所有的桶<br>访问权限, 其中桶ACL的读取和写入这两种权限永远拥有,<br>且不支持修改。                                                                                                    |  |  |
|                           | 对象的拥有者是上传对象的账号,而不是对象所属的桶的拥<br>有者。对象拥有者默认永远拥有对象读取权限、ACL的读取<br>和写入权限,且不支持修改。                                                                                               |  |  |
|                           | 注意<br>不建议修改桶拥有者的对桶读取和写入权限。                                                                                                    |  |  |
| 匿名用户                      | 未注册云服务的普通访客。如果匿名用户被授予了访问桶/对<br>象的权限, 则表示所有人都可以访问对应的桶/对象, 并且不<br>需要经过任何身份认证。<br>注意                                                                                        |  |  |
|                           | 开启匿名用户的桶/对象访问权限后, 所有人都可以在不经过身份认<br>证的情况下, 对桶/对象进行访问。                                                                                                    |  |  |
| 注册用户组                     | 注册用户组代表所有注册了云服务的账号(仅指账号,不包<br>括通过IAM创建的用户组或用户)。注册用户必须要经过身<br>份认证(目前主要通过AK/SK进行身份认证),才可以获取<br>对应的访问权限。例如, 当注册用户组被授予桶写入权限<br>后, 世界上任何已通过身份验证的云服务账号, 都可以向您<br>的桶上传、覆盖和删除对象。 |  |  |
| 日志投递用户组<br>说明<br>仅桶ACL支持。 | 日志投递用户组用于投递OBS桶及对象的访问日志。由于<br>OBS本身不能在账户的桶中创建或上传任何文件, 因此在需<br>要为桶记录访问日志时, 只能由账户授予日志投递用户组一<br>定权限后, OBS才能将访问日志写入指定的日志存储桶中。<br>该用户组仅用于OBS内部的日志记录。                          |  |  |
|                           | 注意<br>当日志记录开启后,目标存储桶的日志投递用户组会同步开启桶的<br>写入权限和ACL读取权限。若手动将日志投递用户组的桶写入权限<br>和ACL读取权限关闭,桶的日志记录会失败。                                                                           |  |  |

# **ACL** 权限

桶ACL的访问权限如表**12-4**所示:

#### 表 **12-4** 桶 ACL 访问权限

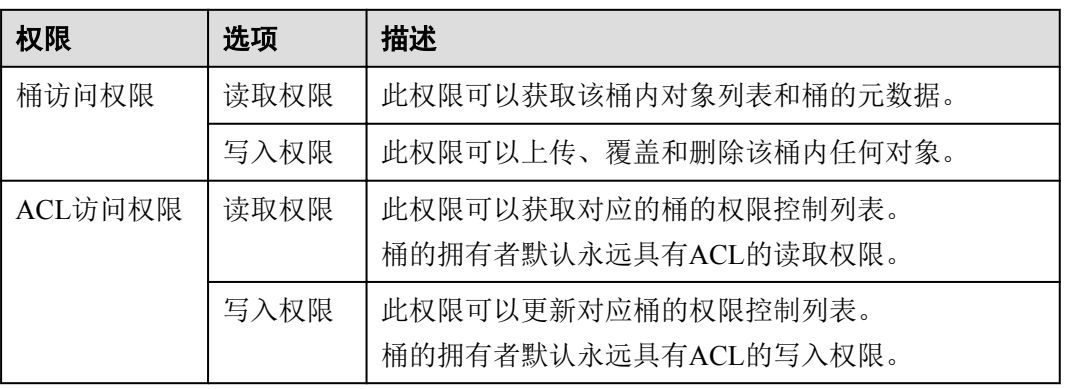

对象ACL的访问权限如表**12-5**所示:

#### 表 **12-5** 对象 ACL 访问权限

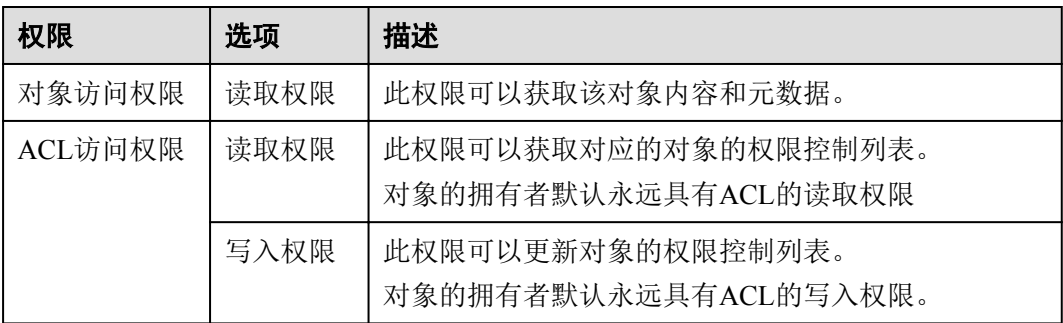

# 说明

每一次对桶/对象的授权操作都将覆盖桶/对象已有的权限列表,而不会对其新增权限。

# 桶 **ACL** 使用场景

在以下场景,建议您使用桶ACL:

- l 授予日志投递用户组桶写入权限,用以存储桶访问请求日志。
- l 授予指定账号桶读取权限和桶写入权限,用以共享桶数据或挂载外部桶。比如, 账号A授予账号B桶读取权限及桶写入权限后,账号B就可以通过OBS Browser挂载 外部桶、API&SDK等方式访问到该桶。

# 对象 **ACL** 使用场景

在以下场景,建议您使用对象ACL:

● 需要对象级的访问权限控制时。桶策略可以授予对象或对象集访问权限, 当授予 一个对象集权限后,想对对象集中某一个对象再进行单独授权,通过配置桶策略 的方法显然不太实际。此时建议使用对象ACL,使得单个对象的权限控制更加方 便。

l 使用对象链接访问对象时。一般使用对象ACL,将某一个对象通过对象链接开放 给匿名用户进行读取操作。

# **12.2.4** 桶策略和 **ACL** 的关系

# 桶 **ACL** 和桶策略的映射关系

桶ACL用于授予桶基本的读写权限,桶策略高级设置中支持更多在桶上可以执行的动 作。桶策略是对桶ACL的补充,除了限定的只能由桶ACL授予日志投递用户组权限 外,更多时候桶策略可以替代桶ACL管理桶的访问权限。桶ACL访问权限和桶策略动 作的映射关系如表**12-6**所示。

表 **12-6** 桶 ACL 和桶策略的映射关系

| ACL权限   | 选项   | 对应桶策略高级设置中的动作              |
|---------|------|----------------------------|
| 桶访问权限   | 读取权限 | HeadBucket                 |
|         |      | ListBucket                 |
|         |      | <b>ListBucketVersions</b>  |
|         |      | ListBucketMultipartUploads |
|         | 写入权限 | PutObject<br>$\bullet$     |
|         |      | DeleteObject               |
|         |      | DeleteObjectVersion        |
| ACL访问权限 | 读取权限 | GetBucketAcl               |
|         | 写入权限 | PutBucketAcl               |

# 对象 **ACL** 和桶策略的映射关系

对象ACL用于授予对象基本的读写权限。桶策略高级设置中支持更多在对象上可以执 行的动作。对象ACL访问权限和桶策略动作的映射关系如表**12-7**所示。

表 **12-7** 对象 ACL 和桶策略的映射关系

| 对象ACL权限 | 选项   | 对应桶策略高级设置中的动作       |
|---------|------|---------------------|
| 对象访问权限  | 读取权限 | GetObject           |
|         |      | GetObjectVersion    |
| ACL访问权限 | 读取权限 | GetObjectAcl        |
|         |      | GetObjectVersionAcl |
|         | 写入权限 | PutObjectAcl        |
|         |      | PutObjectVersionAcl |
# 12.2.5 访问控制机制冲突时, 如何工作?

基于最小权限原则,权限控制策略的结果默认为Deny, 显式的Deny始终优先于 Allow。例如,IAM策略授权了用户对对象的访问权限,但是桶策略拒绝了该用户访问 对象的权限,且没有ACL时,该用户不能访问对象。

没有策略授权Allow权限时,默认情况即为拒绝访问权限。当有策略授权Allow权限, 且没有其他策略Deny该权限时,Allow的权限才能允许访问。

图 **12-3** 访问策略授权过程

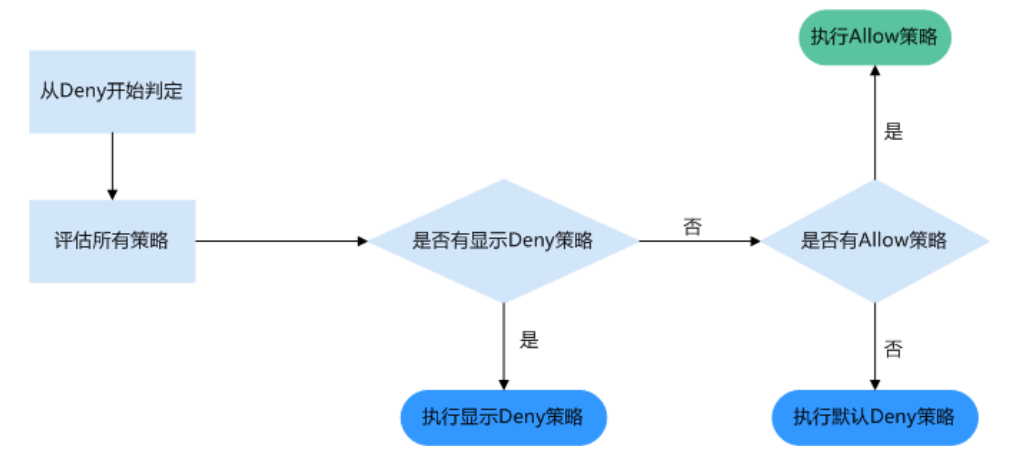

桶策略、IAM策略和ACL的Allow和Deny作用结果如图**12-4**所示。

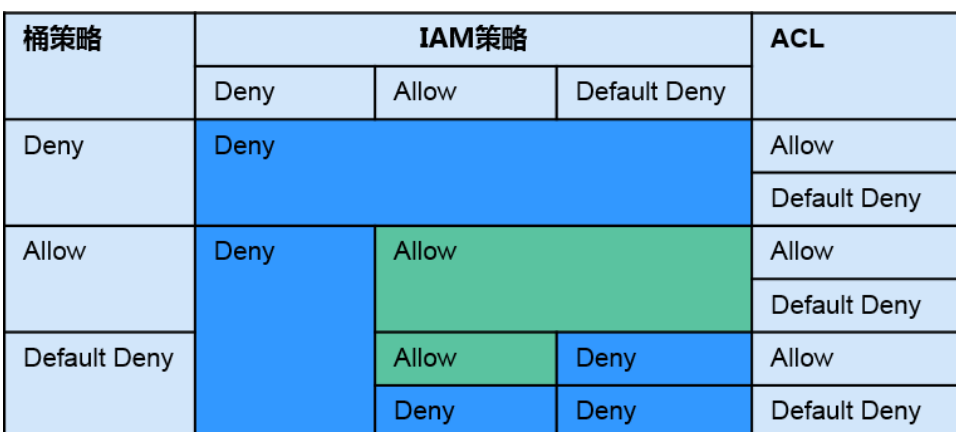

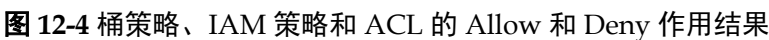

# **12.3** 桶策略参数说明

# **12.3.1** 效果

桶策略的效果,具体表现为拒绝或允许请求。

- l Allow:指定本条桶策略描述的权限为接受请求。
- **●** Deny: 指定本条桶策略描述的权限为拒绝请求。

当桶策略中既有Allow又有Deny的授权语句时,遵循Deny优先的原则,其判定逻辑如 下:

#### 图 **12-5** 高级桶策略 Allow 和 Deny 冲突时逻辑判定

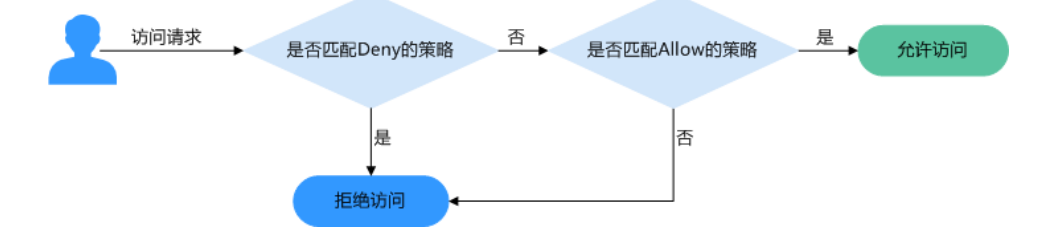

- 1. 用户发起访问请求。
- 2. OBS从桶策略中优先寻找效果设置为拒绝(显式拒绝)的策略。如果找到一个显 式拒绝该访问请求的策略,OBS将直接返回拒绝访问的决定,访问请求结束。
- 3. 如果没有显式拒绝该访问的策略,OBS将寻找允许该访问请求的策略。
	- 如果找到显式允许的策略,OBS返回允许访问的决定,随后由OBS继续处理 该请求。
	- 如果找不到显式允许的策略,最终返回拒绝访问的决定,访问请求结束。
- 4. 如果在判定过程中遇到错误,将生成异常信息返回给发起访问请求的用户。

# **12.3.2** 被授权用户

被授权用户指桶策略作用的用户,这里的用户可以是账号,也可以是IAM用户。被授 权用户可以通过包含和排除两种方式来指定:

- l 包含:桶策略对指定的用户生效。
- l 排除:桶策略对除指定用户外的其他用户生效。

# 指定当前账号的 **IAM** 用户

当桶策略的"被授权用户"类型设置"当前账号"时,可以选择配置当前账号下的 IAM用户(可多选),即为当前账号的IAM用户授权桶策略。

# 指定其他账号

当桶策略的"被授权用户"类型设置"其他账号"时,可以为设置一个其他账号。若 是只想为其他账号下的IAM用户授权,则需在配置用户ID,可以指定多个IAM用户, 用户ID使用(,)分隔。

## 说明

账号ID和用户ID需要由被授权用户使用IAM用户登录至控制台,前往"我的凭证"页面获取。

# 指定任何人(匿名用户)

要将桶访问权限授予给任何人,桶策略的"被授权用户"类型设置"其他账号",账 号ID输入"\*"通配符。

#### <span id="page-74-0"></span>注意

为匿名用户设置桶访问权限需谨慎使用。如果您授予匿名用户桶访问权限,则意味着 世界上任何人都可以访问您的桶,而由此产生的流量、存储费用,都将由桶拥有者 (云服务账户)自己承担。在一定要使用的情况下,我们建议您在条件中对访问请求 进行限制,比如限制只能某一个IP地址的用户可以访问。

# **12.3.3** 资源

在指定资源时,资源可以是当前整个桶,也可以是桶内对象。

资源可以通过包含和排除两种方式来指定:

- 包含: 桶策略对指定的OBS资源生效。
- **●** 排除:桶策略对除设置外的其他OBS资源生效。

## 指定资源为桶

指定资源为当前整个桶时,桶策略动作需配置为桶相关的动作,配置方法为在资源输 入框中不输入任何内容。

# 指定资源为对象

指定资源为桶内对象时,桶策略动作需配置为对象相关的动作,配置格式如下:

l 对象:直接输入对象名称(包括文件夹名称)。例如,指定的资源是桶中imgsfolder文件夹下的example.jpg文件,则在资源输入框中输入以下内容。

imgs-folder/example.jpg

- l 对象集:当指定给对象集时,使用通配符"\*"。通配符"\*"表示0个或多个字符 的任意组合。其输入格式为:
	- 仅使用一个通配符"\*",表示桶中所有对象。
	- 使用"对象名称前缀"*+*"\*",表示桶中所有以此前缀开头的对象。示例: imgs\*
	- 使用"\*"+"对象名后缀",表示桶中所有以此后缀结尾的对象。示例:

\*.jpg

#### 说明

多个对象或对象集使用英文逗号","分隔。

# **12.3.4** 动作

桶策略动作与资源相关,当资源为当前整个桶时,桶策略动作需配置为桶相关的动 作;当资源为桶内对象时,桶策略动作需配置为对象相关的动作。

桶策略动作可以通过包含和排除两种方式来指定:

- 包含: 桶策略对指定的动作生效。
- l 排除:桶策略对除指定动作外的其他动作生效。

# 与桶相关的动作

表 **12-8** 桶相关动作含义

| 类型             | 值                              | 描述                  |
|----------------|--------------------------------|---------------------|
| 通用<br>(General | $\ast$                         | 通配符, 表示该资源能进行的所有操作。 |
|                | $Get*$                         | 表示该资源能进行的所有的获取操作。   |
|                | Put*                           | 表示该资源能进行的所有的设置操作。   |
|                | List*                          | 表示该资源能进行的所有的列举操作。   |
| 桶<br>(Bucket)  | HeadBucket                     | 判断桶是否存在。            |
|                | DeleteBucket                   | 删除桶。                |
|                | ListBucket                     | 列举桶内对象, 获取桶元数据.     |
|                | <b>ListBucketVersions</b>      | 列举桶内多版本对象。          |
|                | ListBucketMultipartUplo<br>ads | 列举多段上传任务。           |
|                | GetBucketAcl                   | 获取桶ACL的相关信息。        |
|                | PutBucketAcl                   | 设置桶ACL。             |
|                | <b>GetBucketCORS</b>           | 获取桶CORS配置的相关信息。     |
|                | <b>PutBucketCORS</b>           | 设置桶CORS。            |
|                | GetBucketVersioning            | 获取桶多版本的相关信息。        |
|                | PutBucketVersioning            | 设置多版本。              |
|                | GetBucketLocation              | 获取桶位置。              |
|                | GetBucketLogging               | 获取桶日志记录的相关信息。       |
|                | PutBucketLogging               | 设置桶日志记录。            |
|                | GetBucketWebsite               | 获取桶的静态网站配置的相关信息。    |
|                | PutBucketWebsite               | 设置桶的静态网站托管。         |
|                | DeleteBucketWebsite            | 删除桶的静态网站托管配置。       |
|                | GetLifecycleConfiguratio<br>n  | 获取桶生命周期规则。          |
|                | PutLifecycleConfiguratio<br>n  | 设置桶生命周期规则。          |

# <span id="page-76-0"></span>与对象相关的动作

表 **12-9** 对象相关动作含义

| 类型             | 值                        | 描述                                        |
|----------------|--------------------------|-------------------------------------------|
| 通用<br>(General | $\ast$                   | 通配符,表示该资源能进行的所有操作。                        |
|                | Get*                     | 表示该资源能进行的所有的获取操作。                         |
|                | Put*                     | 表示该资源能进行的所有的设置操作。                         |
|                | List*                    | 表示该资源能进行的所有的列举操作。                         |
| 对象<br>(Object) | GetObject                | 可用作于获取对象内容,获取对象元数据。                       |
|                | GetObjectVersion         | 可用作于获取指定版本对象内容, 获取指定<br>版本对象元数据。          |
|                | PutObject                | 可用作于PUT上传, POST上传, 上传段,<br>初始化上传段任务, 合并段。 |
|                | GetObjectAcl             | 获取对象ACL的相关信息。                             |
|                | GetObjectVersionAcl      | 获取指定版本对象ACL。                              |
|                | PutObjectAcl             | 设置对象ACL。                                  |
|                | PutObjectVersionAcl      | 设置指定版本对象ACL。                              |
|                | DeleteObject             | 删除对象。                                     |
|                | DeleteObjectVersion      | 删除对象(针对特定版本的对象)。                          |
|                | ListMultipartUploadParts | 列举已上传段。                                   |
|                | AbortMultipartUpload     | 取消多段上传任务。                                 |
|                | ModifyObjectMetadata     | 修改对象元数据。                                  |

# **12.3.5** 条件

除了指定效果、被授权用户、资源、动作外,桶策略还可以指定生效条件。只有当条 件设置的表达式与访问请求中的值匹配时,桶策略才生效。条件是可选参数,用户可 以根据业务需要选择是否使用。例如,账户A想要拥有账户B向其example桶中上传的对 象的完全控制权限(因为默认情况下对象由上传该对象的账户B拥有),则可以指定上 传请求中必须包含acl键,以及显式授予完全控制权限,完整的条件表达式如下:

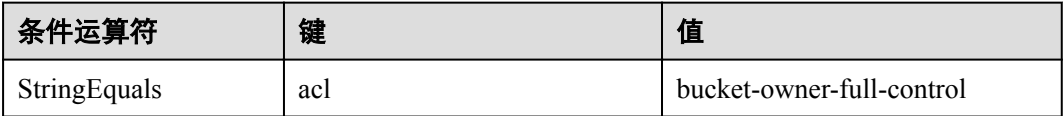

条件由条件运算符、键、值三部分组成,最终组成一个条件表达式,决定桶策略生效 的条件。条件运算符、键两者之间存在互相限制的关联关系,例如:

- <span id="page-77-0"></span>● 条件运算符选择了一个String类型的, 比如StringEquals, 键就只能选择String类型 的,比如UserAgent。
- l 键选择了一个Date类型,比如CurrentTime,条件运算符就只能选择Date类型的, 比如DateEquals。

OBS提供如表**12-10**所示的预定义条件运算符。

### 表 **12-10** 各条件运算符含义

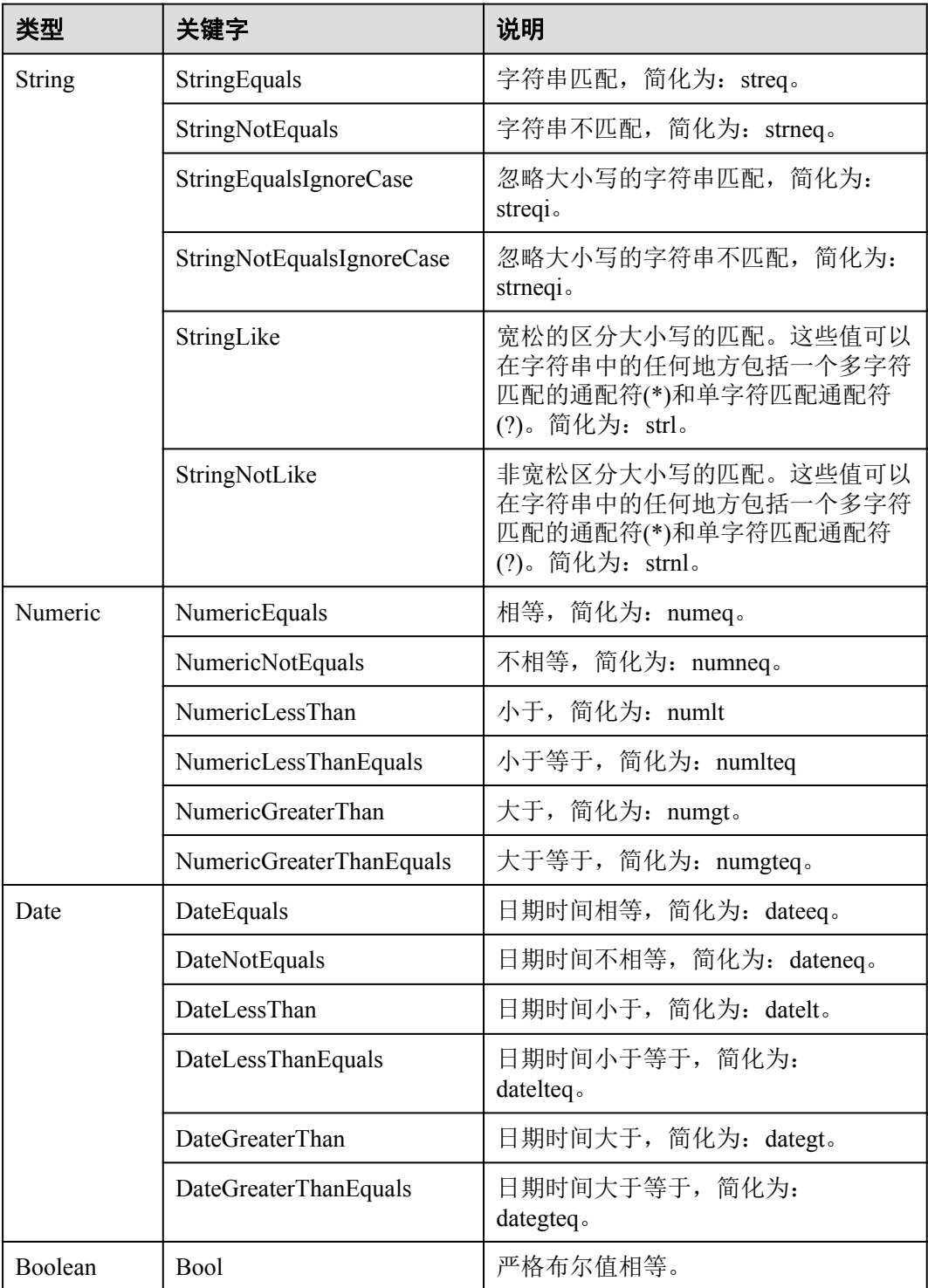

<span id="page-78-0"></span>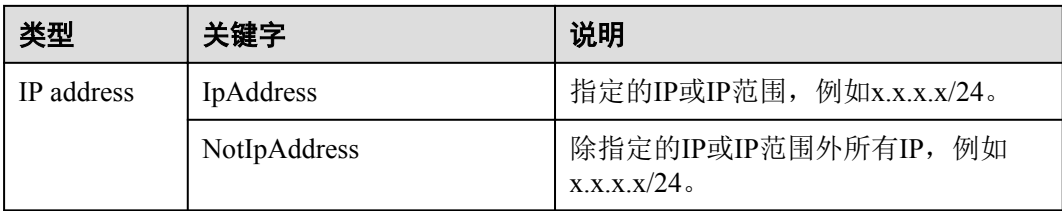

条件中可选的键包括以下三种:动作无关的通用键、与桶动作有关的键和与对象动作 有关的键。

## 表 **12-11** 通用键

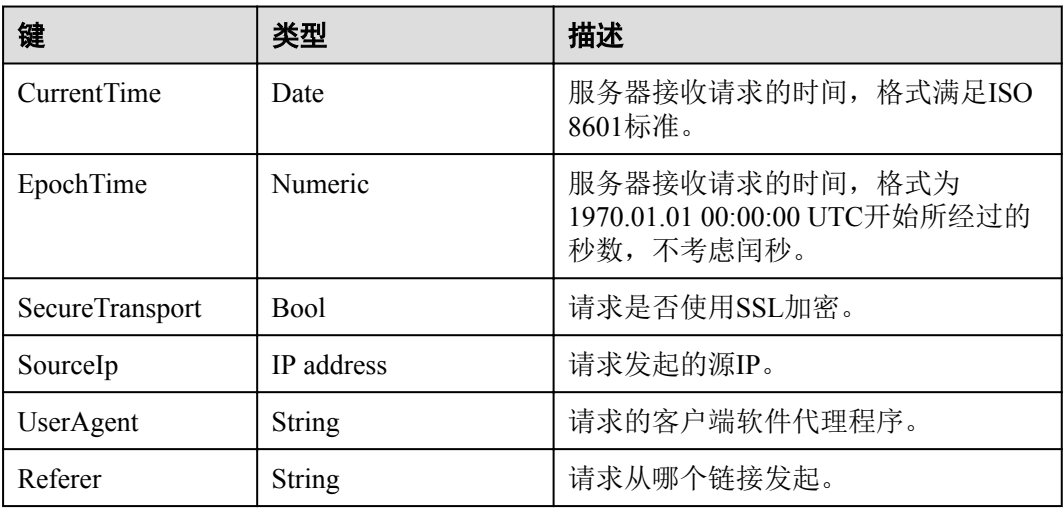

# 表 **12-12** 与桶动作有关的键

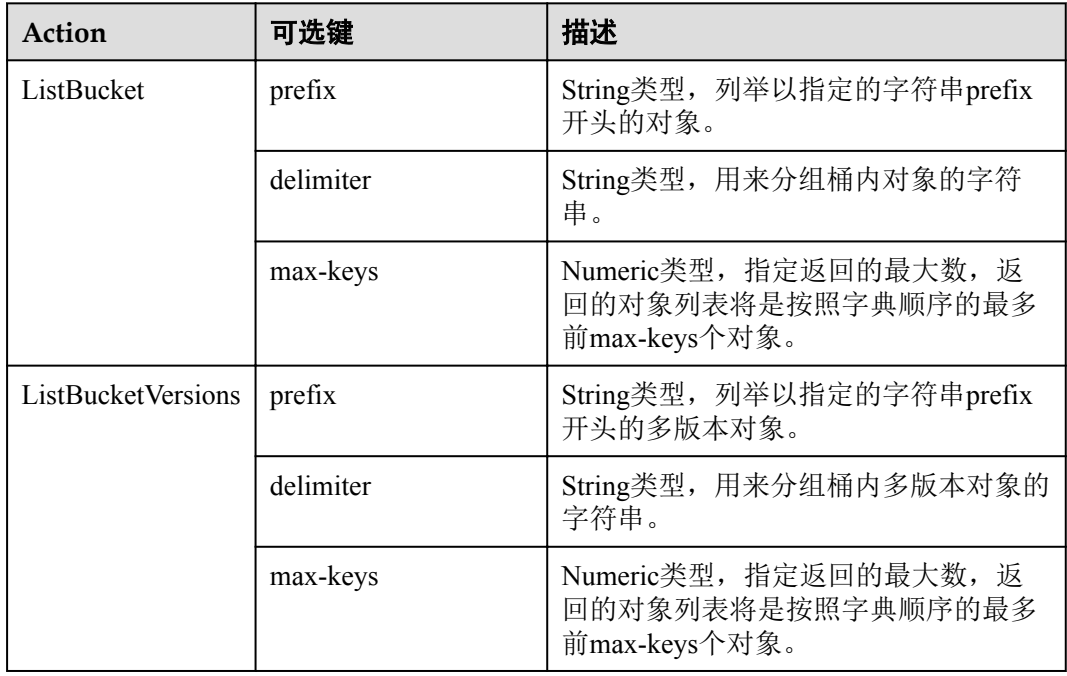

<span id="page-79-0"></span>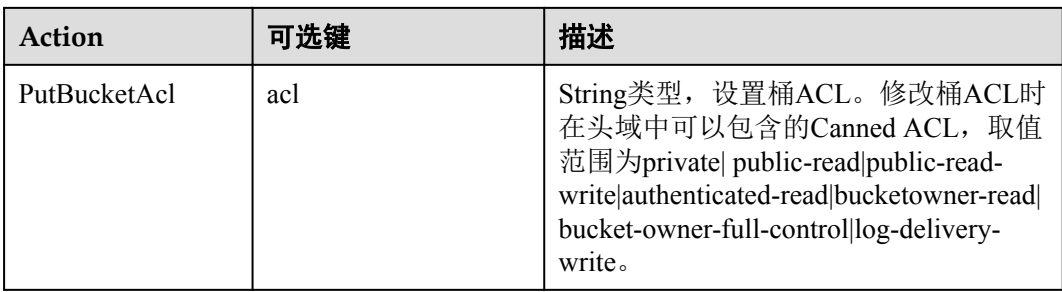

## 表 **12-13** 与对象动作相关的键

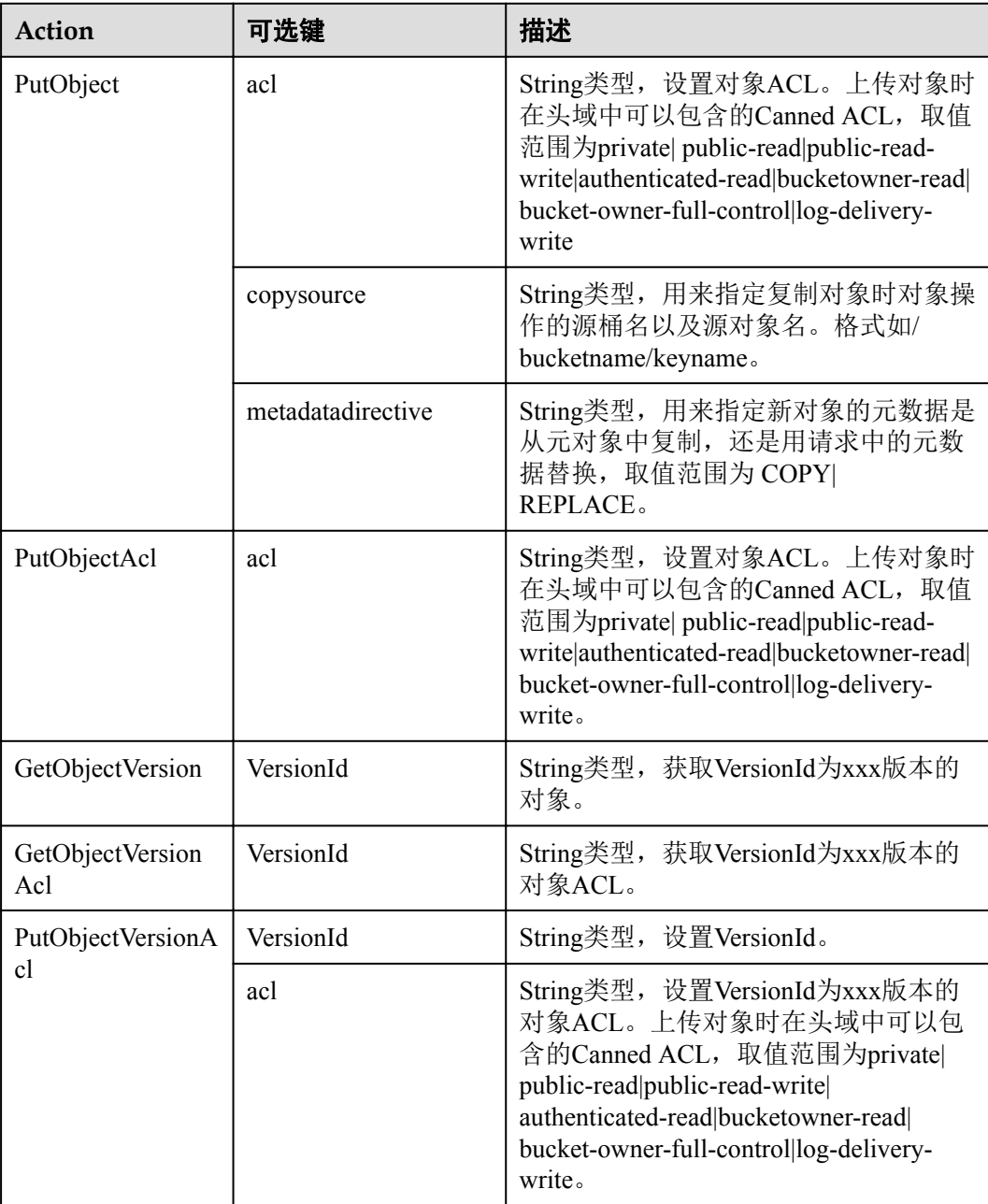

<span id="page-80-0"></span>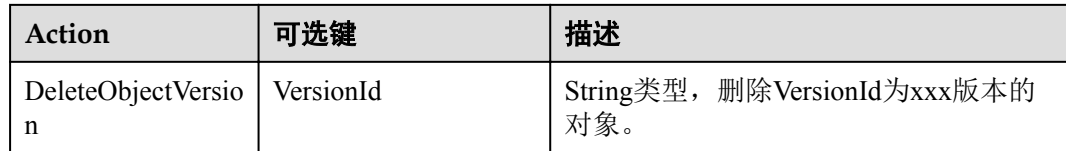

# **12.4** 配置 **IAM** 策略

# **12.4.1** 创建 **IAM** 用户并授权 **OBS** 资源权限

# 示例流程

为IAM用户授权OBS资源权限的流程如下:

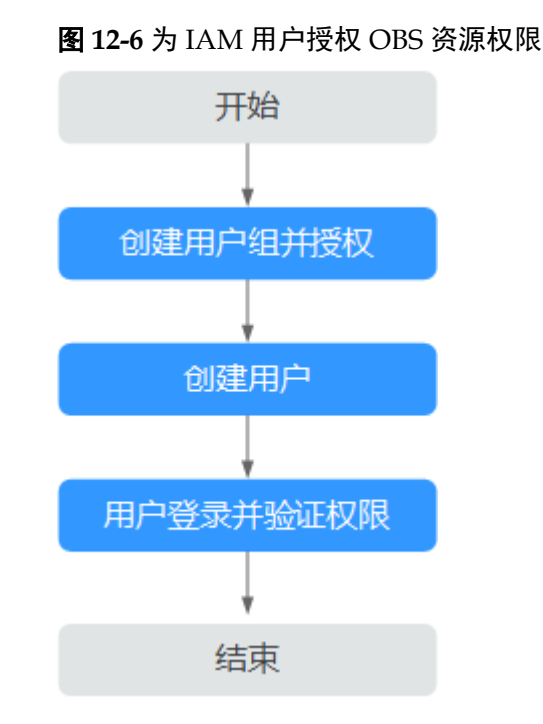

# 操作步骤

- 步骤**1** 使用云服务账号登录管理控制台。
- 步骤**2** 在顶部导航栏选择"服务列表>管理和部署>统一身份认证服务IAM",进入"统一身 份认证服务"管理控制台。
- 步骤**3** 创建用户组并授权OBS资源权限。
	- 1. 在左侧导航栏单击"用户组",进入"用户组"界面。
	- 2. 单击"创建用户组"。
	- 3. 在"创建用户组"界面,输入"用户组名称",单击"确定"。 用户组创建完成,界面自动返回用户组列表,列表中显示新建的用户组。
	- 4. 单击新建用户组右侧的"权限配置",在"用户组权限"页签中,基于"全局服 务>对象存储服务"为用户组授权OBS资源权限。

#### 说明

在"策略内容"中您可以查看到授权的详细信息。

由于缓存的存在,对用户、用户组以及企业项目授予OBS相关的RBAC策略后,大概需要 等待13分钟RBAC策略才能生效;授予OBS相关的细粒度策略后,大概需要等待5分钟细粒 度策略才能生效。

#### 步骤**4** 创建用户。

- 1. 在左侧导航栏单击"用户",进入"用户"界面。
- 2. 单击"创建用户"。
- 3. 在"创建用户"界面中填写参数信息,完成后单击"下一步"。

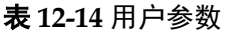

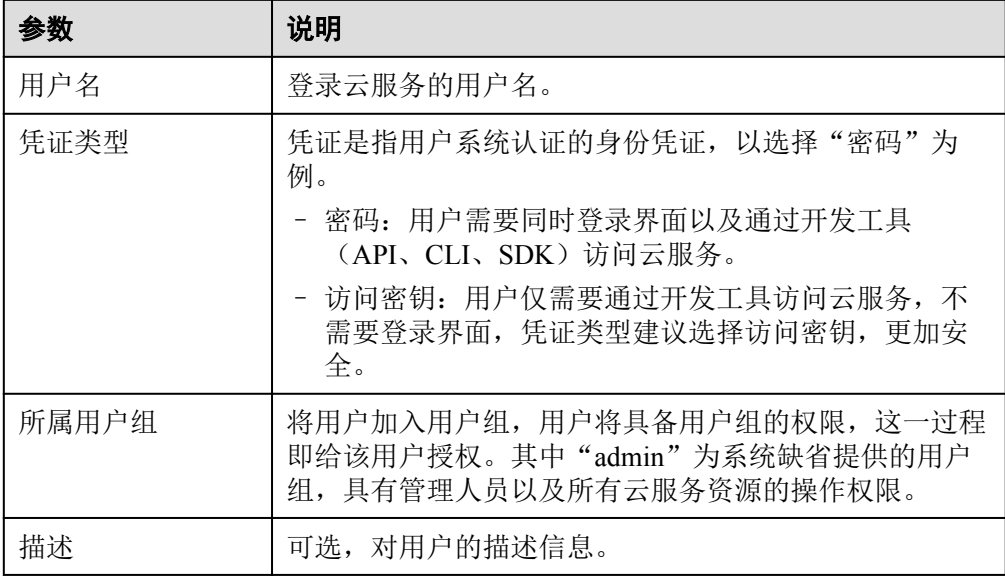

4. 在界面中填写参数信息,单击"确定",完成用户创建。

密码生成方式:

- 首次登录时设置:如果您不是当前新建用户的使用主体,建议您选择该方 式。用户通过邮件中的一次性链接登录云服务,自行设置密码。
- 自动生成:此用户是通过开发工具访问云服务,建议您选择该方式,云服务 将自动生成随机的10位密码。
- 自定义: 如果您是IAM用户的使用主体, 建议您选择该方式, 设置自己的登 录密码。
- 步骤**5** 使用IAM用户登录OBS管理控制台,验证用户权限。

#### **----**结束

# **12.4.2** 配置细粒度策略

OBS Viewer和OBS Operator为细粒度策略,您可以自定义编辑细粒度授权内容。

当前细粒度策略正在公测,您申请细粒度访问控制公测后,即可开通使用该功能。开 通后可免费使用,开通方法请参见:[申请细粒度访问控制公测](https://support.huaweicloud.com/usermanual-iam/iam_01_019.html)。

<sup>5.</sup> 单击"设置策略",选中策略名称,单击"确定"完成授权。

## 操作步骤

- 步骤**1** 登录统一身份认证服务管理控制台。
- 步骤**2** 在左侧导航栏单击"策略",进入"策略"界面。
- 步骤**3** 单击"创建自定义策略"。
- 步骤**4** 在"创建自定义策略"中,填写如下参数:

#### 表 **12-15** 自定义策略参数

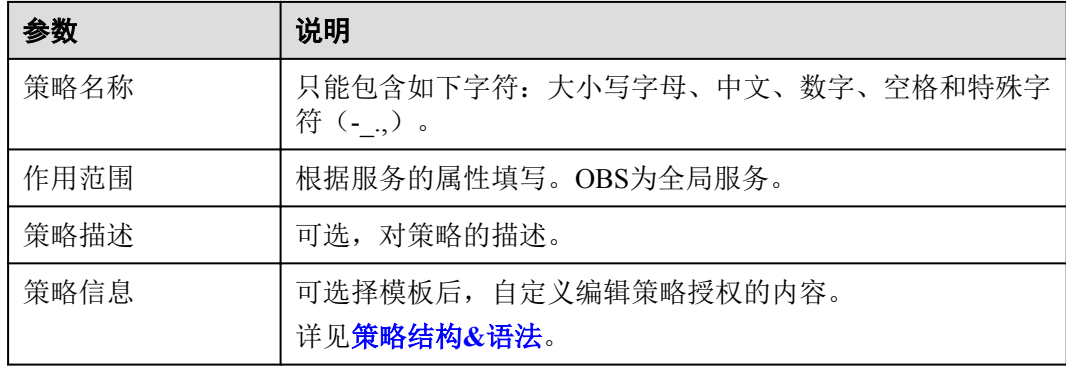

#### 说明

一个自定义策略中可以包含多个授权项,且除了可以包含本服务的授权项外,还可以包含其他服 务的授权项,可以包含的其他服务必须跟本服务同属性,即都是项目级服务或都是全局级服务。

- 步骤**5** 单击"确定"完成细粒度策略配置。
- 步骤**6** 将细粒度策略授权给用户组,配置用户加入用户组,以获取细粒度策略授权的权限, 请参考**12.4.1** 创建**IAM**[用户并授权](#page-80-0)**OBS**资源权限完成。

#### **----**结束

# **12.5** 配置桶策略

# **12.5.1** 配置标准桶策略

标准桶策略可一键式为桶配置私有、公共读、或公共读写的通用策略。

#### 操作步骤

- 步骤**1** 在OBS管理控制台左侧导航栏选择"对象存储"。
- 步骤**2** 在桶列表单击待操作的桶,进入"概览"页面。
- 步骤3 在左侧导航栏,单击"权限",进入权限管理页面。
- **步骤4** 在"桶策略"页面,"标准桶策略"下通过单击选中卡片配置标准桶策略。
	- **●** 私有: 除桶ACL授权外的其他用户无桶的访问权限。
	- l 公共读:任何用户都可以对桶内对象进行读操作。

● 公共读写: 任何用户都可以对桶内对象进行读/写/删除操作。

## 说明

为了确保您的数据安全,不推荐配置为公共读或公共读写。

### 图 **12-7** 标准桶策略

标准桶管略

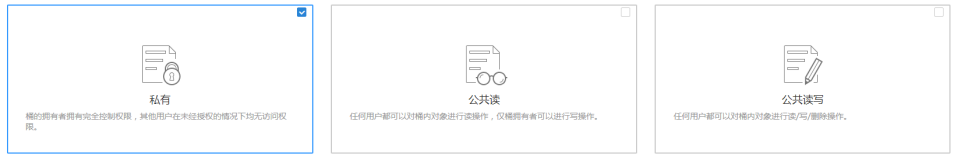

**步骤5** 在弹出的对话框中单击"是"。

#### **----**结束

# **12.5.2** 配置高级桶策略

如果期望给予特定用户特定的权限或其他需求,则可以在高级设置下配置。当标准桶 策略和高级桶策略有冲突时,以高级设置下的桶策略>通用策略的优先级顺序决定授权 结果。

## 操作步骤

步骤**1** 在OBS管理控制台左侧导航栏选择"对象存储"。

- 步骤**2** 在桶列表单击待操作的桶,进入"概览"页面。
- 步骤3 在左侧导航栏,单击"权限",进入权限管理页面。
- 步骤**4** 在"桶策略"页面"高级桶策略"下,根据需求配置高级桶策略。
- 步骤**5** 单击"创建桶策略"。根据需求选择合适的策略模式。
	- l 只读模式:被授权用户将拥有桶内指定对象的读权限,后续操作请参见步骤**6**。
	- **●** 读写控制: 被授权用户将拥有桶内指定对象的读写权限, 后续操作请参见步骤6。
	- l 自定义模式:自定义配置被授权用户可以拥有的桶或对象的操作权限,具体参数 配置请参[照步骤](#page-84-0)**7**。

## 说明

一次只能配置一种策略模式的桶策略。

**步骤6** (只读模式或读写模式)依次输入被授权用户和资源,然后单击"确定",完成桶策 略配置。

#### 表 **12-16** 只读/读写模式下桶策略参数说明

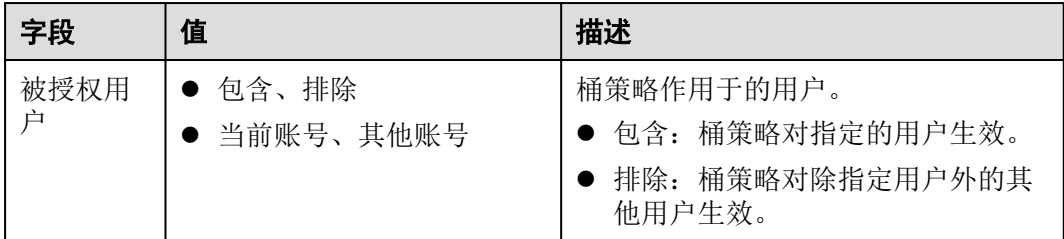

 $\bar{\mathsf{x}}$ 

<span id="page-84-0"></span>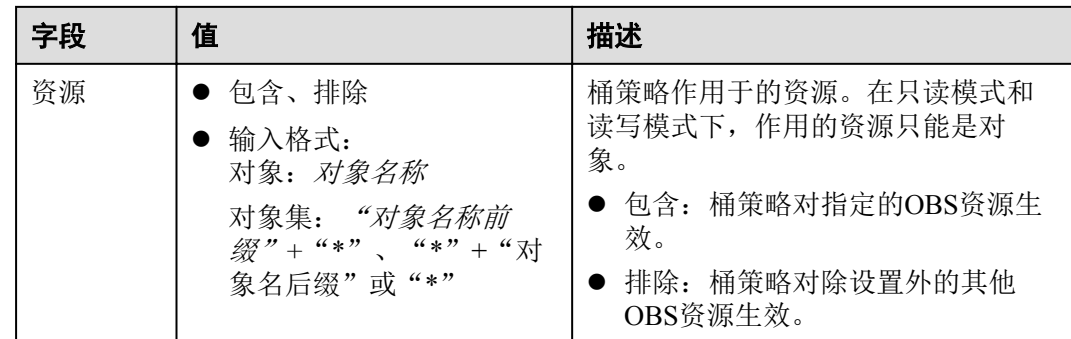

步骤**7** (自定义模式)在图**12-8**中,根据实际需求配置各参数,然后单击"确定",完成桶 策略配置。

#### 图 **12-8** 高级桶策略

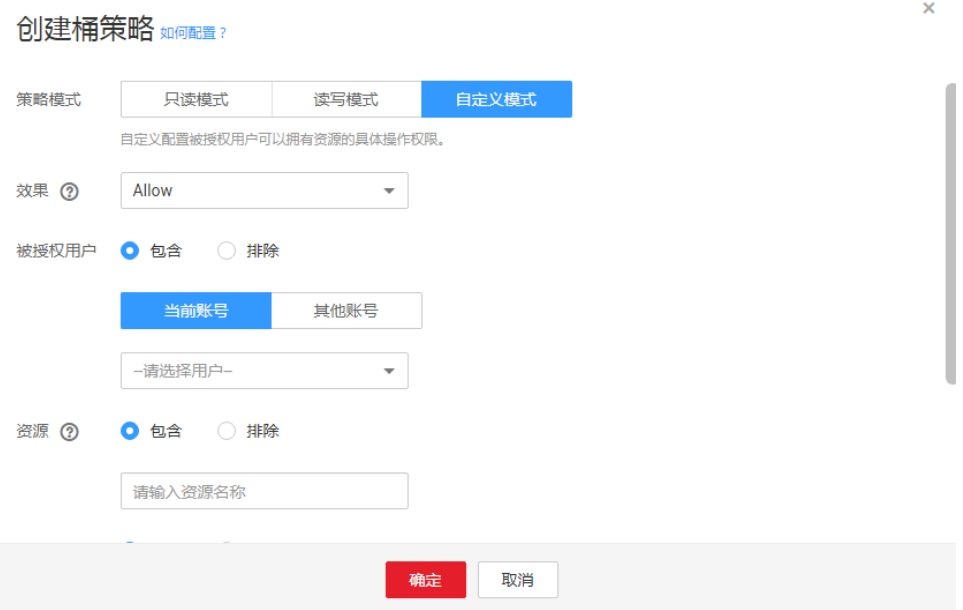

各字段的含义如表**12-17**所示。

### 表 **12-17** 自定义模式下桶策略参数说明

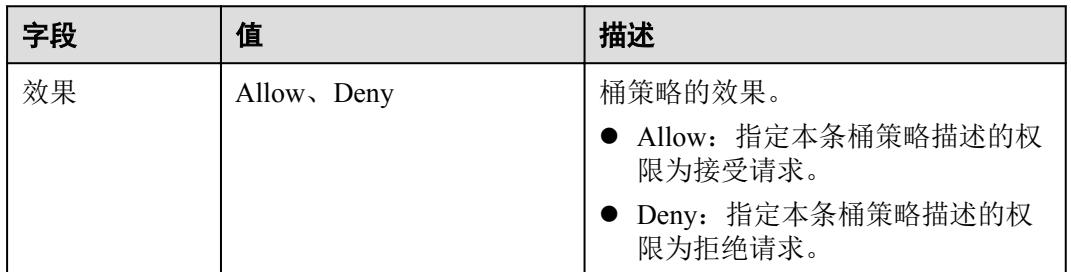

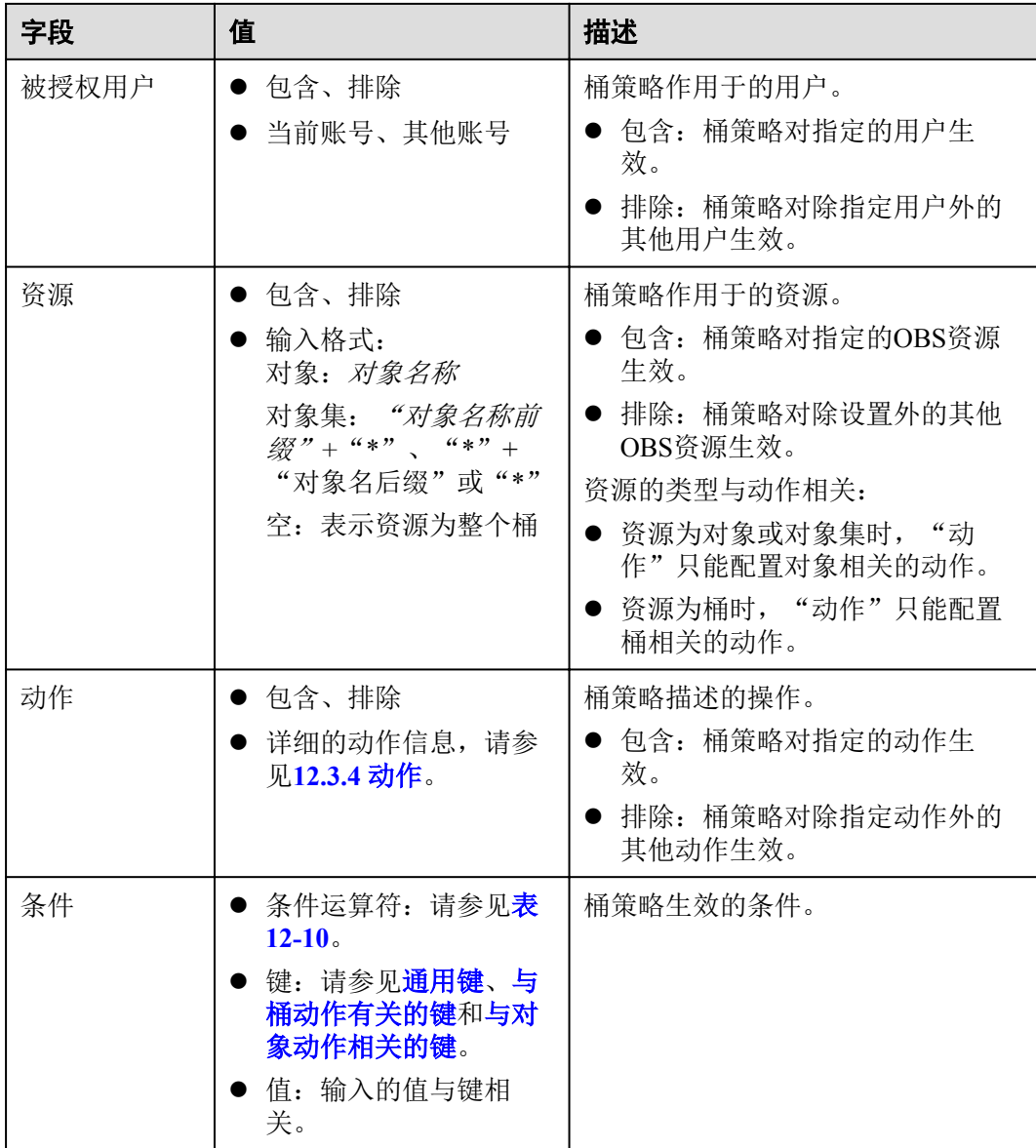

**----**结束

# **12.6** 配置对象策略

对象策略是桶策略针对对象的策略,选中对象后配置该对象的对象策略。对象策略的 资源为选中的对象,对应的动作和条件为通策略中针对对象的动作和条件。

# 操作步骤

- 步骤**1** 在OBS管理控制台左侧导航栏选择"对象存储"。
- 步骤**2** 在桶列表单击待操作的桶,进入"概览"页面。
- 步骤**3** 在左侧导航栏,单击"对象"。
- **步骤4** 在待操作的对象的后面,单击"更多>配置对象策略",系统弹出"配置对象策略"对 话框。
- 步骤**5** 根据需求选择合适的策略模式。
	- **●** 只读模式: 被授权用户将拥有该对象的读权限, 后续操作请参见步骤6。
	- **●** 读写控制: 被授权用户将拥有该对象的读写权限, 后续操作请参见步骤6。
	- 自定义模式: 自定义配置被授权用户可以拥有的对象的操作权限, 具体参数配置 请参见步骤**7**。

说明

一次只能配置一种策略模式的对象策略。

**步骤6** (只读模式或读写模式)依次输入被授权用户和资源,然后单击"确定",完成对象 策略配置。

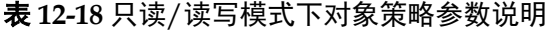

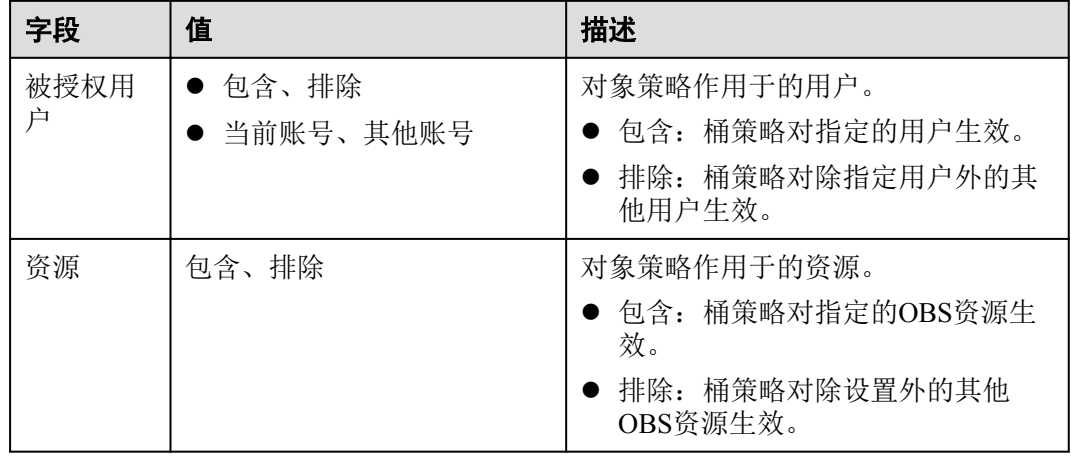

**步骤7** (自定义模式)在图12-9中,根据实际需求配置各参数,然后单击"确定",完成对 象策略配置。

#### 图 **12-9** 对象策略

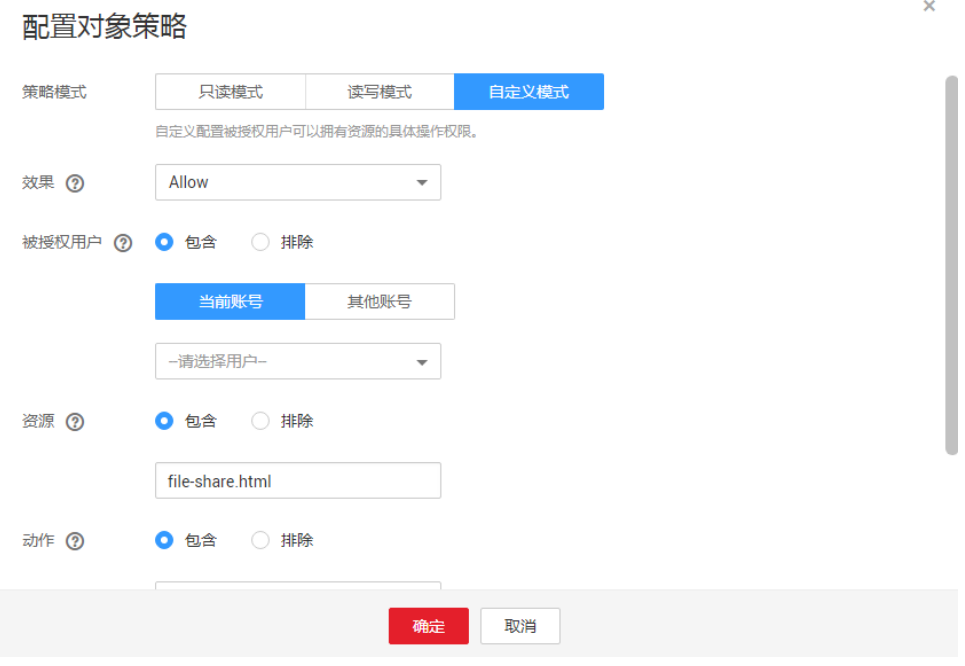

 $\bar{\mathsf{x}}$ 

### 表 **12-19** 自定义模式下对象策略参数说明

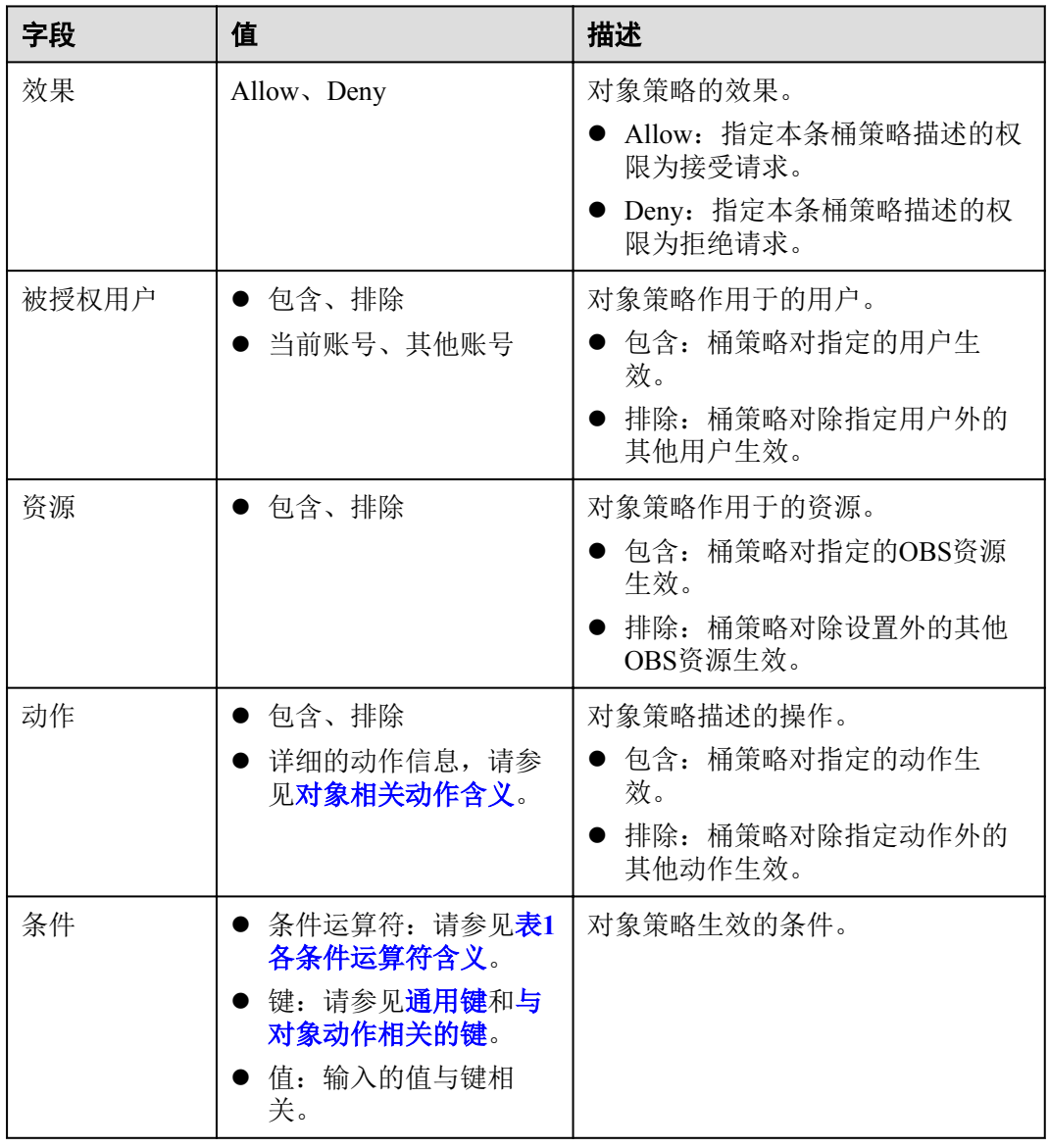

步骤**8** 单击"确定"。

对象策略配置成功后,可在"高级桶策略"下查看到该策略。

**----**结束

# **12.7** 配置桶 **ACL**

# 操作步骤

步骤**1** 在OBS管理控制台左侧导航栏选择"对象存储"。

- 步骤**2** 在桶列表单击待操作的桶,进入"概览"页面。
- 步骤3 在左侧导航栏,单击"权限",进入权限管理页面。
- 步骤**4** 在"桶ACL"中,单击"编辑"可按照需求通过勾选相应权限对拥有者、注册用户 组、匿名用户以及日志投递用户组赋予目标桶的ACL权限。
- 步骤**5** 可选:单击"桶ACL>增加",可对特定用户添加ACL权限的功能,如图**12-10**所示。

输入特定用户的"账号ID"或"账号名",并为其设定相应的ACL权限。"账号ID" 或"账号名"可通过"我的凭证"页面查看。

#### 图 **12-10** 添加权限

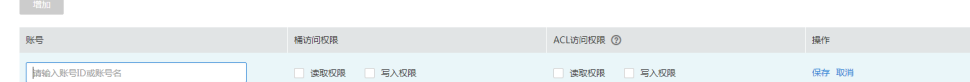

步骤**6** 单击"保存"。

**----**结束

## 后续操作

通过桶ACL授予指定账号或注册用户组一定权限后,被授权用户即可使用自己的身份 凭证(访问密钥AK和SK)通过OBS Browser挂载外部桶的方式访问该桶,详细操作请 参见[挂载外部桶](https://support.huaweicloud.com/clientogw-obs/zh-cn_topic_0086375588.html)。

授予匿名用户一定权限后,匿名用户可以在不经过任何身份认证的情况下访问该桶。 由于匿名用户可以是注册用户,也可以是非注册用户,注册用户可以直接通过以上两 种方式访问桶。而非注册用户一般可以通过以下方式访问桶:

- l 通过桶的访问域名,在浏览器中直接打开,可以查看到桶内对象列表。
- l 通过在第三方系统配置桶的访问域名,与桶直接对接。

# **12.8** 配置对象 **ACL**

## 操作步骤

- 步骤**1** 在OBS管理控制台左侧导航栏选择"对象存储"。
- 步骤**2** 在桶列表单击待操作的桶,进入"概览"页面。
- 步骤**3** 在左侧导航栏,单击"对象"。
- 步骤**4** 单击待操作的对象。
- 步骤**5** 在"对象ACL"中,单击"编辑"按需求通过勾选相应权限对拥有者、注册用户组、 匿名用户赋予目标对象的ACL权限。

#### 说明

不能对已加密的对象设置注册用户和匿名用户的ACL权限。

步骤**6** 可选:单击"增加",如图**[12-11](#page-89-0)**所示。

输入特定用户的"账号ID"或"账号名",并为其设定相应的ACL权限。"账号ID" 或"账号名"可通过"我的凭证"页面查看。

<span id="page-89-0"></span>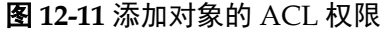

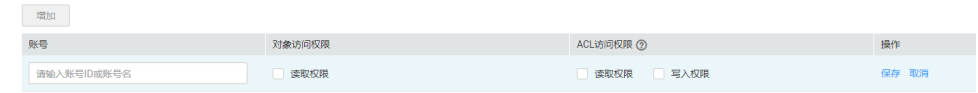

步骤**7** 单击"保存"。

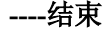

# **12.9** 应用示例

# **12.9.1** 桶拥有者为 **IAM** 用户授予桶权限

在主账号下创建一个IAM用户,IAM用户不加入任何用户组,该IAM用户没有任何权 限。桶拥有者(主账号)可以通过配置桶策略授予IAM用户桶的权限。

下面示例中,主账号授予IAM用户访问桶和上传对象的权限。

# 操作步骤

- 步骤**1** 在OBS管理控制台左侧导航栏选择"对象存储"。
- 步骤**2** 在桶列表单击待操作的桶,进入"概览"页面。
- 步骤3 在左侧导航栏,单击"权限",进入权限管理页面。
- 步骤**4** 单击"桶策略>高级桶策略"。
- **步骤5** 单击"创建桶策略",系统弹出"创建桶策略"对话框。
- 步骤6 配置如下参数,授予IAM用户访问桶的权限。

#### 表 **12-20** 授予访问桶的权限的参数配置

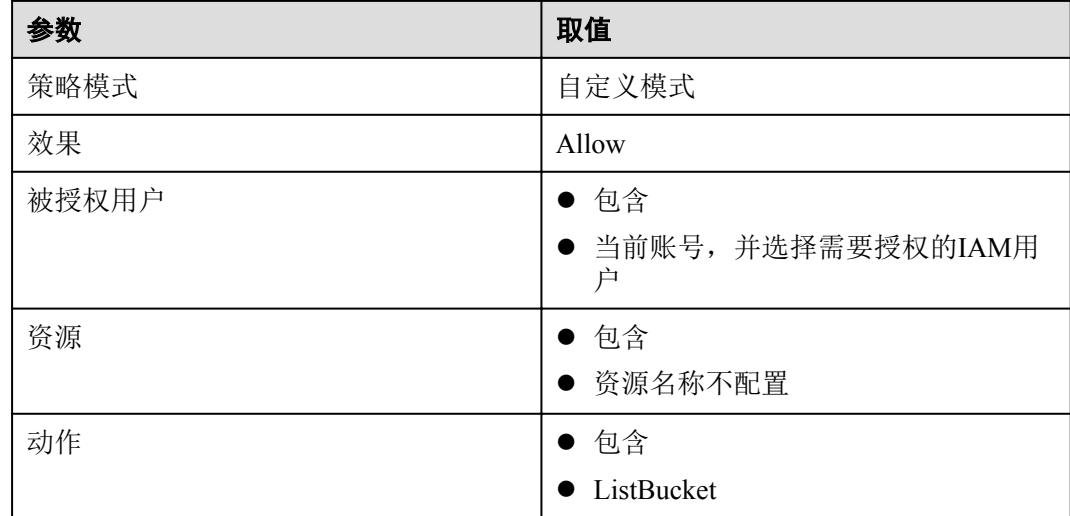

步骤**7** 单击"确定"。

**步骤8** 单击"创建桶策略",系统弹出"创集桶策略"对话框。

步骤**9** 配置如下参数,授予IAM用户上传对象的权限。

## 说明

授予用户对象操作权限前,需先授予其访问桶的权限。

## 表 **12-21** 授予上传对象的权限的参数配置

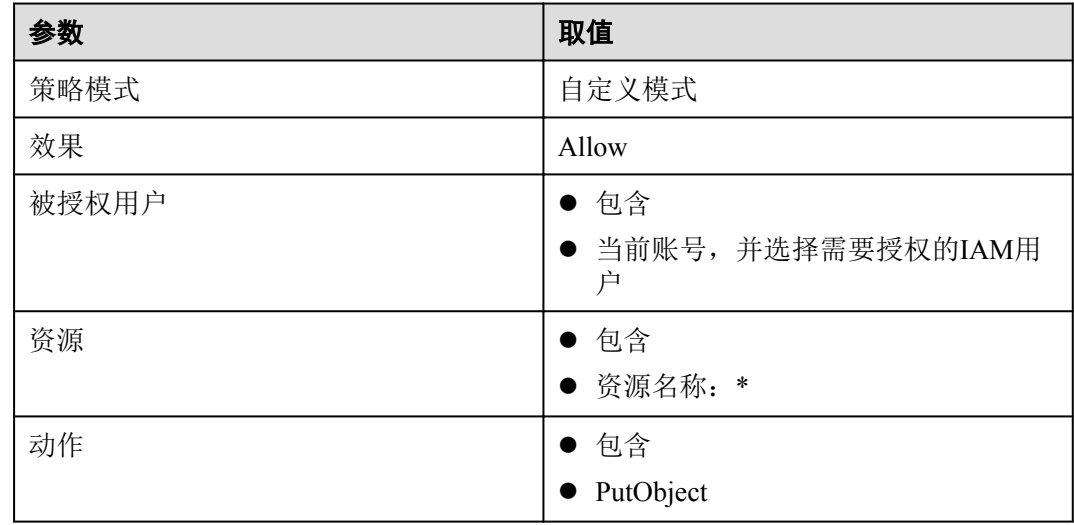

步骤**10** 单击"确定"。

**----**结束

验证

使用OBS Browser用来验证以上授权。

步骤**1** 在管理控制台上创建被授权用户的AK/SK。

**步骤2** 打开OBS Browser,配置已获取到的AK/SK,并设置"访问路径"为授权的桶名称。

#### 图 **12-12** 添加新账号-OBS 存储

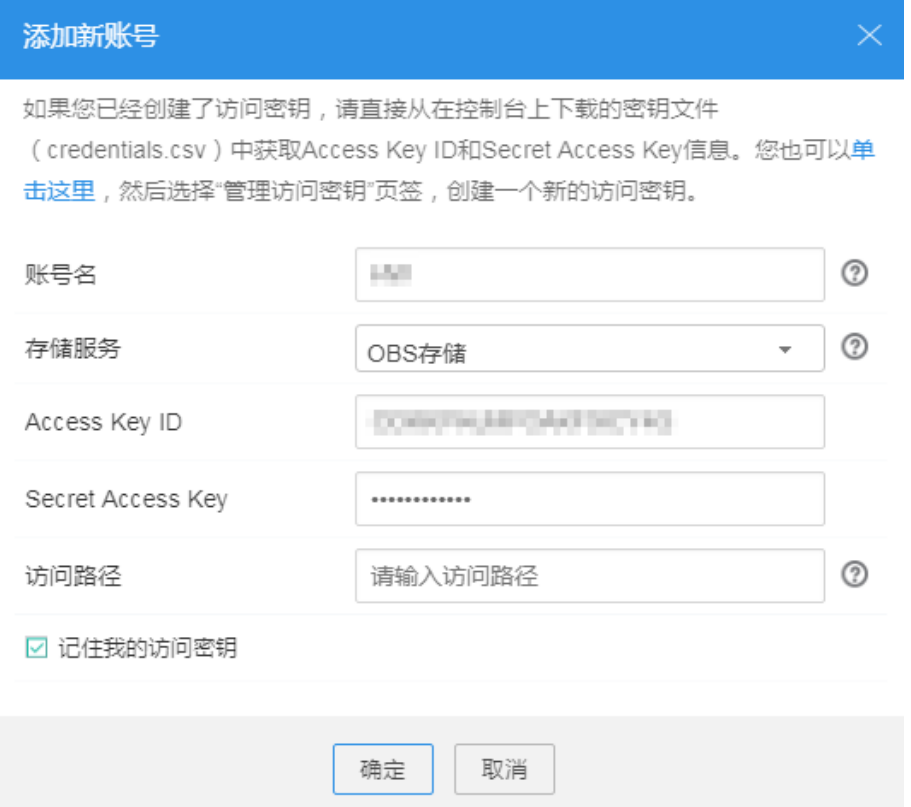

- 步骤**3** 当主账号未授权给用户访问桶权限时,用户用OBS Browser访问桶时,被拒绝访问。
- 步骤**4** 主账号配置授予给用户访问桶权限后,用户可以用OBS Browser登录访问桶,桶界面正 常显示桶中对象。
- 步骤5 此时上传对象到桶中,上传失败。单击页面右上角的GP,进入"任务管理"界面, "状态"为"失败",失败原因为"拒绝访问"。
- 步骤**6** 主账号配置授予给用户上传对象权限后,用户用OBS Browser上传对象成功,对象在对 象列表中显示。

#### **----**结束

# **12.9.2** 桶拥有者为其他账号授予桶权限

桶拥有者可以通过配置桶策略授予其他账号或其他账号下IAM用户桶的权限。 下面示例中,桶拥有者授予其他账号访问桶和上传对象的权限。

### 操作步骤

- 步骤**1** 在OBS管理控制台左侧导航栏选择"对象存储"。
- 步骤**2** 在桶列表单击待操作的桶,进入"概览"页面。
- 步骤3 在左侧导航栏,单击"权限",进入权限管理页面。
- 步骤**4** 单击"桶策略>高级桶策略"。

步骤5 单击"创建桶策略",系统弹出"创建桶策略"对话框。

步骤**6** 配置如下参数,授予其他账号访问桶的权限。

#### 表 **12-22** 授予访问桶的权限的参数配置

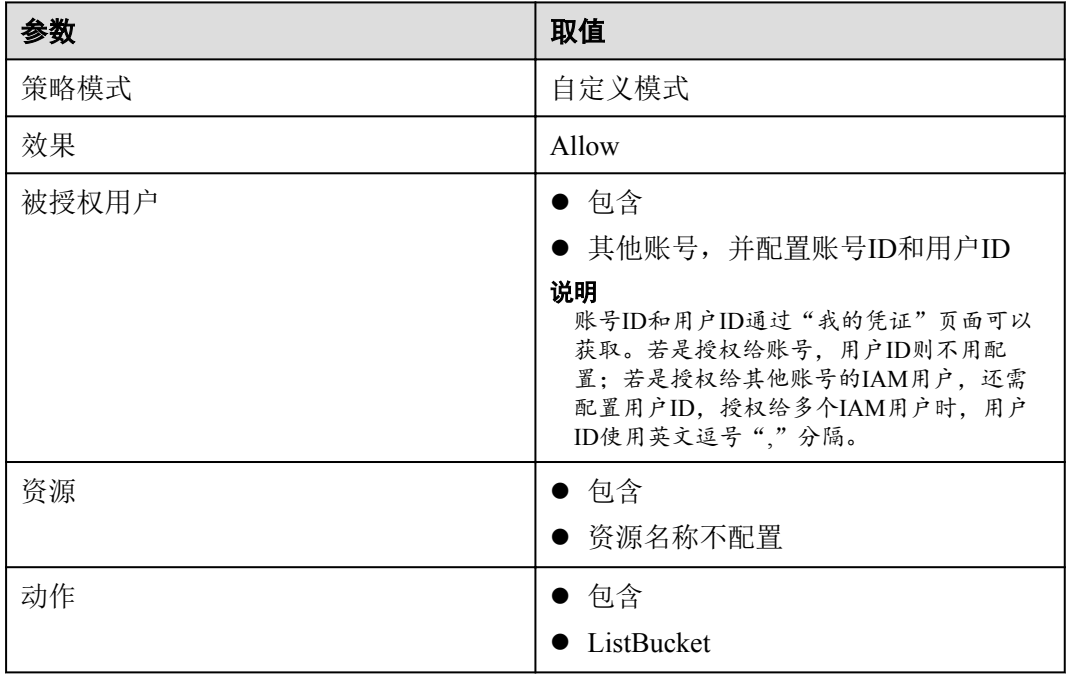

- 步骤**7** 单击"确定"。
- 步骤8 单击"创建桶策略",系统弹出"创建桶策略"对话框。
- 步骤**9** 配置如下参数,授予其他账号上传对象的权限。

## 说明

授予用户对象操作权限前,需先授予其访问桶的权限。

## 表 **12-23** 授予上传对象的权限的参数配置

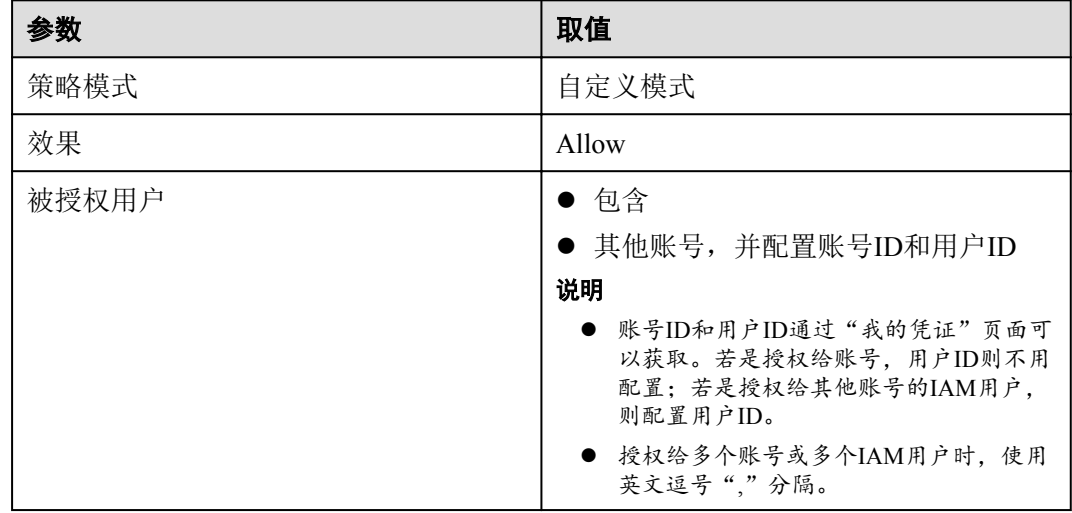

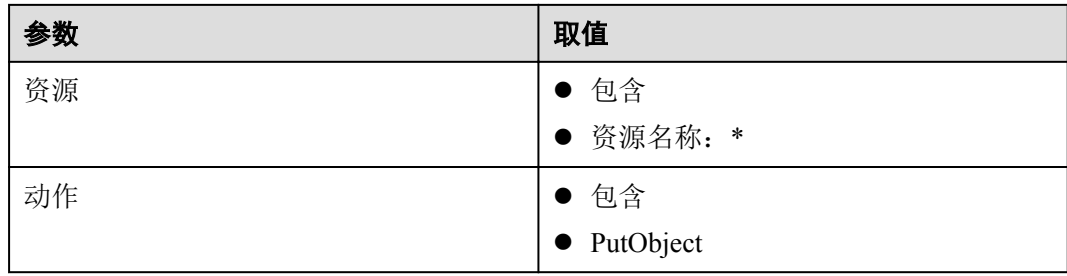

步骤**10** 单击"确定"。

**----**结束

# 验证

使用OBS Browser用来验证以上授权。

步骤**1** 在管理控制台上创建被授权用户的AK/SK。

**步骤2** 打开OBS Browser, 配置已获取到的AK/SK, 并设置"访问路径"为授权的桶名称。

图 **12-13** 添加新账号-OBS 存储

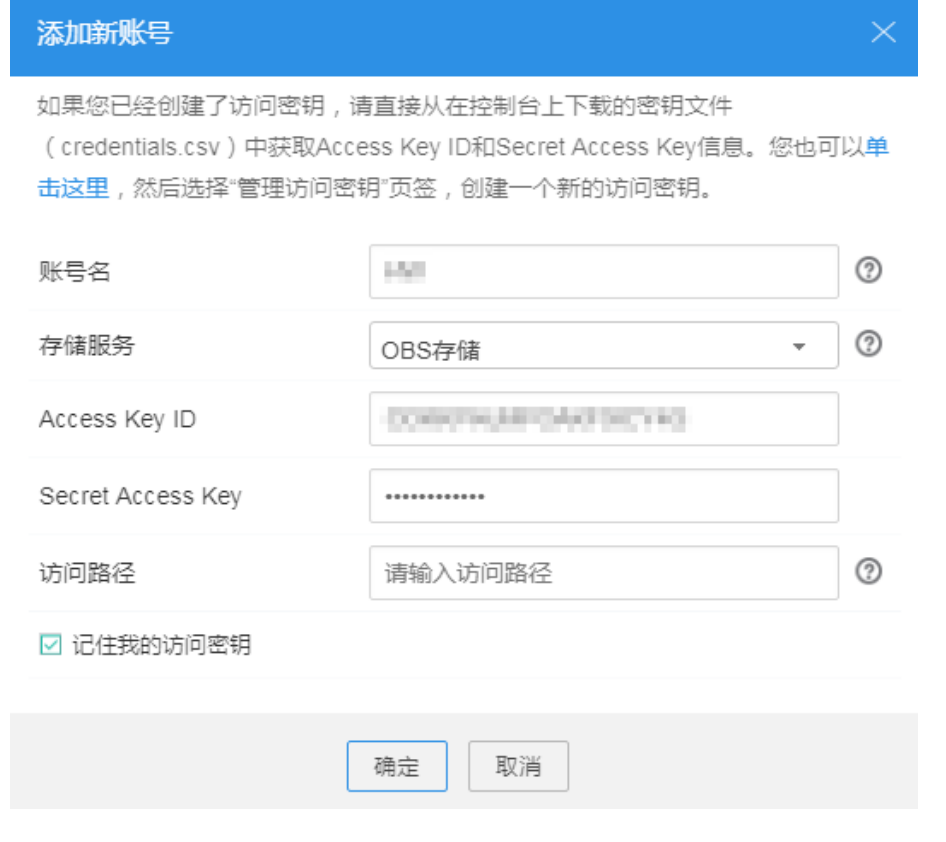

步骤**3** 当主账号未授权给用户访问桶权限时,用户用OBS Browser访问桶时,被拒绝访问。

步骤**4** 主账号配置授予给用户访问桶权限后,用户可以用OBS Browser登录访问桶,桶界面正 常显示桶中对象。

- 步骤5 此时上传对象到桶中, 上传失败。单击页面右上角的 → ,进入"任务管理"界面, "状态"为"失败",失败原因为"拒绝访问"。
- 步骤**6** 主账号配置授予给用户上传对象权限后,用户用OBS Browser上传对象成功,对象在对 象列表中显示。

**----**结束

# **12.9.3** 限制特定地址对桶的访问权限

通过桶策略可以限制特定地址对指定桶的访问权限。本示例演示拒绝来源IP为 "114.115.1.0/24"网段的客户端访问桶。

# 操作步骤

步骤**1** 在OBS管理控制台左侧导航栏选择"对象存储"。

- 步骤**2** 在桶列表单击待操作的桶,进入"概览"页面。
- 步骤3 在左侧导航栏,单击"权限",进入权限管理页面。
- 步骤**4** 单击"桶策略>高级桶策略"。
- **步骤5** 单击"创建桶策略",系统弹出"创建桶策略"对话框。
- 步骤**6** 配置如下参数:

#### 表 **12-24** 授予访问桶的权限的参数配置

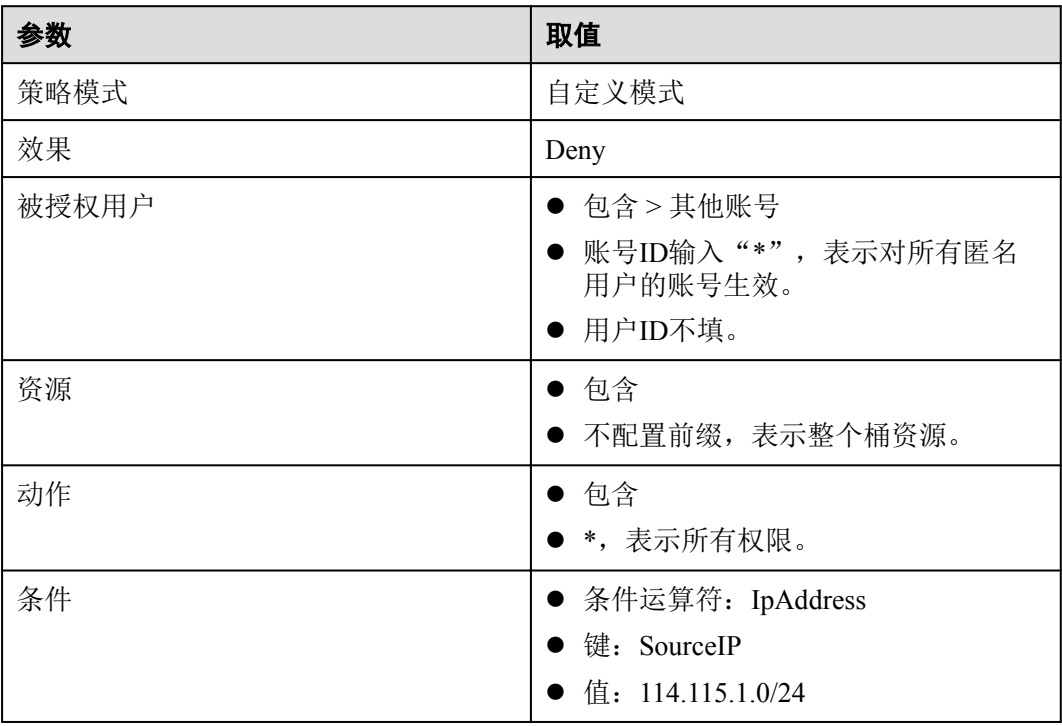

步骤**7** 单击"确定"。

**----**结束

## 验证

使用114.115.1.0/24网段内的IP地址的客户端访问桶,访问被拒绝。使用114.115.1.0/24 网段外的IP地址的客户端可以访问桶。

# **12.9.4** 限制桶中对象的访问起始时间和结束时间

通过桶策略可以限制桶中对象的访问起始时间和结束时间。下面示例配置在 2019-03-26T12:00:00Z到2019-03-26T15:00:00Z期间允许访问操作桶资源。

# 操作步骤

- 步骤**1** 在OBS管理控制台左侧导航栏选择"对象存储"。
- 步骤**2** 在桶列表单击待操作的桶,进入"概览"页面。
- 步骤3 在左侧导航栏,单击"权限",进入权限管理页面。
- 步骤**4** 单击"桶策略>高级桶策略"。
- **步骤5** 单击"创建桶策略",系统弹出"创建桶策略"对话框。
- 步骤**6** 配置如下参数:

#### 表 **12-25** 授予访问桶的权限的参数配置

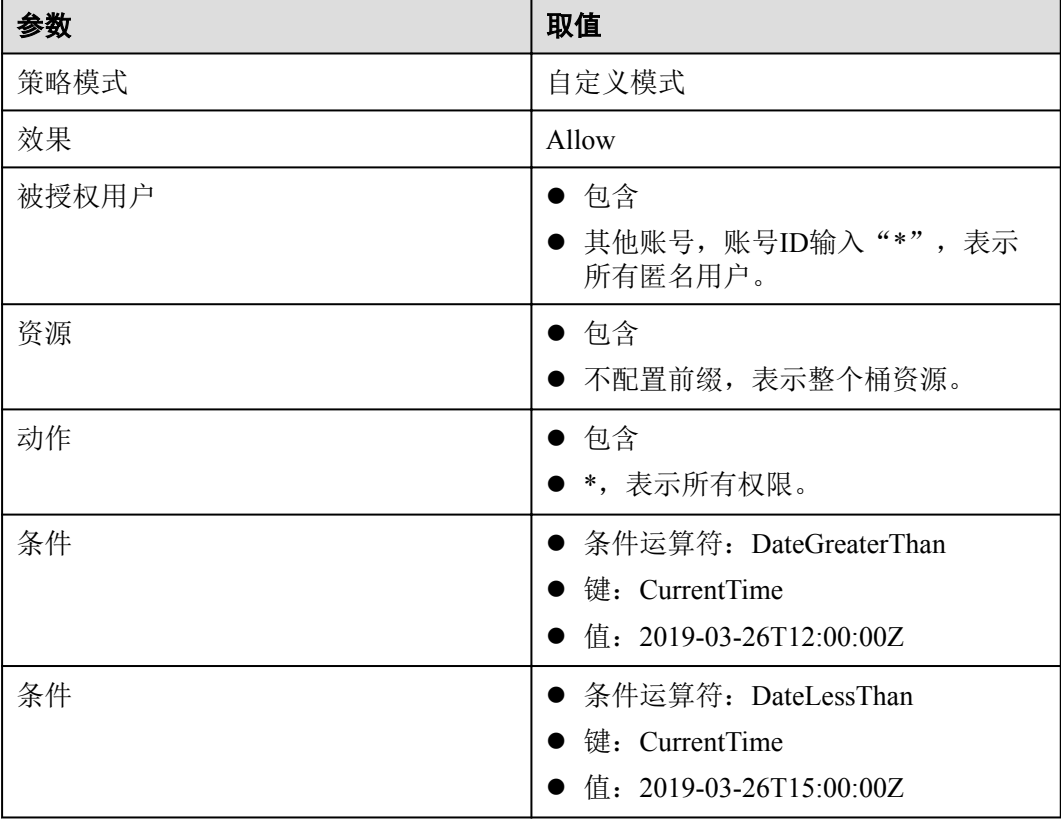

步骤**7** 单击"确定"。

**----**结束

## 验证

在设定的允许访问时间,任何用户都可以访问操作桶资源。在允许时间范围外,除了 桶拥有者,其他用户不能访问操作桶。

# **12.9.5** 为匿名用户设置对象的访问权限

使用OBS存储了大量全球各地的地图数据,这些数据需要对外开放供所有人查阅的。 在这种情况下,该公司便可以为这部分数据设置匿名用户的读取权限,然后将这些数 据对应的URL公开在英特网上,所有人就可以使用这个URL访问或下载这些公开数据 了。

## 操作步骤

步骤**1** 在OBS管理控制台左侧导航栏选择"对象存储"。

- 步骤**2** 在页面右上角单击"创建桶"创建一个新的桶。
- 步骤**3** 在"桶列表"中选择新创建的桶,然后在左侧导航栏单击"对象"并将需要存储的地 图数据作为对象上传至新创建好的桶中。
- 步骤**4** 单击待操作的对象并单击"对象ACL"。
- 步骤**5** 在"对象ACL>公共访问权限>匿名用户"中,单击"编辑"为匿名用户设置对象的读 取权限,如图12-14所示。

#### 图 **12-14** 为匿名用户设置对象的读取权限

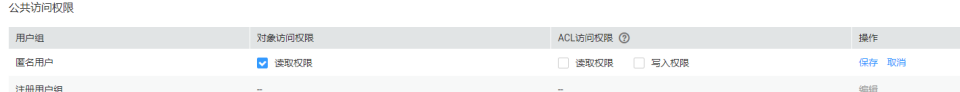

步骤**6** 单击"保存"保存权限设置。

#### **----**结束

## 验证

- 步骤**1** 权限设置成功后单击对象,页面上"链接"显示该对象的共享链接地址。将"链接" 中对象对应的URL公布到英特网上,英特网所有用户便可以访问或下载该对象。
- 步骤**2** 匿名用户将对应的URL复制到浏览器,则可以访问到对象。

#### **----**结束

# **12.9.6** 为匿名用户设置文件夹的访问权限

当一个文件夹下的对象都需要授权匿名用户访问权限时,可以通过桶策略和对象策略 配置授予匿名用户访问文件夹内对象的权限。本示例以桶策略为例,对象策略方法的 区别在于,对象策略是直接选中待配置的文件夹配置对象策略,其他参数设置一致。

#### 操作步骤

步骤**1** 在OBS管理控制台左侧导航栏选择"对象存储"。

步骤**2** 在桶列表单击待操作的桶,进入"概览"页面。

- 步骤3 在左侧导航栏,单击"权限",进入权限管理页面。
- 步骤**4** 单击"桶策略>高级桶策略"。
- **步骤5** 单击"创建桶策略",系统弹出"创建桶策略"对话框。

步骤6 配置如下参数,授予匿名用户访问文件夹内对象的权限。

#### 表 **12-26** 授予访问桶的权限的参数配置

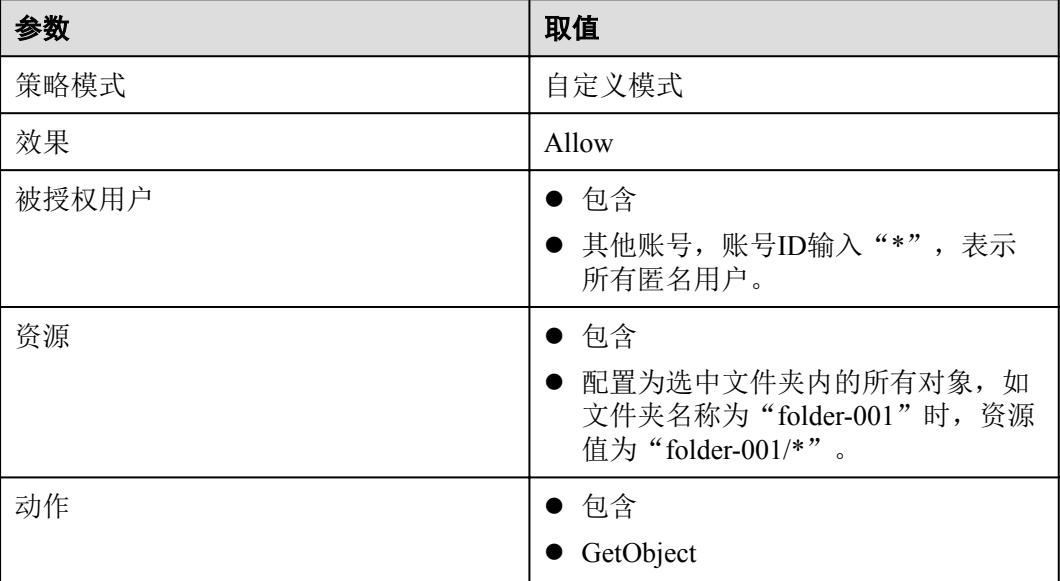

步骤**7** 单击"确定"。

**----**结束

# 验证

- 步骤**1** 权限设置成功后,在文件夹中选择一个对象,单击对象,页面上"链接"显示该对象 的共享链接地址。将"链接"中对象对应的URL公布到英特网上,英特网所有用户便 可以访问或下载该对象。
- 步骤**2** 匿名用户将对应的URL复制到浏览器,则可以访问到对象。

#### **----**结束

# 13 归档数据直读

桶开启归档数据直读后,存储类别为归档存储的对象可以直接下载,无需提前恢复。 归档数据直读会收取相应的费用,详[见产品价格详情](https://support.huaweicloud.com/pro_price/index.html#obs_detail)。

您可以在创建桶时开启归档数据直读,详情请见**7.1** [创建桶](#page-28-0);也可以在已创建的桶中根 据需要开启归档数据直读,详细操作步骤如下。

## 说明

当前归档数据直读功能仅在以下区域开放:华北-北京一、华北-北京四、华东-上海二、华南-广 州、西南-贵阳一。

# 操作步骤

- 步骤**1** 在OBS管理控制台左侧导航栏选择"对象存储"。
- 步骤**2** 在桶列表单击待操作的桶,进入"概览"页面。
- **步骤3** 在"基础配置"下,单击"归档数据直读"卡片,系统弹出"归档数据直读"对话 框。
- 步骤**4** 选择"开启"。

#### 图 **13-1** 开启归档数据直读

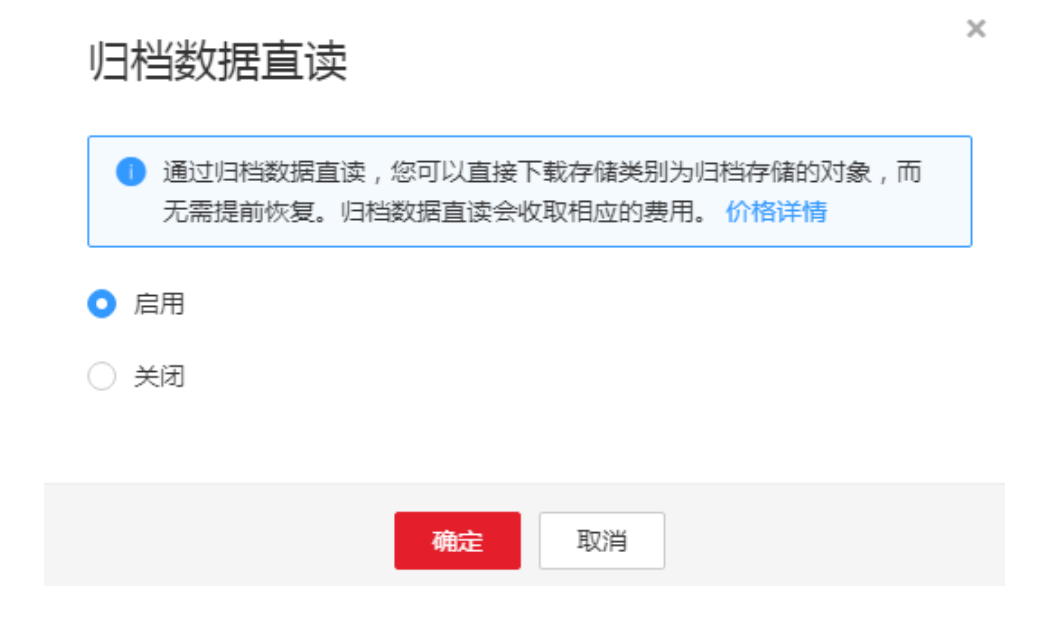

步骤**5** 单击"确定"。

**----**结束

# **14** 多版本控制

# **14.1** 多版本控制简介

利用多版本控制,您可以在一个桶中保留多个版本的对象,使您更方便地检索和还原 各个版本,在意外操作或应用程序故障时快速恢复数据。

默认情况下,OBS中新创建的桶不会开启多版本功能,向同一个桶上传同名的对象 时,新上传的对象将覆盖原有的对象。

# 开启多版本控制

l 桶中已有对象版本ID(空)和内容都不会变化。再次上传该同名对象,对象版本 示意图如图**14-1**所示。

图 **14-1** 多版本对象示意图(已有对象)

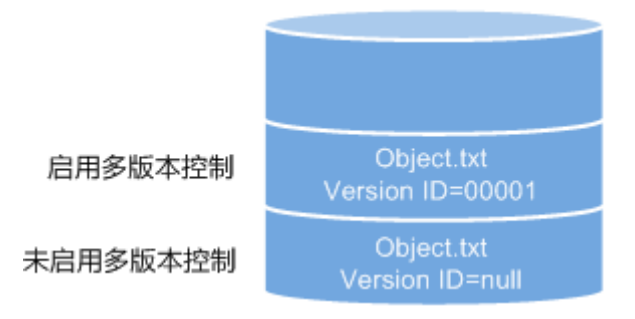

新上传对象,OBS自动为每个对象创建唯一的版本号。上传同名的对象将以不同 的版本号同时保存在OBS中,如图**[14-2](#page-101-0)**所示。

### <span id="page-101-0"></span>图 **14-2** 多版本对象示意图(新对象)

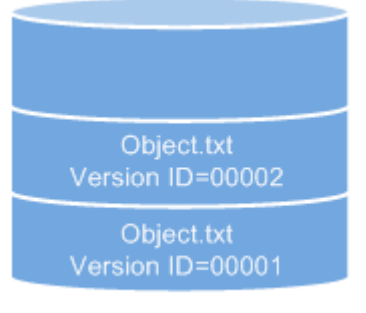

启用多版本控制

#### 表 **14-1** 版本说明

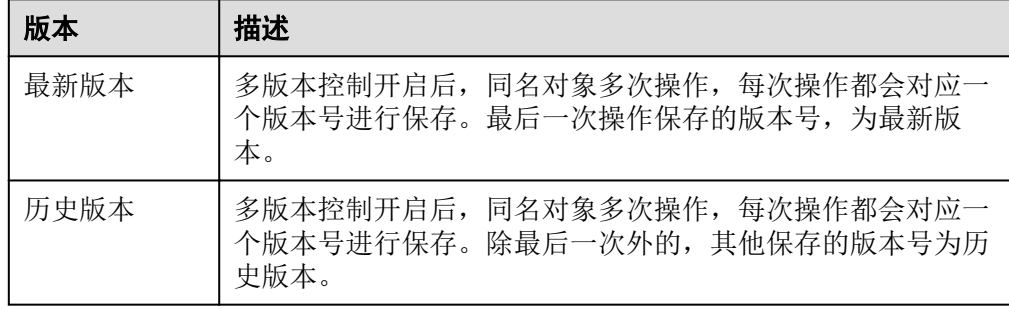

- l 列出桶内对象列表时默认列出最新对象列表。
- 可以指定版本号下载对象,不指定版本号默认下载最新的对象。详细操作请参见 **14.2** [配置多版本控制](#page-103-0)的[相关操作。](#page-103-0)
- 可以选中目标对象,并单击右侧的"删除"删除对象。对象被删除后,OBS将插 入一个删除标记, 对象在"己删除对象"列表中呈现。详细操作请参见8.8 [删除文](#page-43-0) [件或文件夹](#page-43-0)。此时若访问该对象,会返回404错误。

#### 图 **14-3** 删除标记示意图

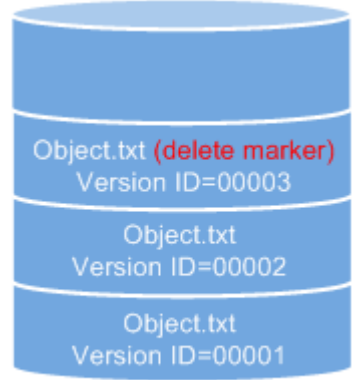

#### 启用多版本控制

- l 删除带删除标记的对象可取回该对象。详细操作请参见**8.9** [取消删除文件的](#page-45-0)[相关操](#page-47-0) [作](#page-47-0)。
- l 在"已删除对象"列表,选中对象,可指定版本号彻底删除指定版本对象。详细 操作请参见**8.8** [删除文件或文件夹](#page-43-0)的[相关操作。](#page-45-0)

l 一个对象只会显示在对象列表或已删除对象列表中,不会同时出现。 例如,上传一个对象A后,将其删除,对象A将显示在已删除对象列表中。若再次 上传同名对象A,同名对象A会显示在对象列表中,显示在已删除对象列表中的原 对象A将不会存在。对象A版本示意图如图**14-4**所示。

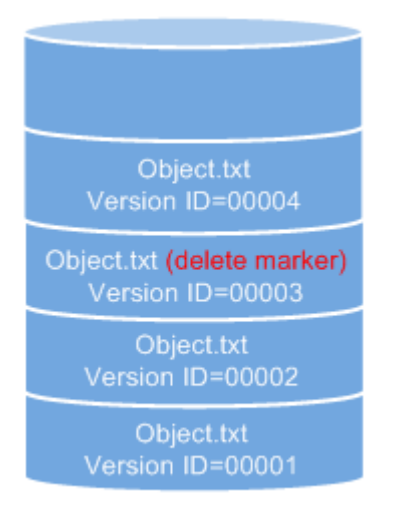

图 **14-4** 删除后再上传同名对象的版本示意图

启用多版本控制

l 除带删除标记的版本外,其他每个版本的对象存储在OBS中均需要进行计费。

# 暂停多版本控制

多版本控制一旦启动,不可以关闭,只能暂停使用。暂停后,新上传的对象版本号为 空。若之前有空版本号的同名对象,则会覆盖该带空版本号的对象。

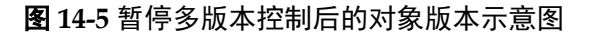

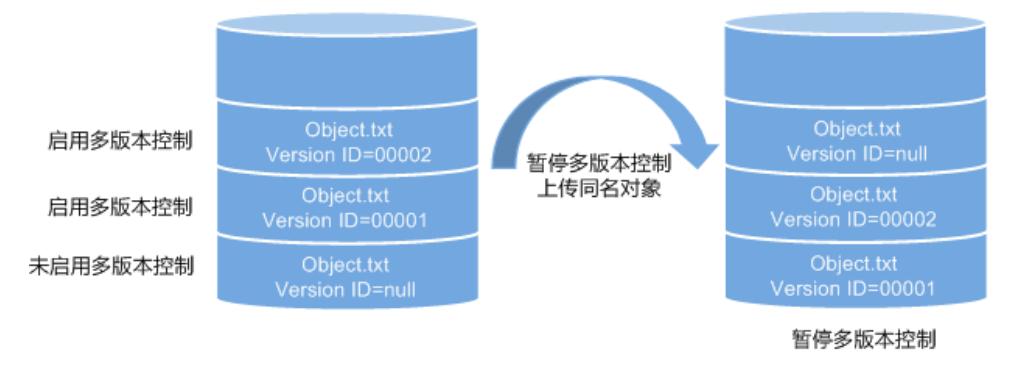

当不需要对桶内对象进行版本控制时,可以暂停多版本控制:

- **●** 历史版本将继续保留在OBS中,若这些历史版本你不再需要,请手动删除。
- 仍可以指定版本号下载对象, 不指定版本号默认下载最新的对象。
- l 除带删除标记的版本外,其他历史版本的对象存储在OBS中仍需要进行计费。

# 暂停与未启用的区别

暂停多版本控制后,删除对象时,无论此对象是否存在历史版本,将会产生一个版本 号为空的删除标记。而未启用多版本控制时,则不会产生删除标记。

 $\overline{\mathbf{x}}$ 

# <span id="page-103-0"></span>**14.2** 配置多版本控制

## 操作步骤

- 步骤**1** 在OBS管理控制台左侧导航栏选择"对象存储"。
- 步骤**2** 在桶列表单击待操作的桶,进入"概览"页面。
- **步骤3** 鼠标滑过"基本信息"的"多版本控制"参数后面, 会显示"编辑"按钮, 单击"编 辑",系统弹出多版本控制对话框。
- 步骤**4** 选择"启用",如图**14-6**所示。

图 **14-6** 多版本控制

多版本控制

```
◎ 启用
```

```
启用多版本控制后,在同一路径上传同名的对象将以不同的版本同时保存在桶中,每个
版本对象均需要进行计费。
```
○ 暂停

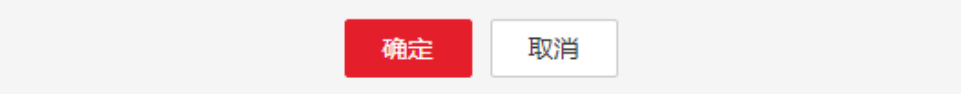

- 步骤**5** 单击"确定",启用目标桶中对象的多版本控制。
- 步骤**6** 单击待查看的对象,进入对象详情页面。在"版本"页签,查看一个对象的多个版 本。

#### **----**结束

# 相关操作

开启多版本控制后,进入对象详情页面,在"版本"页签,可以对多版本对象进行删 除、下载操作。

- 步骤**1** 在OBS管理控制台左侧导航栏选择"对象存储"。
- 步骤**2** 在桶列表单击待操作的桶,进入"概览"页面。
- 步骤**3** 在左侧导航栏选中"对象"。
- 步骤**4** 在"对象"列表,选择待操作的对象,进入对象详情页面。
- 步骤**5** 在"版本"页签,显示该对象的所有版本。
- 步骤**6** 对多版本对象可做以下操作。

1. 在待操作版本对象右侧,单击"下载",可下载该版本对象。

## 说明

若该版本对象为"归档存储"类别,需要先恢复,再下载。

- 2. 在待操作版本对象右侧,单击"分享",可分享该版本对象。
- 3. 在待操作版本对象右侧,单击"删除",将永久删除该版本对象,不可恢复。若 删除的是最新版本的对象,那么时间最近的历史版本将变成新的最新版本。

**----**结束

# 15 日志记录

# **15.1** 访问日志记录简介

出于分析或审计等目的,用户可以开启日志记录功能。通过访问日志记录,桶的拥有 者可以深入分析访问该桶的用户请求性质、类型或趋势。当用户开启一个桶的日志记 录功能后,OBS会自动对这个桶的访问请求记录日志,并生成日志文件写入用户指定 的桶(即目标桶)中。

## 注意

当日志记录开启后,目标存储桶的日志投递用户组会同步开启桶的写入权限和ACL读 取权限。若手动将日志投递用户组的桶写入权限和ACL读取权限关闭,桶的日志记录 会失败。

OBS支持对桶的访问请求创建并保存访问日志记录,可用于进行请求分析或日志审 计。

由于日志存储在OBS中也会占用用户租用的OBS存储空间,即意味着将产生额外的存 储费用,默认情况下,OBS不会为用户的桶收集访问日志。

日志记录设置成功后,大约15分钟后可在日志存储目标桶中查看到桶的操作日志。

以下所示为在目标桶生成的桶访问日志文件记录:

787f2f92b20943998a4fe2ab75eb09b8 bucket [13/Aug/2015:01:43:42 +0000] xx.xx.xx.xx 787f2f92b20943998a4fe2ab75eb09b8 281599BACAD9376ECE141B842B94535B REST.GET.BUCKET.LOCATION  $-$  "GET /bucket?location HTTP/1.1" 200 - 211 - 6 6 "-" "HttpClient" -

每个桶访问日志都包含以下信息:

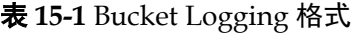

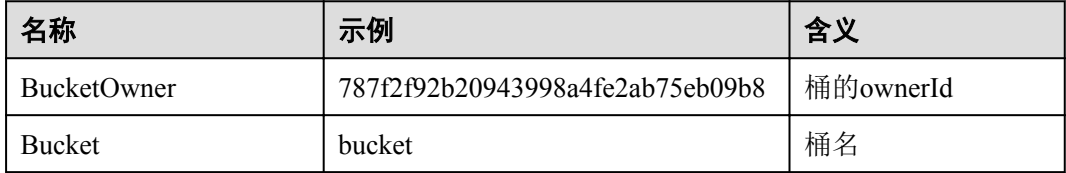

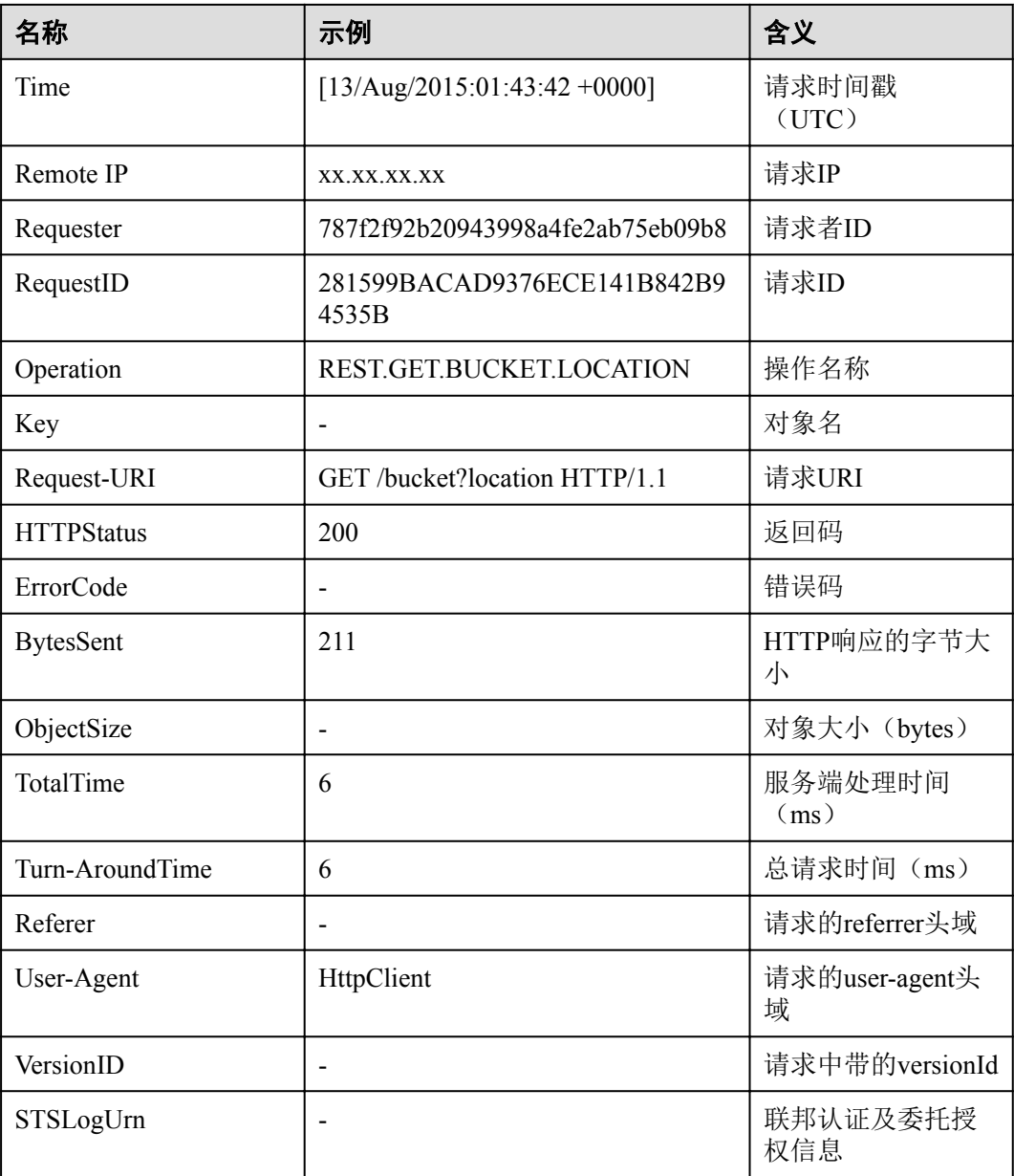

# **15.2** 配置桶的日志记录

当一个桶开启了日志记录功能后,OBS自动将该桶的日志按照固定的命名规则,生成 一个对象写入用户指定的桶。

# 操作步骤

- 步骤**1** 在OBS管理控制台左侧导航栏选择"对象存储"。
- 步骤**2** 在桶列表单击待操作的桶,进入"概览"页面。
- 步骤**3** 在"基础配置"下,单击"日志记录"卡片,系统弹出"日志记录"对话框。
- 步骤**4** 选择"启用",如图**[15-1](#page-107-0)**所示。

#### <span id="page-107-0"></span>图 **15-1** 日志记录

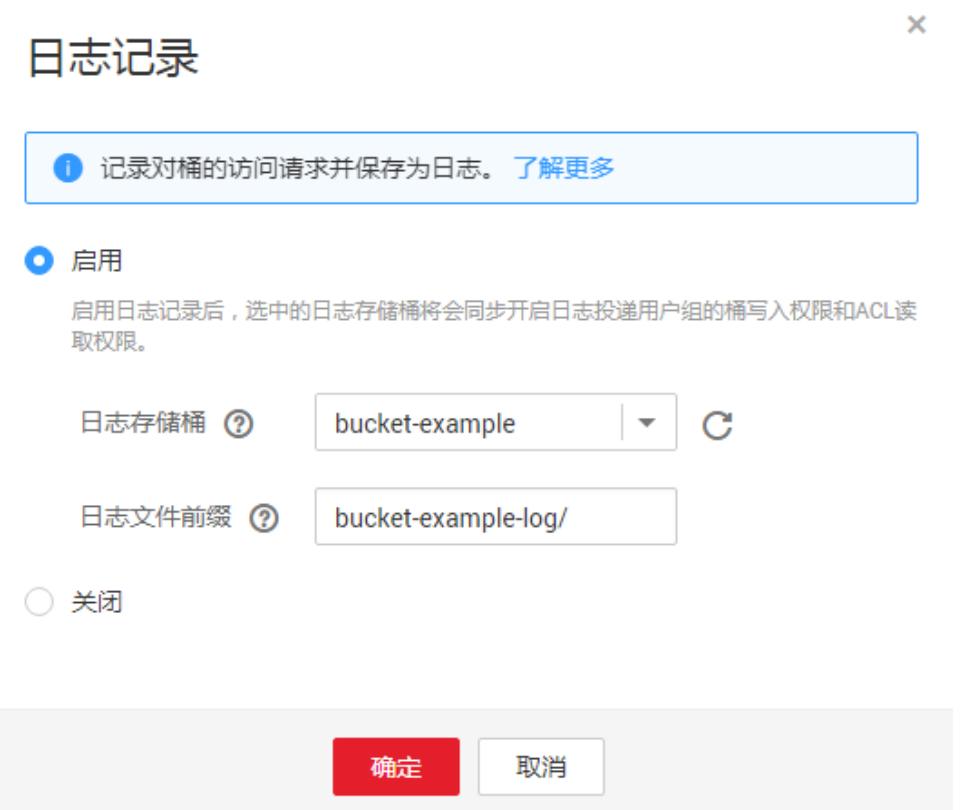

- 步骤**5** 选择"日志存储桶"(已经存在的桶),指定日志文件存储的桶。选定的日志存储桶 的日志投递用户组会自动被赋予读取ACL权限和桶的写入权限。
- 步骤**6** 设置"日志文件前缀",指定日志文件的前缀。

启用日志记录功能后,生成的日志文件根据如下规则命名:

*<*日志文件前缀*>*YYYY-mm-DD-HH-MM-SS-*<UniqueString>*

- l *<*日志文件前缀*>*为用户指定的日志文件日志存储前缀。
- l **YYYY-mm-DD-HH-MM-SS**为日志生成的日期与时间,各字段依次表示年、月、 日、时、分、秒。
- l *<UniqueString>*为OBS自动生成的字符串。

在管理控制台中,如果配置的目标前缀*<*日志文件前缀*>*以斜杠**/**结尾,则该桶生成的日 志文件在目标桶中将统一存放在以*<*日志文件前缀*>*命名的文件夹中,方便您进行管 理。

例如:

- **●** 如果配置日志存储桶为bucket, 日志文件前缀为bucket-log/, 则所有日志都将保存 在**bucket**内的文件夹**bucket-log**中。日志命名举例:**2015-06-29-12-22-07- N7MXLAF1BDG7MPDV**。
- l 如果配置日志存储桶为**bucket**,日志文件前缀为**bucket-log**,则所有日志都将直接 保存在**bucket**中。日志命名举例:**bucket-log2015-06-29-12-22-07- N7MXLAF1BDG7MPDV**。

日志记录设置成功后,大约15分钟后可在日志存储桶中查看到桶的操作日志。
#### 步骤**7** 单击"确定"。

#### **----**结束

### 相关操作

若您不再需要记录日志,在"日志记录"对话框,勾选"关闭"后,单击"确定"。 关闭"日志记录"后,日志不再保存,之前保存的日志仍然在目标桶。

# **16**

## **16.1** 标签简介

标签用于标识OBS中的桶,以此来达到对OBS中的桶进行分类的目的。

当为桶添加标签时,该桶上所有请求产生的计费话单里都会带上这些标签,从而可以 针对话单报表做分类筛选,进行更详细的成本分析。例如:某个应用程序在运行过程 会往桶里上传数据,我们可以用应用名称做为标签,设置到被使用的桶上。在分析话 单时,就可以通过应用名称的标签来分析此应用的成本。

OBS以键值对的形式来描述标签。一个桶默认最大拥有10个标签。每个标签有且只有 一对键值。

键和值可以任意顺序出现在标签中。同一个桶标签的键不能重复,但是值可以重复, 并且可以为空。

### **16.2** 配置标签

您可以在创建桶时,配置其标签,详见**3.4** [创建桶](#page-13-0)。您也可以在桶创建后,再配置其标 签。本章节介绍桶创建后标签的配置方法。

#### 操作步骤

- 步骤**1** 在OBS管理控制台左侧导航栏选择"对象存储"。
- 步骤**2** 在桶列表单击待操作的桶,进入"概览"页面。
- **步骤3** 在"基础配置"下,单击"标签"卡片,系统跳转至"标签"界面。 或您可以直接在左侧导航栏单击"基础配置>标签",进入"标签"界面。
- 步骤**4** 单击"添加标签",系统弹出"添加标签"对话框,如图**[16-1](#page-110-0)**所示。

×

#### <span id="page-110-0"></span>图 **16-1** 添加标签

## 添加标签

如果您需要使用同一标签标识多种云资源,即所有服务均可在标签输入框下拉选择同一标签, 建议在TMS中创建预定义标签。 查看预定义标签 C

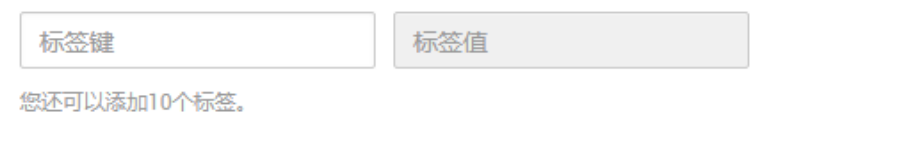

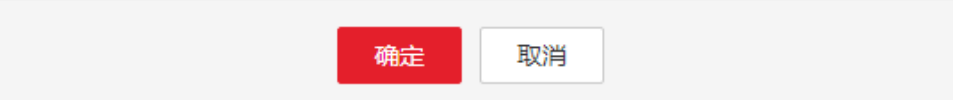

步骤**5** 按照表**16-1**要求输入标签的键和值。

#### 表 **16-1** 参数说明

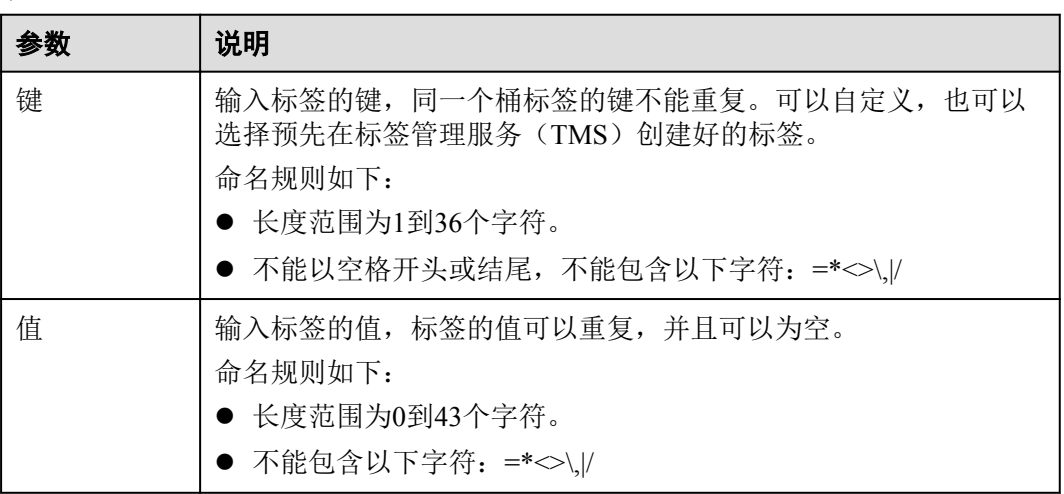

步骤**6** 单击"确定"。

设置桶标签后,大约需要等待3分钟才能生效。

#### **----**结束

#### 相关操作

您可以点击"编辑",修改标签的"值";也可以点击"删除",删除标签。

## **17** 事件通知

## **17.1 SMN** 事件通知简介

您可以通过事件通知发送警报或触发工作流,并通过消息通知服务(SMN)发送通 知。

SMN是可靠,可扩展,海量的消息通知服务。它大大简化系统的耦合,能够根据用户 的需求,向订阅者主动推送消息,消息接收方式可以是电子邮件、短信、应用等等。 如设置对象的上传、删除等操作的事件,当用户往桶中上传对象、删除对象等操作 时,则SMN服务都会将该事件通知发送给用户。

您可以将通知配置为按对象名称的前缀和后缀进行筛选。例如,您可以添加一个事 件,以便仅在将带有".jpg"后缀的图像文件添加到存储桶时收到通知。或者,您也可 以添加一个事件,该配置仅在将带有前缀为"images/"的对象添加到存储桶时收到通 知。

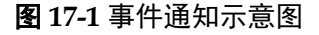

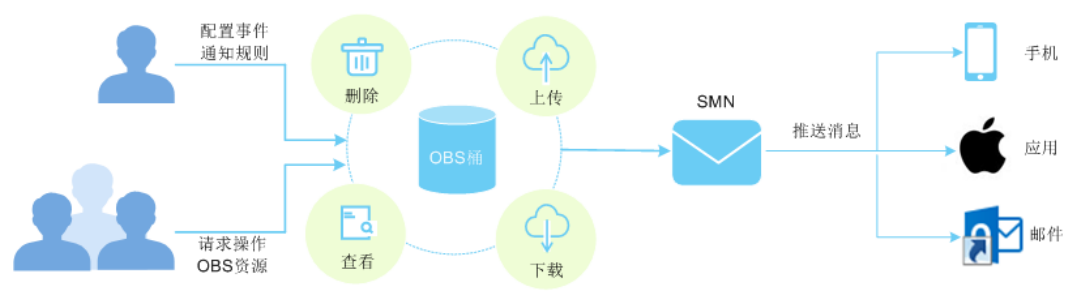

## **17.2** 配置 **SMN** 事件通知

OBS支持通过事件通知发送警报或触发工作流,并通过SMN发送通知。

#### 操作步骤

步骤**1** 在OBS管理控制台左侧导航栏选择"对象存储"。

步骤**2** 在桶列表单击待操作的桶,进入"概览"页面。

 $\bar{\mathsf{x}}$ 

- <span id="page-112-0"></span>**步骤3** 在"基础配置"下,单击"事件通知"卡片,系统跳转至"事件通知"界面。 或您可以直接在左侧导航栏单击"基础配置>事件通知",进入"事件通知"界面。
- 步骤**4** 单击"创建",系统弹出"创建事件通知"对话框,如图**17-2**所示。

#### 图 **17-2** 创建事件通知

#### 创建事件通知

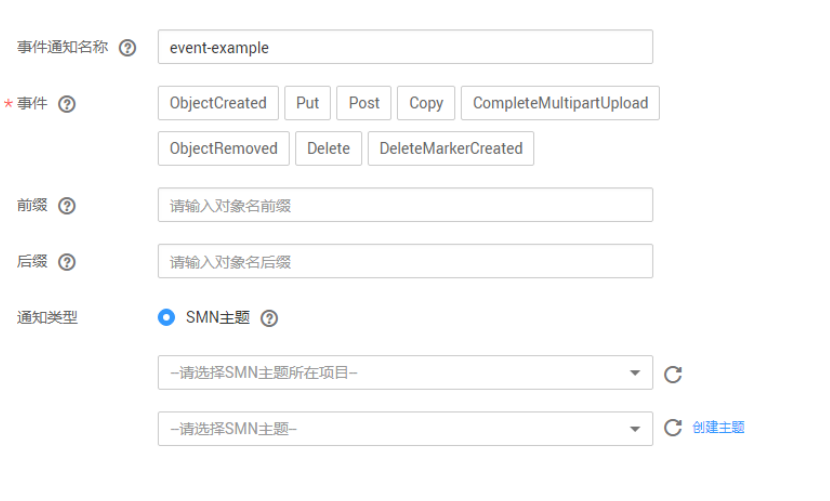

确定取消

步骤**5** 配置事件通知参数,参数说明如表**17-1**所示。

#### 表 **17-1** 事件通知参数说明

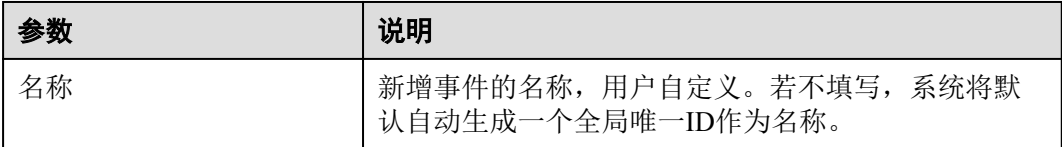

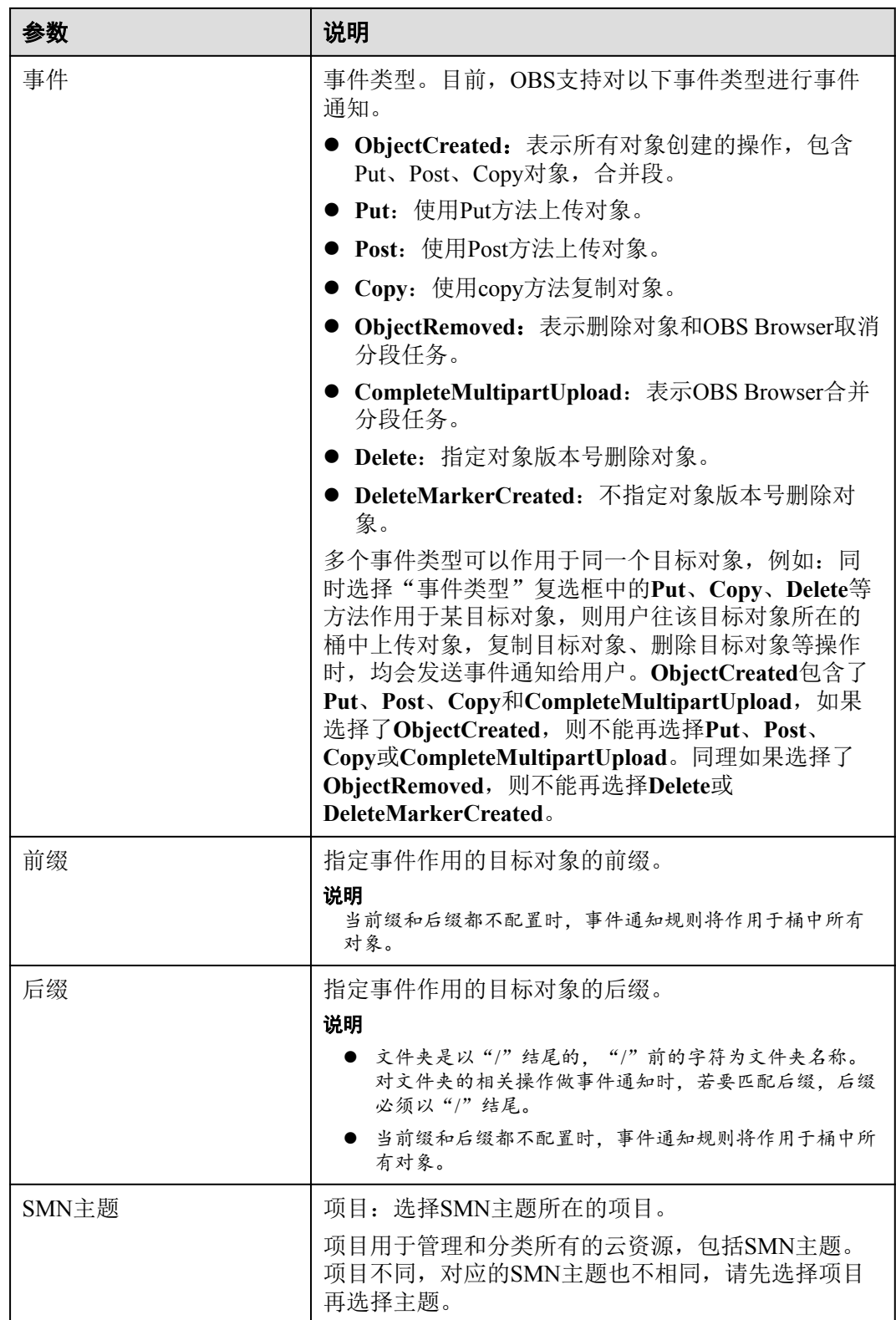

<span id="page-114-0"></span>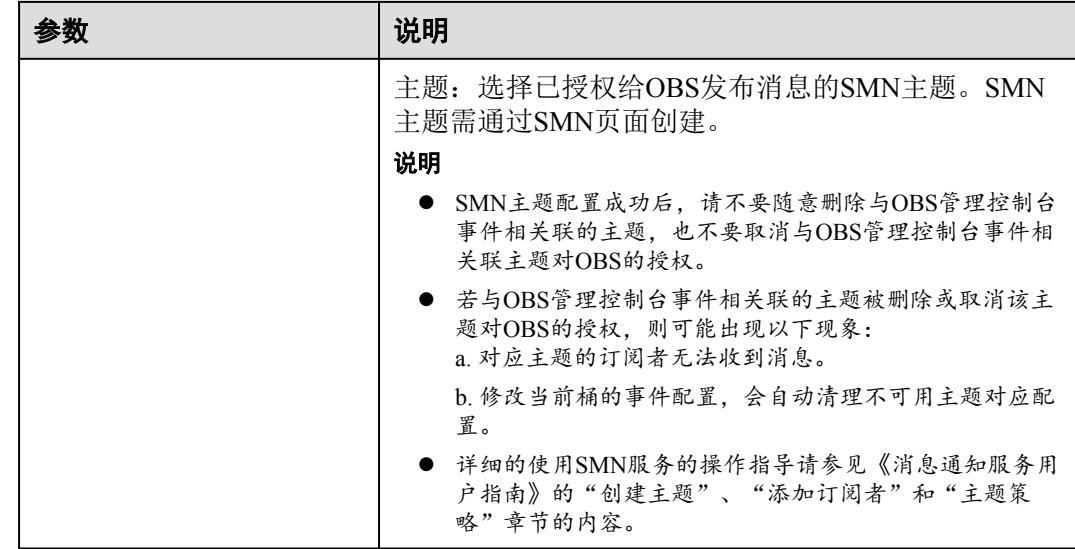

步骤**6** 单击"确定"。

**----**结束

#### 后续操作

您可以单击待操作的事件通知实例后面的"编辑",编辑修改事件通知;单击"删 除",删除事件通知。

若您要批量删除事件通知,选中待删除的事件通知实例,单击列表上方的"删除", 完成批量删除。

### **17.3** 应用举例:配置 **SMN** 事件通知

#### 背景知识

假设某企业日常有大量工作文件需要存档,但并不希望花费大量的人力、物力在存储 资源上。因此该企业开通了OBS,用于存储日常工作文件,并希望在OBS上进行的所 有允许事件通知的操作,均能通过邮件的方式及时通知到企业某员工。

#### 配置步骤

- 步骤**1** 在OBS管理控制台左侧导航栏选择"对象存储"。
- 步骤**2** 创建桶。

在页面右上角单击"创建桶"。选择"区域",选择"存储类别",输入"桶名 称",并单击"立即创建"。

步骤**3** 创建文件夹。

单击步骤2中创建的桶名,进入"概览"页面。单击"对象>新建文件夹",如输入文 件夹名称,并单击"确定",如图[17-3](#page-115-0)所示。这里以创建的文件夹名为"SMN"为 例。

#### <span id="page-115-0"></span>图 **17-3** 创建文件夹

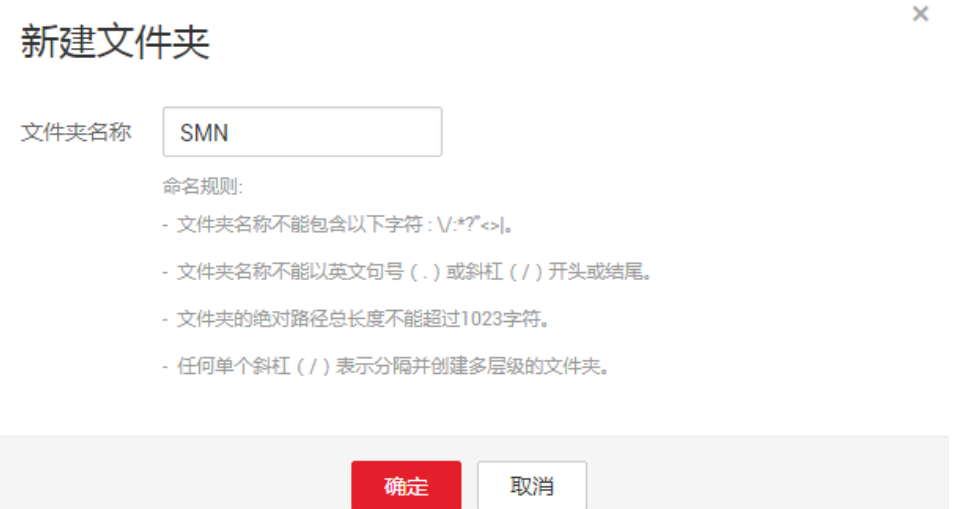

步骤**4** 单击页面上方"服务列表"并选择"消息通知服务"进入消息通知服务页面创建SMN 主题。这里假设创建的SMN主题名为"TestTopic",消息通知方式为邮件。

使用SMN服务创建用于OBS消息通知主题的流程为:

- 1. 创建SMN主题。
- 2. 添加主题订阅。
- 3. 修改主题策略。必须勾选"主题访问策略"页面中的"可发布消息的服务"参数 下的"OBS"。

详细的使用SMN服务的操作指导请参见表**[17-1](#page-112-0)**中的主题部分。

- **步骤5** 单击页面上方"服务列表"并选择"对象存储服务"返回OBS管理控制台。
- 步骤**6** 配置事件通知。
	- 1. 在桶列表中单[击步骤](#page-114-0)**2**中创建的桶。
	- 2. 在左侧导航栏单击"基础配置>事件通知",进入"事件通知"界面。
	- 3. 单击"创建",系统弹出"创建事件通知"对话框。
	- 4. 如图**[17-4](#page-116-0)**所示输入事件通知参数。企业用户往桶"testbucket"中的文件夹 "SMN"中进行的所有允许事件通知的操作,均能通过邮件的方式及时通知到企 业某员工。事件通知策略的详细参数解释请参见表**[17-1](#page-112-0)**。

#### 说明

- 文件夹是以"/"结尾的,"/"前的字符为文件夹名称。对文件夹的相关操作做事件通 知时,若要匹配后缀,后缀必须以"/"结尾。
- 当前缀和后缀都不配置时,事件通知规则将作用于桶中所有对象。

#### <span id="page-116-0"></span>图 **17-4** 配置事件通知

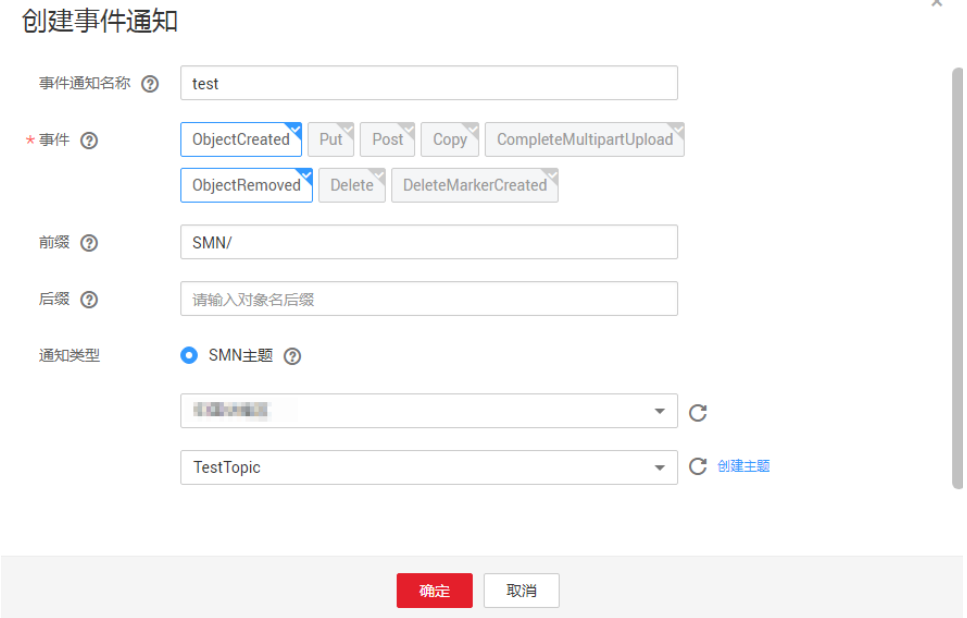

#### **----**结束

#### 验证配置是否成功

步骤**1** 以企业用户登录OBS管理控制台。

步骤**2** 上传一个名为"test.txt"的文件[到步骤](#page-114-0)**3**创建的文件夹中。

文件上传成功后,企业某员工应接收到类似图**17-5**的邮件通知。邮件中的关键内容为 "ObjectCreated:Post"表示对象上传成功。

#### 图 **17-5** 上传对象邮件详情

{"Records":[{"eventVersion":"2.0","eventSource":"aws:s3","awsRegion":".......","eventTime":"2017-04-24T12:41:56.652Z<br>","eventName":"<mark>ObjectCreated:Post†</mark>,"userIdentity":{"principalId":"ffc8102614f84dbfa865db74e216a796"},"r eters":{"sourcelPAddress":"102.22.4.179"},"responseElements":{"x-amz-request-id":"0002E5D4CE0000015B9FFB94AC565 2CF","x-amz-id-2":"zbicp0hAufjwzoY+Bk03cRI9586XyklYYKwANGiL+bdLN\/YxaUcmi02IP8DRkGZh"},"s3":{"s3SchemaVersion "."".1.0", "configurationId":"fdasd", "however, "hestbucket";" ownerIdentity": {"PrincipalId":"cf8277170a404e7da4be6f<br>":"1.0", "configurationId":"fdasd", "howeket":{"name":"testbucket";" ownerIdentity": {"PrincipalId":"cf8

If you wish to stop receiving notifications from this topic, please click or visit the link below to unsubscribe: 

#### 步骤**3** 删除步骤**2**中上传的"test.txt"文件。

删除文件成功后。企业某员工应接收到类似图**[17-6](#page-117-0)**的邮件通知。邮件中的关键内容为 "ObjectRemoved:Delete"表示对象删除成功。

#### <span id="page-117-0"></span>图 **17-6** 删除对象邮件详情

{"Records":{{"event\/ersion":"2.0","eventSource":"aws:s3","awsRegion":"<br>16T04:01:02.9542"|"eventName":"ObjectRemoved:Delete","userIdentity":{"principalId":"b05b24048ef54254ab1dd6c00175ed5d"},"requestParameters":{"sourcelPA

---------<br>If you wish to stop receiving notifications from this topic, please click or visit the link below to unsubscribe:<br>https://console.otc.t-systems.com/smn/unsubscribe.html?subscription\_urn=urn:smn:eu-<br>de:0a7bbafbb95

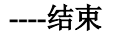

## 18 跨区域复制

## **18.1** 跨区域复制简介

跨区域复制能够为用户提供跨区域数据容灾的能力,满足用户数据复制到异地进行备 份的需求。

跨区域复制是指通过创建跨区域复制规则,在同一个账号下,将一个桶(源桶)中的 数据自动、异步地复制到不同区域的另外一个桶(目标桶)中。

在配置跨区域复制规则时,您可以按前缀匹配请求复制部分对象,也可以请求复制桶 中的所有对象。复制到目标桶的对象是源桶中对象的精确副本。它们具有相同的对象 名称和元数据,包括:对象内容、大小、最后修改时间、创建者、版本号、用户定义 的元数据以及ACL。默认情况下复制对象的存储类别,与源对象保持一致。您也可以 为复制对象指定一个存储类别。

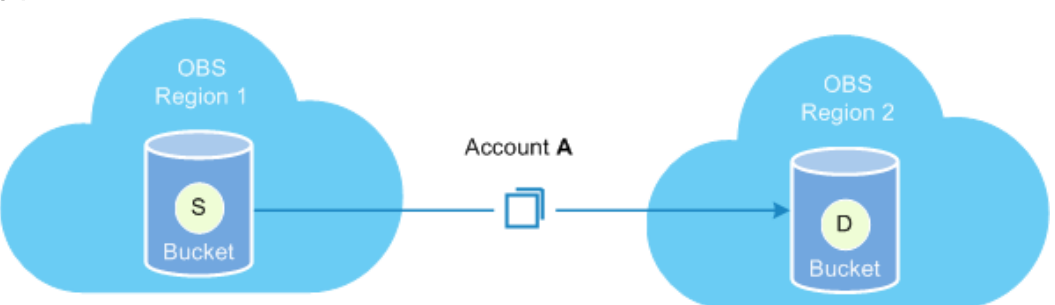

图 **18-1** 跨区域复制示意图

#### 复制的内容

启用跨区域复制规则后,符合以下条件的对象会复制到目标桶中:

- l 新上传的对象(归档存储对象除外)。
- l 有更新的对象,比如对象内容,对象的元数据或ACL等有更新。
- 桶中的历史对象(需要开启"同步历史对象"功能)。

### 适用场景

- l 客户需要在多地访问相同的OBS资源。为了最大限度缩短访问对象时的延迟,您 可以使用跨区域复制,在离客户较近的区域中创建对象副本。
- l 由于业务原因,您需要将OBS数据从一个区域的数据中心迁移至另一个区域的数 据中心。
- l 出于对数据安全性以及可用性的考虑,您希望对所有写入OBS的数据,都在另一 个区域的数据中心显式地创建一个备份,以防止在数据发生不可逆损毁时,有安 全、可用的备份数据。

#### 约束与限制

在使用跨区域复制过程中,存在如下的约束与限制:

- l 桶版本号为3.0及以上的桶支持跨区域复制功能。桶版本号可以在OBS管理控制台 上,进入桶概览页后,在"基本信息"中查看。
- 启用跨区域复制功能之前上传的对象, 默认不会被复制到目标桶, 除非开启了 "同步历史对象"功能。
- l 源桶和目标桶必须属于不同的区域,同区域的桶不能进行数据复制。
- 源桶中归档存储类型的对象不支持跨区域复制到目标桶。
- 如果目标桶所属区域不支持存储类别,则复制后对象的存储类别均为标准存储类 型。
- 源桶和目标桶的多版本控制状态必须保持一致。
- l 源桶中的对象只能被复制到一个目标桶中,且复制过去的对象不能再被复制到另 外一个目标桶。
- l 源桶中删除对象,目标桶不会同步删除。针对多版本对象场景,在源桶中删除指 定版本的对象后,目标桶不会删除这个版本的对象。
- l 源桶或目标桶都需要一直保证桶拥有者具有读写权限,以确保数据能够成功同 步。如果源桶或目标桶的读写权限错误,导致系统没有读源对象或者写目标对象 的权限,这种对象将一直复制不成功,即使将权限修改正确后,也不会重新复 制。
- l 同一个源桶只能创建一条复制所有对象的跨区域复制规则,或多条(最多100条) 按前缀匹配的跨区域复制规则。
- l OBS目前仅支持一个源桶同时复制到一个目标桶,不支持一个源桶同时复制到多 个目标桶。允许修改目标桶,但修改目标桶会更改所有已创建规则的目标桶。

### **18.2** 配置跨区域复制

当前,OBS支持一个源桶到一个目标桶配置一条复制所有对象的跨区域复制规则,或 多条按前缀匹配的跨区域复制规则。

#### 前提条件

源桶的版本号为3.0及以上,并且源桶所在区域支持跨区域复制功能。

#### 操作步骤

步骤**1** 在OBS管理控制台左侧导航栏选择"对象存储"。

 $\mathbf{x}$ 

步骤**2** 在桶列表单击待操作的桶,进入"概览"页面。

步骤**3** 在左侧导航栏,单击"跨区域复制"。

步骤**4** 单击"创建规则",系统将弹出"创建跨区域复制规则"对话框,如图**18-2**所示。

#### 图 **18-2** 创建跨区域复制规则

| 创建跨区域复制规则

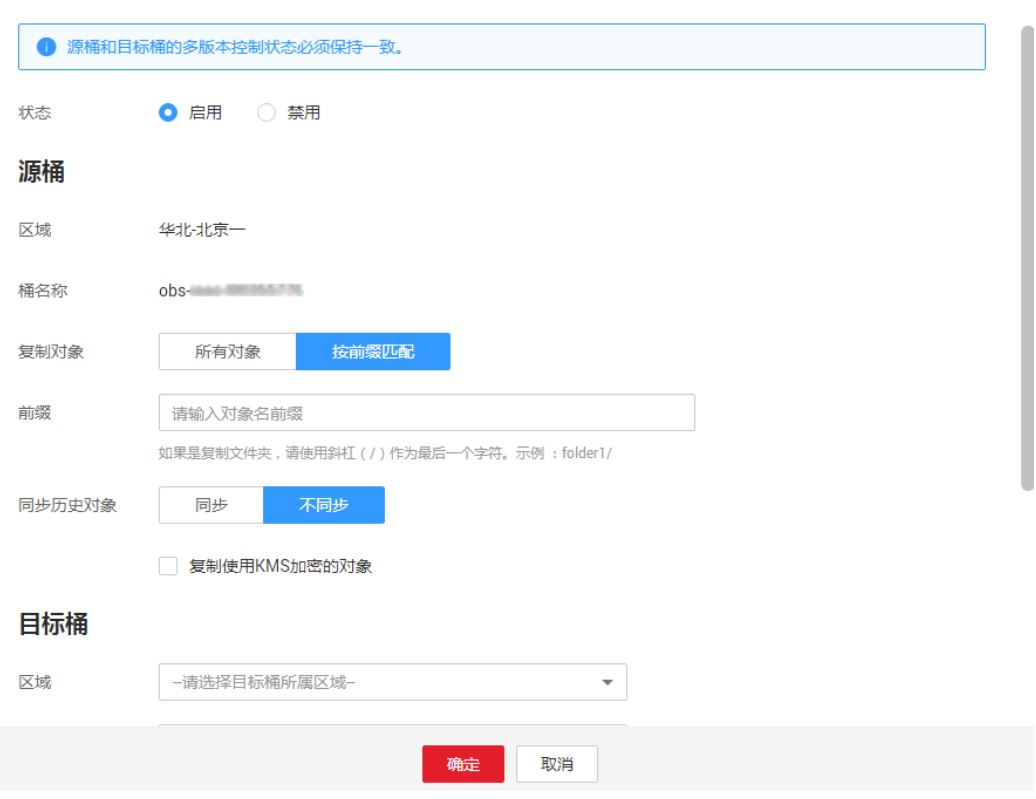

#### 说明

- l 源桶和目标桶的多版本控制状态必须保持一致。
- l 一个源桶的跨区域复制只能有一个目标桶和IAM委托,后面创建的规则中的目标桶和IAM委 托会覆盖已创建规则的目标桶和委托。

步骤**5** 根据业务规划配置跨区域复制规则,参数的详细说明如表**18-1**所示。

#### 表 **18-1** 跨区域复制规则参数

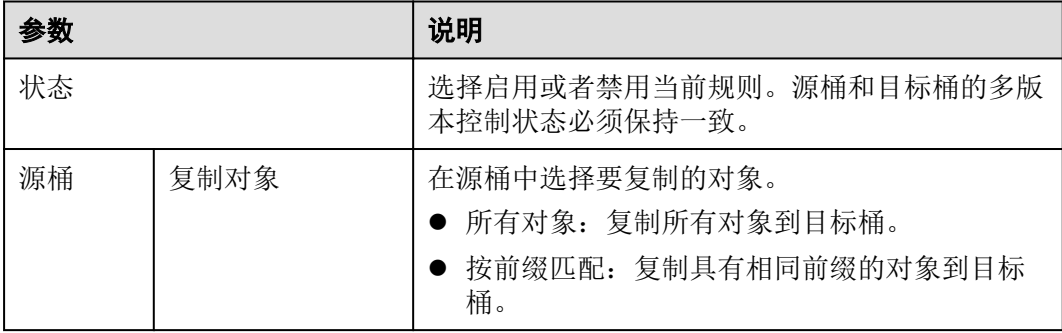

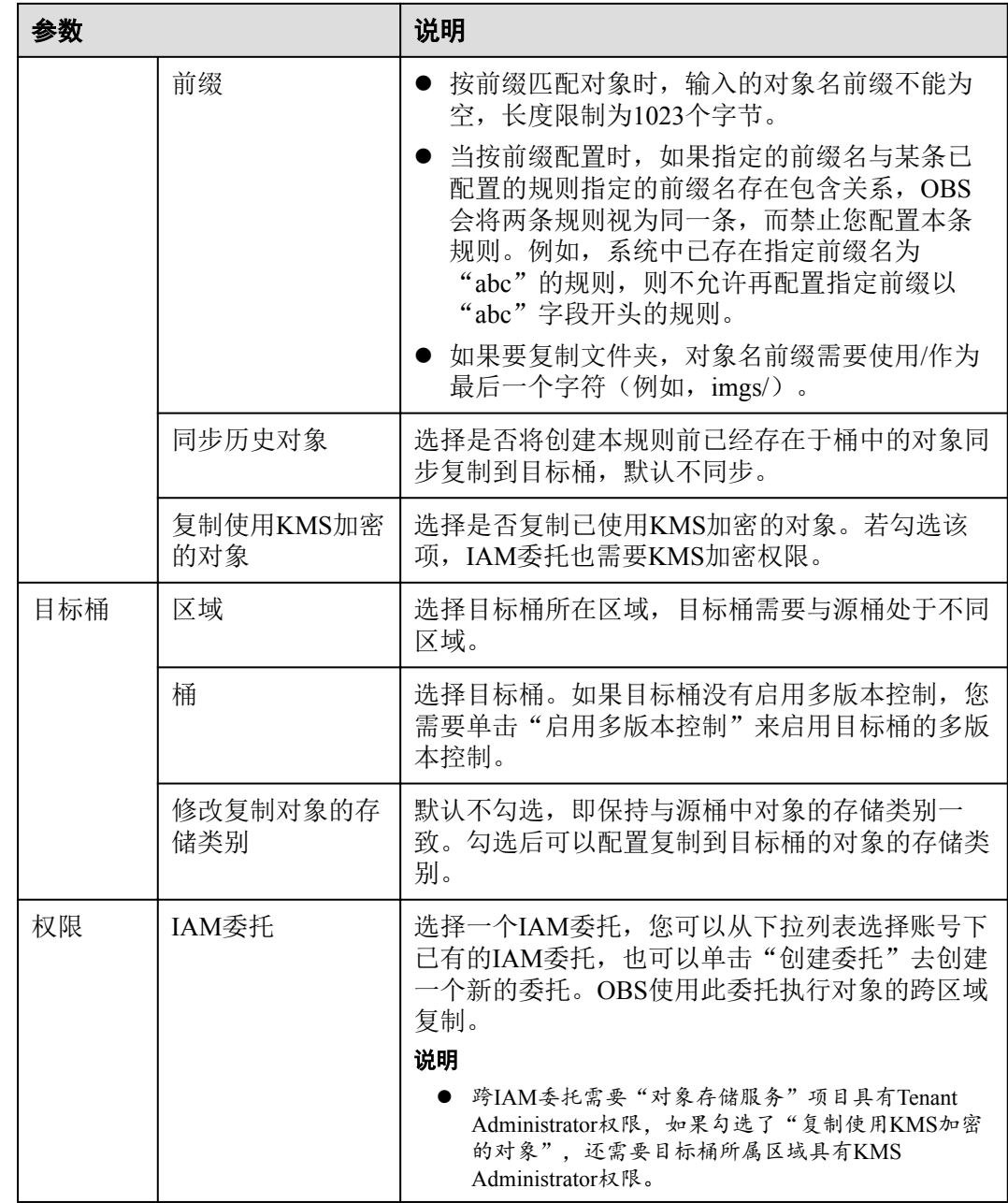

步骤**6** (可选)创建IAM委托,参见**25.1** [创建](#page-142-0)**IAM**委托。

步骤**7** 单击"确定",完成跨区域复制规则创建。

## 19 生命周期管理

## **19.1** 生命周期管理简介

生命周期管理是指通过配置指定的规则,实现定时删除桶中的对象或者定时转换对象 的存储类别。

图 **19-1** 生命周期管理示意图

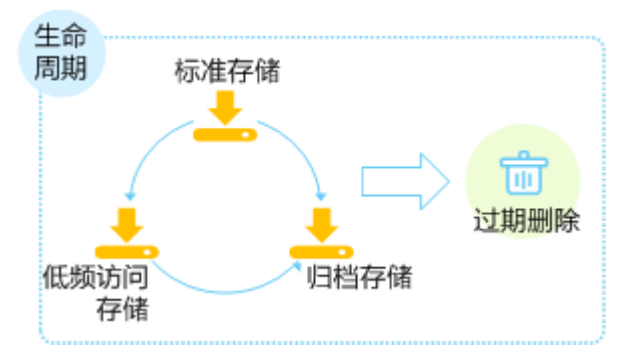

生命周期管理可适用于以下典型场景:

- l 周期性上传的日志文件,可能只需要保留一个星期或一个月。到期后要删除它 们。
- 某些文档在一段时间内经常访问,但是超过一定时间后便可能不再访问了。这些 文档需要在一定时间后转化为低频访问存储,归档存储或者删除。

对于上述场景中的对象,您可以定义用于识别这些对象的生命周期管理规则,通过这 些规则实现对象的生命周期管理。

自动将某些不再频繁访问的对象转换为低频访问存储或者归档存储,可以减少您的租 赁费用。此处的"转换"表示在不复制原对象的情况下修改对象的存储类别。您可以 在对象页面手动修改对象的存储类别,详情请参见**8.2** [上传文件](#page-35-0)的相关操作,也可以通 过配置生命周期规则转换对象的存储类别。

生命周期管理规则通常包含两个关键要素:

策略: 即您可以指定对象名前缀来匹配受约束的对象, 则匹配该前缀的对象将受 规则影响;也可以指定将生命周期管理规则配置到整个桶,则桶内所有对象都将 受规则影响。

- l 时间:即您可以指定在对象最后一次更新后多少天,受规则影响的对象将转换为 低频访问存储、归档存储或者过期并自动被OBS删除。
	- 转换为低频访问存储: 即您可以指定在对象最后一次更新后多少天, 受规则 影响的对象将转换为低频访问存储。
	- 转换为归档存储:即您可以指定在对象最后一次更新后多少天,受规则影响 的对象将转换为归档存储。
	- 过期删除: 即您可以指定在对象最后一次更新后多少天, 受规则影响的对象 将过期并自动被OBS删除。

转换为低频访问存储的时间最少设置为30天,若同时设置转换为低频访问存储和转换 为归档存储,则转换为归档存储的时间要比转换为低频访问存储的时间至少长30天, 例如转换为低频访问存储设置为33天,则转换为归档存储至少需要设置为63天。若单 独设置转换为归档存储,则没有时间限制。过期时间必须大于前两个转换时间的最大 值。

### **19.2** 配置生命周期规则

您可以为某个桶或某些对象设置生命周期规则。您可以将标准对象转换为低频访问或 归档对象,也可以将低频访问对象转换为归档对象,归档对象不能通过设置生命周期 规则来转换存储类别。

#### 操作步骤

- 步骤**1** 在OBS管理控制台左侧导航栏选择"对象存储"。
- 步骤**2** 在桶列表单击待操作的桶,进入"概览"页面。
- 步骤**3** 在"基础配置"下,单击"生命周期规则"卡片,系统跳转至"生命周期规则"界 面。

或您可以直接在左侧导航栏单击"基础配置>生命周期规则",进入"生命周期规则" 界面。

步骤**4** 单击"创建",系统弹出如图**[19-2](#page-124-0)**所示对话框。

 $\mathbf{x}$ 

#### <span id="page-124-0"></span>图 **19-2** 创建生命周期规则

#### 创建生命周期规则

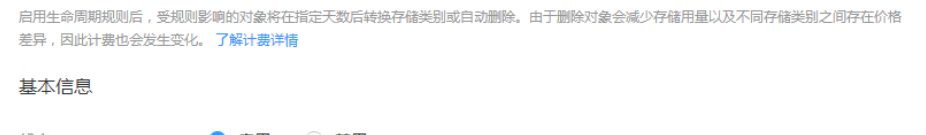

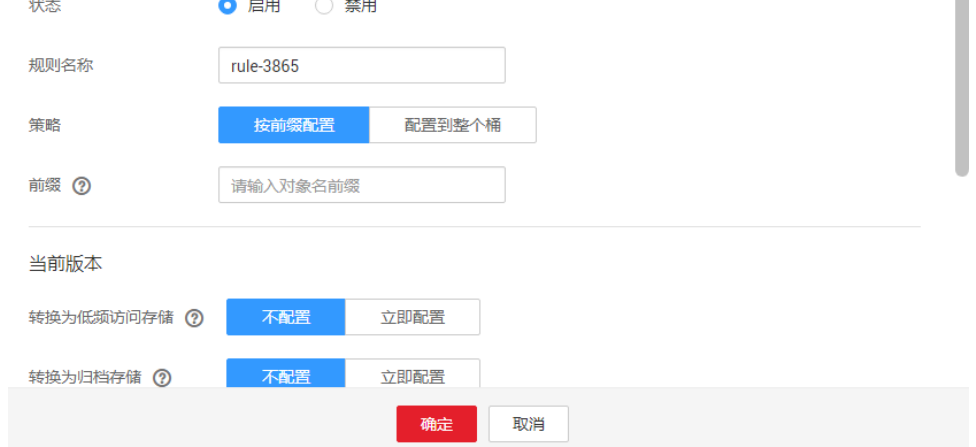

步骤**5** 配置生命周期管理规则。

基本信息:

- "状态":选中"启用",启用本条生命周期规则。
- "规则名称":用于识别不同的生命周期配置,其长度需不超过255字符。
- l "策略":可以按前缀配置,也可以配置到整个桶。
	- 按前缀配置:满足该前缀的对象将受生命周期规则管理,输入的对象前缀不 能包括**\:\*?"<>|**特殊字符,不能以/开头或结尾,不能两个/相邻。
	- 配置到整个桶:桶内所有对象都将受生命周期规则管理。

#### 说明

- 当按前缀配置时,如果指定的前缀名与某条已配置的生命周期规则指定的前缀名存在包含关系, OBS会将两条规则视为同一条,而禁止您配置本条规则。例如,系统中已存在指定前缀名为 "abc"的规则,则不允许再配置指定前缀以"abc"字段开头的规则。
- 如果已存在按前缀配置的生命周期规则,则不允许再新增配置到整个桶的规则。
- l 如果已存在配置到整个桶的生命周期规则,则不允许再新增按前缀配置的规则。

当前版本或历史版本:

- 转换为低频访问存储: 指定在对象最后一次更新后多少天, 受规则影响的对象将 转换为低频访问存储。至少设置为30天。
- l 转换为归档存储:指定在对象最后一次更新后多少天,受规则影响的对象将转换 为归档存储。若同时设置转换为低频访问存储和转换为归档存储,则转换为归档 存储的时间要比转换为低频访问存储的时间至少长30天。若单独设置转换为归档 存储,则没有时间限制。
- l 过期删除:指定在对象最后一次更新后多少天,受规则影响的对象将过期并自动 被OBS删除。过期时间必须大于前两个转换时间的最大值。

#### 说明

- "当前版本"与"历史版本"是针对"多版本控制"而言的。若开启了"多版本控制"功 能,同名的对象上传到同一路径下时,则会产生不同的版本号。最新版本的对象称之为"当 前版本",历史时间上传的对象称之为"历史版本"。
- 可以同时配置这两个版本,也可以只配置一个版本,也可以都不配置。

例如,您于2015年1月7日在OBS中存储了以下几个文件:

- log/test1.log
- $\bullet$  log/test2.log
- $\bullet$  doc/example.doc
- l doc/good.txt

您于2015年1月10日在OBS中存储了以下几个文件:

- log/clientlog.log
- $\bullet$  log/serverlog.log
- doc/work.doc
- doc/travel.txt

若您在2015年1月10日设置前缀为"log"的对象,过期删除的时间设置为一天, OBS将会在2015年1月12日自动删除"log/clientlog.log"、"log/serverlog.log"、 "log/test1.log"和"log/test2.log"这四个对象。

若您在当天设置前缀为"log"的对象,转换为低频访问存储的时间设置为30天, 转换为归档存储的时间设置为60天,过期删除的时间设置为100天,OBS将会第31 天将"log/clientlog.log"、"log/serverlog.log"、"log/test1.log"和"log/ test2.log"这四个对象转换为低频访问存储, 第61天后转换为归档存储, 第101天 后自动删除这些对象。

#### 说明

对象存储类别的转换以及过期后被删除的时间可能会延迟,一般不超过48小时。

步骤**6** 单击"确定",完成生命周期规则配置。

#### **----**结束

#### 后续操作

若您需修改生命周期的内容,请单击该生命周期规则所在行右侧的"编辑"进行编 辑;单击"禁用",可以禁用该生命周期规则,单击"启用",可启用该生命周期规 则。

您可以选中多条生命周期规则,单击列表上方的"禁用"或"启用",批量"禁用" 或"启用"生命周期规则。

## **20** 自定义域名绑定

## **20.1** 自定义域名绑定简介

#### 应用场景

当用户需要将网站中的文件迁移到OBS,并且不想修改网页的代码,即保持网站的链 接不变。此时可以使用自定义域名绑定方案。

例如用户A的网站域名为www.example.com,网站文件为abc.html,网站链接为:http:// www.example.com/abc.html。配置流程如下:

- 1. 在OBS上创建一个桶,并上传abc.html网站文件到该桶中。
- 2. 通过OBS控制台,将www.example.com这个自定义的域名绑定在已创建桶上。
- 3. (可选)当网站访问量大于10万时,可同时使用CDN网络。配置CDN加速,可实 现网站加速、文件下载加速和点播加速。
- 4. 在域名服务器上,添加CNAME规则,将www.example.com映射成桶域名。
- 5. http://www.example.com/abc.html请求到达OBS后,OBS会找到www.example.com和 桶域名的映射,转换变成访问桶的abc.html文件。即对http://www.example.com/ abc.html的访问,经过OBS处理后,实际上访问的是http://桶域名/abc.html。

#### 约束与限制

- 1. 桶版本号为3.0及以上的桶支持自定义绑定域名功能。桶版本号可以在OBS管理控 制台上, 讲入桶概览页后, 在"基本信息"中杳看。
- 2. 每个桶最多绑定5个自定义域名。
- 3. OBS自定义域名绑定暂时不支持HTTPS访问自定义域名,只支持HTTP访问自定义 域名。

客户自定义域名绑定成功后,若想使用HTTPS进行访问,需同时使用CDN,通过 CDN管理控制台进行HTTPS证书管理,即可使用HTTPS访问。 CDN管理控制台HTTPS证书管理方式,详见**[HTTPS](https://support.huaweicloud.com/usermanual-cdn/zh-cn_topic_0064907771.html)**配置。

4. 一个自定义域名只能绑定到一个桶域名上。

## **20.2** 自定义域名绑定配置

#### 前提条件

用户已创建桶并上传了网站文件。

#### 操作步骤

- 步骤**1** 在OBS管理控制台左侧导航栏选择"对象存储"。
- 步骤**2** 在桶列表单击待操作的桶,进入"概览"页面。
- 步骤**3** 在左侧导航栏选择"域名管理",进入"域名管理"界面。
- 步骤**4** 单击"绑定用户域名",绑定自定义域名到桶域名,如图**20-1**所示。

#### 图 **20-1** 绑定用户域名

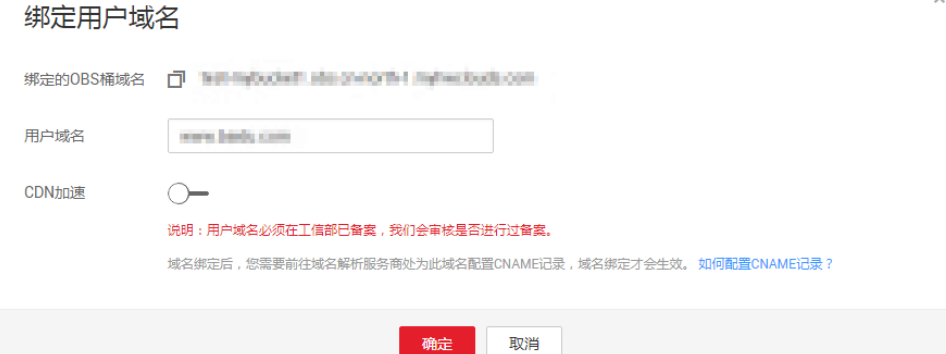

#### 步骤**5** (可选)配置CDN加速。

使能CDN加速后,可配置网站加速、文件下载加速和点播加速。详细应用场景请参见 [应用场景。](https://support.huaweicloud.com/productdesc-cdn/zh-cn_topic_0064907764.html)

#### 说明

CDN加速需收费,具体请参见**CDN**[价格说明。](https://support.huaweicloud.com/pro_price/index.html#cdn_detail) 配置生效后,需要等待约5分钟才能使用CDN自动刷新缓存。

#### 图 **20-2** 使能 CDN 加速

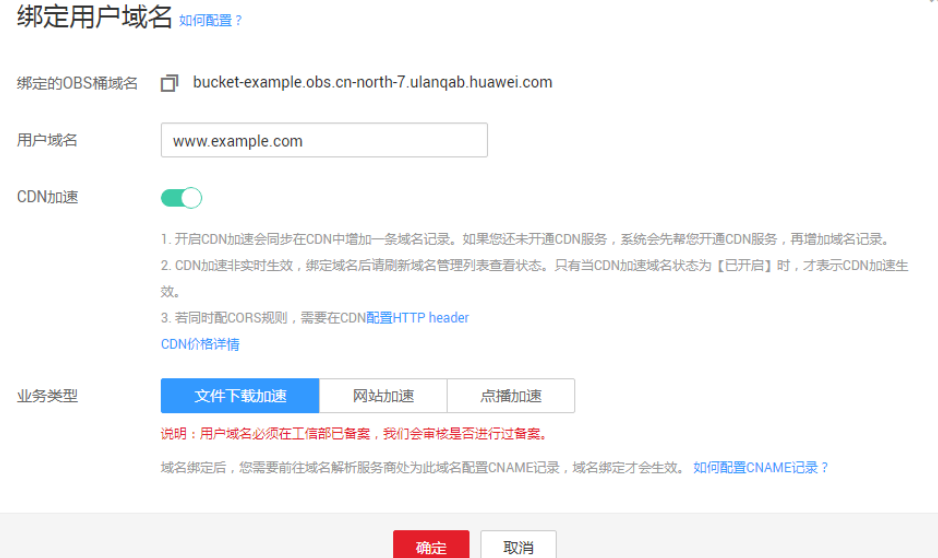

- 步骤**6** 单击"确定"。
- 步骤**7** 在域名解析服务器上配置CNAME记录,将用户自定义域名(例如www.example.com) 映射成桶域名。若您配置了CDN加速, CNAME通过域名管理界面"CNAME"列获 取。不同DNS服务商的CNAME配置方式不同,具体请咨询DNS服务商。

若您使用的是DNS服务商为华为云,您可通过如下步骤配置 CNAME 记录。

- 1. 在顶部导航栏选择"服务列表 > 网络 > 云解析服务 DNS", 进入云解析服务页 面。
- 2. 在左侧菜单栏中,选择"域名解析 > 公网解析",进入域名列表页面。
- 3. 在待添加记录集的域名所在行,单击"域名"列的域名名称。
- 4. 单击"添加记录集",进入"添加记录集"页面。
- 5. 根据界面提示填写参数配置,参数信息如表**20-1**所示。

#### 表 **20-1** 参数说明

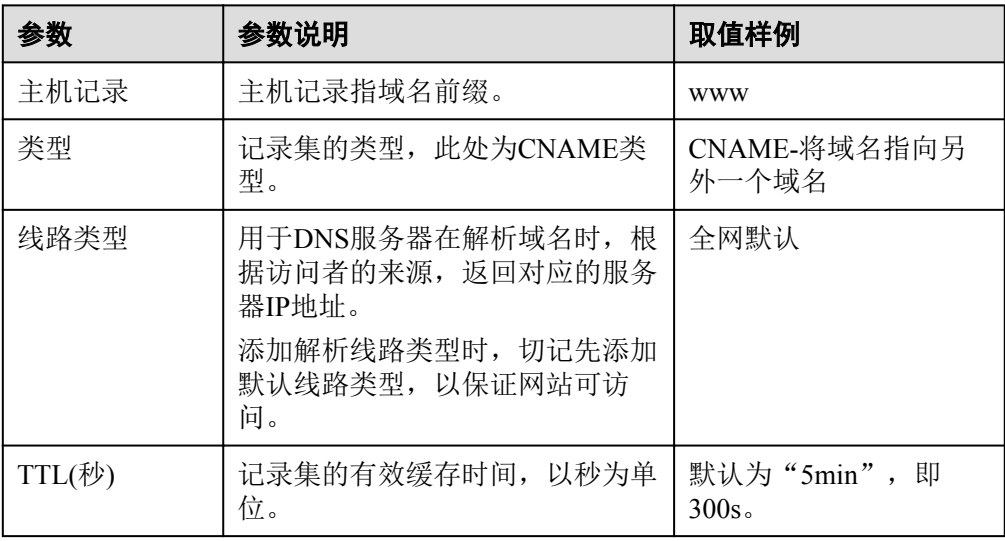

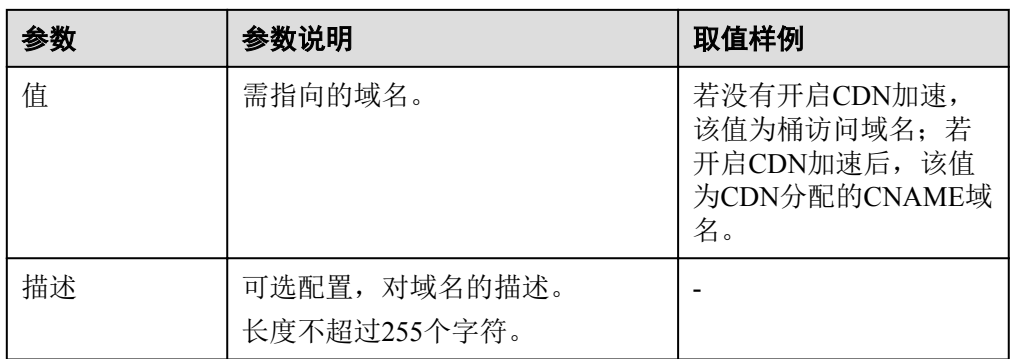

#### 6. 单击"确定",完成添加。

#### 注意

CNAME记录添加完成后,您需要到域名服务商处把域名的DNS改成: ns1.hwclouds-dns.com, ns2.hwclouds-dns.net解析才会生效。

## **21** 静态网站托管

## **21.1** 静态网站托管简介

您可以将静态网站文件上传至OBS的桶中,并对这些文件赋予匿名用户可读权限,然 后将该桶配置成静态网站托管模式,就可以实现在OBS上托管静态网站了。

静态网站通常仅包含静态网页,以及可能包含部分可在客户端运行的脚本,如 JavaScript、Flash等。相比之下,动态网站则依赖于服务器端处理脚本,包括PHP、JSP 或ASP.Net等。OBS当前尚不支持服务器端运行脚本。

静态网站托管配置会在两分钟内生效。在OBS上托管静态网站配置生效后,您可以通 过静态网站托管的访问域名访问该静态网站。

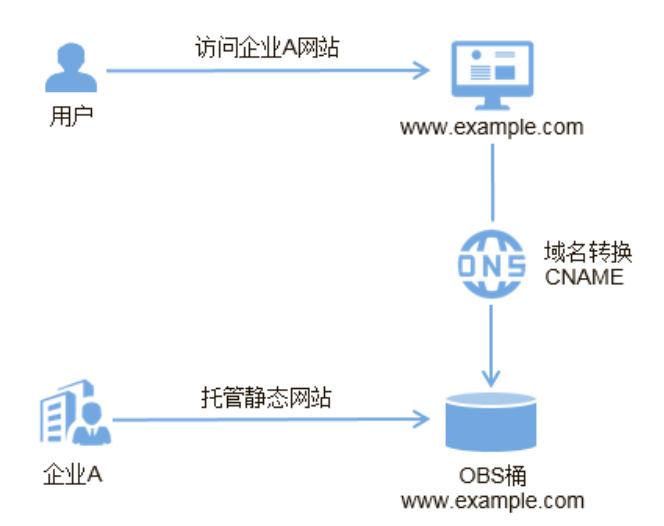

#### 图 **21-1** 静态网站示意图

## **21.2** 重定向简介

在使用静态网站托管功能时,OBS还支持配置重定向请求,即您可以将特定的请求或 所有请求实施重定向。

当网站结构调整、网站地址变化或者网站的扩展名发生变化时,用户使用旧的网站地 址(比如收藏夹中的地址)访问网站会访问失败,用户只能得到404页面错误信息。此 时网站配置了重定向后,让访问这些域名的用户跳转到设定的页面以避免404错误访 问。

重定向典型的应用场景包括:

- l 重定向所有请求到另外一个站点。
- l 设定特定的重定向规则,对特定的请求实施重定向。

### **21.3** 配置静态网站托管

用户可将自己的桶配置成静态网站托管模式,并通过桶域名访问该静态网站。

#### 前提条件

静态网站所需的网页文件已上传到指定桶中。

如果静态网站文件为"归档存储"类别,则需要先恢复,具体操作步骤请参见**8.7** [恢复](#page-41-0) [归档存储文件。](#page-41-0)

#### 注意

如需将托管的静态网站对所有人开放,必须配置匿名用户可访问桶内的静态网站文 件。静态网站托管配置会在两分钟内生效。

#### 操作步骤

- 步骤**1** 在OBS管理控制台左侧导航栏选择"对象存储"。
- 步骤**2** 在桶列表单击待操作的桶,进入"概览"页面。
- 步骤**3** 可选:若静态网站需对所有人开放,配置如下策略,使桶内静态网站文件能被公开访 问。

参考**12.9.5** [为匿名用户设置对象的访问权限为](#page-96-0)匿名用户授予静态网站文件的读取权限。 若桶中只有静态网站文件,则配置桶的"公共读"权限,使桶内所有文件能被公开访 问。

- 1. 单击"权限>桶策略"。
- 2. 在"标准桶策略"下配置桶的"公共读"权限。
- 3. 单击"公共读"卡片,如图**21-2**所示。并在弹出的确认信息对话框中单击  $"#"$ 。

#### 图 **21-2** 配置公共读权限

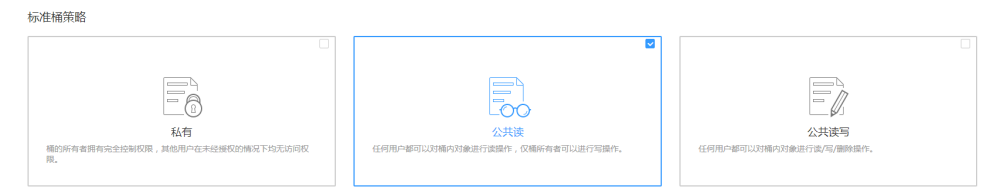

 $\infty$ 

**步骤4** 在"基础配置"下,单击"静态网站托管"卡片,系统跳转至"静态网站托管"界 面。

或您可以直接在左侧导航栏单击"基础配置>静态网站托管",进入"静态网站托管" 界面。

- 步骤5 单击"配置静态网站托管",系统弹出"配置静态网站托管"对话框。
- 步骤**6** "状态"设置为使能状态。
- 步骤**7** "托管模式"选择"配置到当前桶",如图**21-3**所示。

#### 图 **21-3** 配置静态网站托管

#### 配置静态网站托管

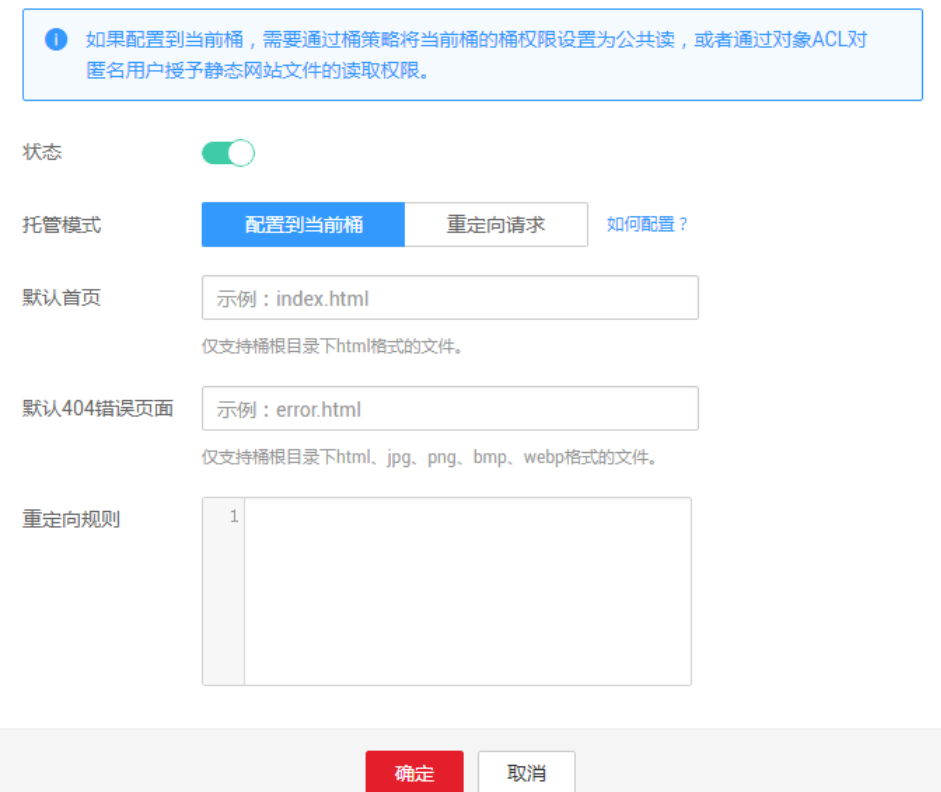

- 步骤**8** 在"默认首页"、"默认404错误页面"中设置默认缺省页面和404(Not Found)页 面。
	- 默认首页: 即访问静态网站时的默认首页。当使用OBS管理控制台配置静态网站 托管时,仅支持"html"格式的网页文件;当使用API的方式配置时,OBS不进行 限制,用户必须指定对象的"Content-Type"。

OBS仅支持配置桶根目录下的文件(如"index.html")作为默认首页,暂不支持 按目录层级的方式(如"/page/index.html")配置默认首页。

l 默认404错误页面:即访问静态网站遇到错误时,OBS返回给用户的错误页面。当 使用OBS管理控制台配置静态网站托管时,仅支持桶根目录下html、jpg、png、 bmp、webp格式的文件;当使用API的方式配置时,OBS不进行限制,用户必须指 定对象的"Content-Type"。

步骤**9** 可选:在"重定向规则"中配置重定向规则。满足重定向规则的请求将被重定向到指 定主机或页面。

"重定向规则"采用JSON或XML格式编写,可以包含多条重定向规则,每条重定向规 则包含一个Condition和一个Redirect, 如下所示:

以上述模板为例,描述了2条重定向规则:

```
{
"Condition": {
"KeyPrefixEquals": "folder1/"
},
"Redirect": {
"HostName": "www.example.com"
}
},
{
"Condition": {
"KeyPrefixEquals": "folder2/"
},
"Redirect": {
"ReplaceKeyPrefixWith": "folder3/"
}
}
\mathbb{I}
```
l 对前缀为"folder1/"的请求,自动重定向至主机"www.example.com"上。

对前缀为"folder2/"的请求,自动重定向至前缀为"folder3/"的对象上。

#### 表 **21-1** 参数说明

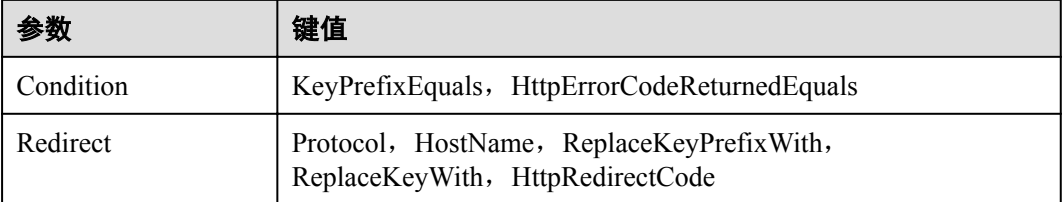

步骤**10** 单击"确定"。

[

在OBS上托管静态网站配置生效后,您可以通过静态网站托管访问域名访问该静态网 站。

#### 说明

由于浏览器缓存等原因,您可能需要清除浏览器缓存后才能查看到预期效果。

#### **----**结束

### **21.4** 配置重定向请求

若需将该桶的所有请求重定向至其他桶或URL,可以配置重定向请求。

#### 前提条件

静态网站所需的网页文件已上传到指定桶中。

如果静态网站文件为"归档存储"类别,则需要先恢复,具体操作步骤请参见**8.7** [恢复](#page-41-0) [归档存储文件。](#page-41-0)

 $\overline{\mathbf{x}}$ 

#### 注意

如需将托管的静态网站对所有人开放,必须配置匿名用户可访问桶内的静态网站文 件。静态网站托管配置会在两分钟内生效。

#### 操作步骤

- 步骤**1** 在OBS管理控制台左侧导航栏选择"对象存储"。
- 步骤**2** 在桶列表单击待操作的桶,进入"概览"页面。
- **步骤3** 在"基础配置"下,单击"静态网站托管"卡片,系统跳转至"静态网站托管"界 面。

或您可以直接在左侧导航栏单击"基础配置>静态网站托管",进入"静态网站托管" 界面。

- 步骤4 单击"配置静态网站托管",系统弹出"配置静态网站托管"对话框。
- 步骤**5** "状态"设置为使能状态。
- 步骤**6** "托管模式"选择"重定向请求",如图**21-4**所示。在"重定向页面"中输入桶访问 域名或URL。

#### 图 **21-4** 配置重定向请求

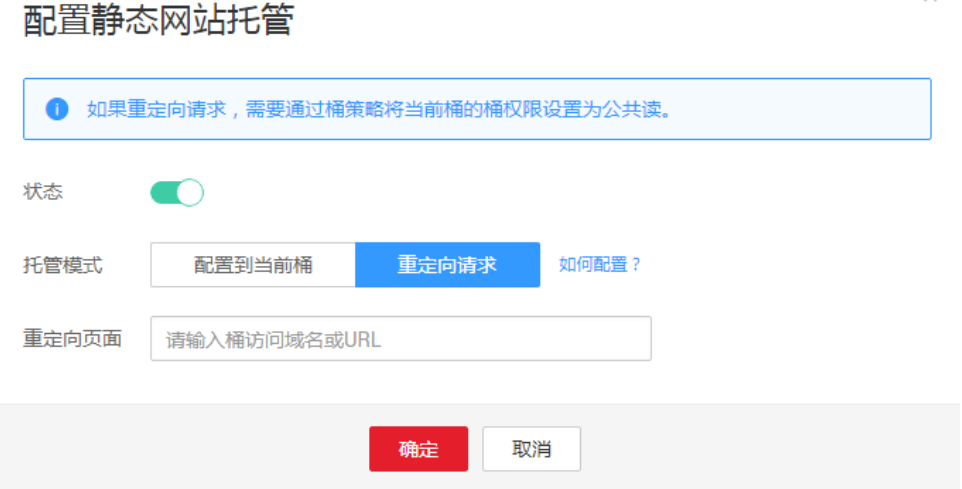

- 步骤**7** 单击"确定"。
- 步骤**8** 单击"桶列表",选择重定向的桶。
- 步骤**9** 可选:若静态网站需对所有人开放,配置如下策略,使桶内静态网站文件能被公开访 问。

参考**12.9.5** [为匿名用户设置对象的访问权限为](#page-96-0)匿名用户授予静态网站文件的读取权限。 若桶中只有静态网站文件,则配置桶的"公共读"权限,使桶内所有文件能被公开访 问。

1. 单击"权限>桶策略"。

 $\begin{tabular}{|c|c|} \hline \quad \quad & \quad \quad & \quad \quad \\ \hline \quad \quad & \quad \quad & \quad \quad \\ \hline \quad \quad & \quad \quad & \quad \quad \\ \hline \quad \quad & \quad \quad & \quad \quad \\ \hline \end{tabular}$ 

公共读写

2. 在"标准桶策略"下配置桶的"公共读"权限。

3. 单击"公共读"卡片,如图**21-5**所示。并在弹出的确认信息对话框中单击 "是"。

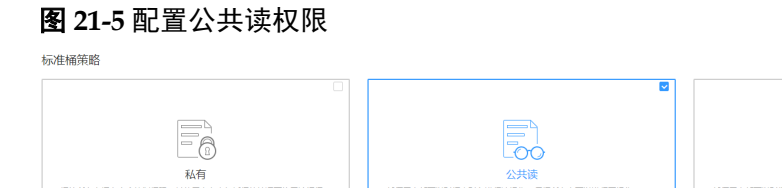

步骤**10** 验证:在浏览器输入本桶的访问域名,结果显示为重定向的桶或重定向的URL。 说明

由于浏览器缓存等原因,您可能需要清除浏览器缓存后才能查看到预期效果。

**----**结束

桶的

## **22** 跨域资源共享

## **22.1** 跨域资源共享简介

跨域资源共享(CORS)是由W3C标准化组织提出的一种网络浏览器的规范机制,定义 了一个域中加载的客户端Web应用程序与另一个域中的资源交互的方式。而在通常的 网页请求中,由于同源安全策略(Same Origin Policy, SOP)的存在,不同域之间的网 站脚本和内容是无法进行交互的。

OBS支持CORS规范,允许跨域请求访问OBS中的资源。

OBS支持静态网站托管,而只有当对该桶设置了合理的CORS配置,OBS中保存的静态 网站才能允许响应另一个跨域网站的请求。

CORS的典型应用场景包括:

- l 通过CORS支持,使用JavaScript和HTML5来构建Web应用,直接访问OBS中的资 源,而不再需要代理服务器做中转。
- 使用HTML5中的拖拽功能,直接向OBS上传文件,展示上传进度,或是直接从 Web应用中更新内容。
- l 托管在不同域中的外部网页、样式表和HTML5应用,现在可以引用存储在OBS中 的Web字体或图片,让这些资源能被多个网站共享。

CORS配置会在两分钟内生效。

### **22.2** 配置跨域资源共享

OBS提供HTML5协议中的CORS设置,帮助用户实现跨域访问。

#### 前提条件

已经配置了静态网站托管。

#### 操作步骤

步骤**1** 在OBS管理控制台左侧导航栏选择"对象存储"。

步骤**2** 在桶列表单击待操作的桶,进入"概览"页面。

 $\overline{\mathbf{x}}$ 

步骤**3** 在"基础配置"下,单击"CORS规则"卡片,系统跳转至"CORS规则"界面。 或您可以直接在左侧导航栏单击"基础配置>CORS规则",进入"CORS规则"界面。

步骤**4** 单击"创建",系统弹出"创建CORS规则"对话框,如图**22-1**所示。

#### 说明

一个桶最多可设置100条CORS规则。

#### 图 **22-1** 创建 CORS 规则

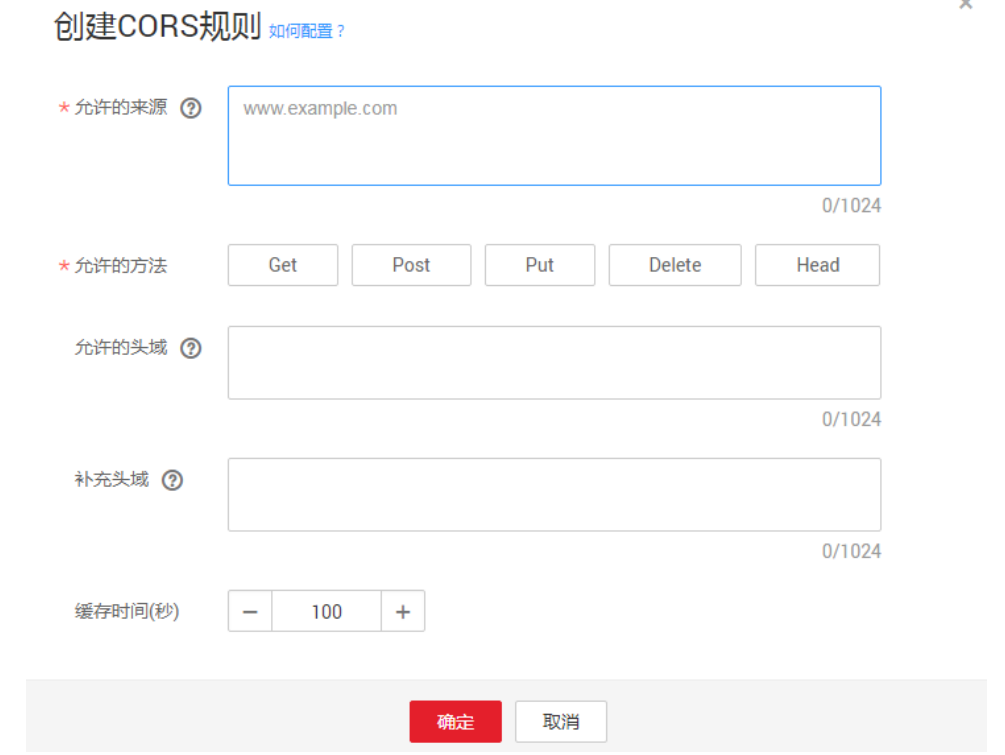

步骤**5** 在"CORS规则"中配置"允许的来源"、"允许的方法"、"允许的头域"、"补充 头域"和"缓存时间"。

#### 说明

若该OBS桶同时开启了CDN加速,CDN侧需配置HTTP header,详见**[HTTP header](https://support.huaweicloud.com/usermanual-cdn/cdn_01_0021.html)**配置。

#### 表 **22-1** CORS 规则

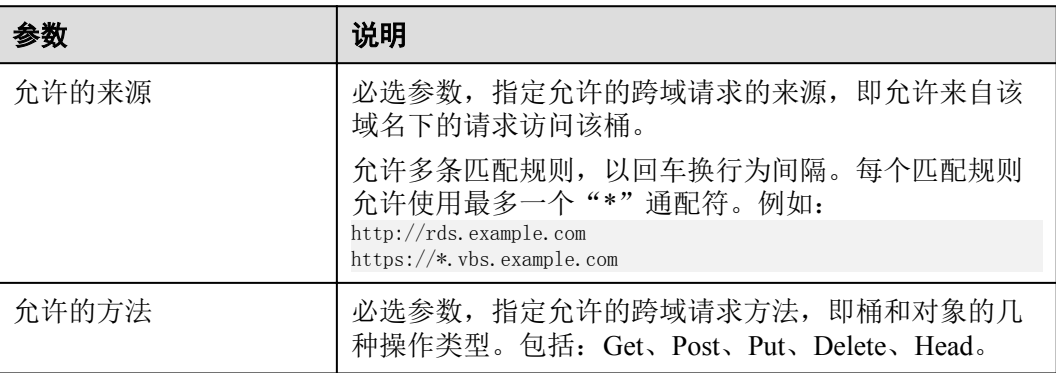

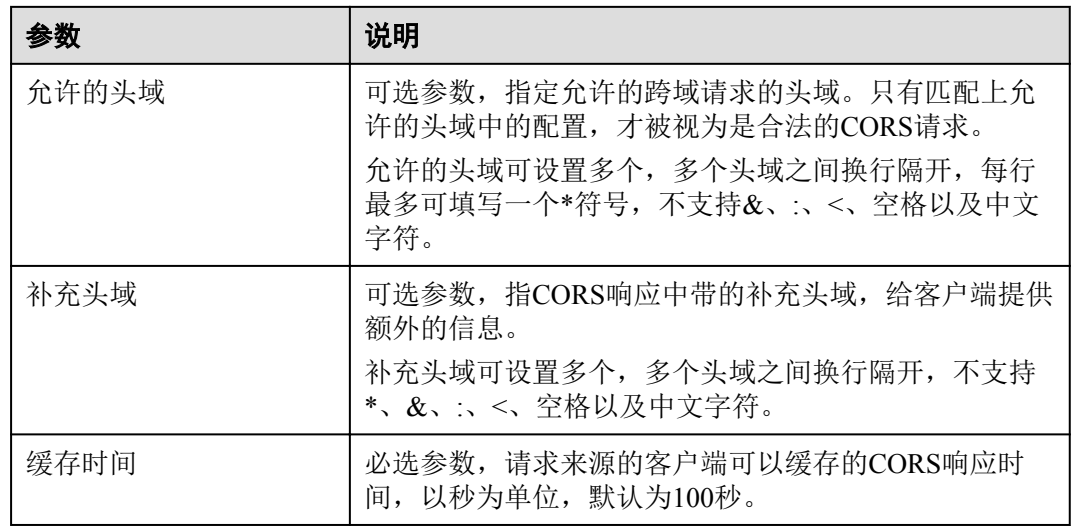

步骤**6** 单击"确定"。

"CORS规则"页签显示"已配置"提示创建桶的CORS配置成功。CORS配置会在两 分钟内生效。

CORS配置成功后,便仅允许跨域请求来源的地址通过允许的方法访问OBS的桶。例 如: 为桶"testbucket"允许的来源配置为"www.examlple.com",允许的方法配置为 "GET", 允许的头域和补充的头域置空, 缓存时间设置为"100", 则OBS仅允许来 源为"www.examlple.com"的"GET"请求访问桶"testbucket",且不限制该请求的 头域,请求来源的客户端可缓存的该CORS请求的响应时间为100秒。

## **23** 防盗链

## **23.1** 防盗链简介

一些不良网站为了不增加成本而扩充自己站点内容,经常盗用其他网站的链接。一方 面损害了原网站的合法利益,另一方面又加重了服务器的负担。因此,产生了防盗链 技术。

在HTTP协议中,通过表头字段referer,网站可以检测目标网页访问的来源网页。有了 referer跟踪来源,就可以通过技术手段来进行处理,一旦检测到来源不是本站即进行阻 止或者返回指定的页面。防盗链就是通过设置Referer,去检测请求来源的referer字段信 息是否与白名单或黑名单匹配,若与白名单匹配成功则允许请求访问,否则阻止请求 访问或返回指定页面。

为了防止用户在OBS的数据被其他人盗链,OBS支持基于 HTTP header中表头字段 referer的防盗链方法。OBS同时支持访问白名单和访问黑名单的设置。

### **23.2** 配置防盗链

OBS提供同时支持允许白名单访问和阻止黑名单访问的配置,防止盗链。

#### 前提条件

已经配置了静态网站托管。

#### 操作步骤

- 步骤**1** 在OBS管理控制台左侧导航栏选择"对象存储"。
- 步骤**2** 在桶列表单击待操作的桶,进入"概览"页面。
- 步骤**3** 在"基础配置"下,单击"防盗链"卡片,系统跳转至"防盗链"界面。 或您可以直接在左侧导航栏单击"基础配置>防盗链",进入"防盗链"界面。

**步骤4** 单击"白名单Referer"/"黑名单Referer"后的 ,输入白名单/黑名单。 Referer规则如下:

- **●** 白名单Referer/黑名单Referer输入的字节数不能超过1024个字符。
- **●** Referer格式: Referer可以设置多个, 多个Referer换行隔开。
- l 白名单Referer为空,黑名单Referer不空时,允许所有黑名单中指定网站以外的其 他网站的请求访问目标桶中的数据。
- 白名单Referer不为空,黑名单Referer为空或不空时,只允许白名单中指定网站的 请求访问目标桶中的数据。

#### 说明

当白名单Referer与黑名单Referer内容一样时,黑名单生效。例如:当白名单Referer与黑名单Referer输 入框中的referer字段都为"www.example.com"时,系统是阻止该请求访问的。

- **●** 黑名单Referer与白名单Referer都为空时, 默认允许所有网站的请求访问目标桶中 的数据。
- l 用户只有通过URL签名或者匿名访问桶及其内容时,才会做防盗链验证。请求的 Header中有**Authorization**字段的,不会做防盗链验证。
- l 判断用户是否有对桶及其内容访问的四种权限(读取权限、写入权限、ACL读取 权限、ACL写入权限)之前,需要首先检查是否符合referer字段的防盗链规则。

步骤**5** 单击 保存设置。

## 24 任务管理

当您删除对象、修改对象存储类别时,控制台下方会出现"任务管理"栏。您可以通 过"任务管理"管理任务。

#### 说明

当重新加载网页时,任务管理器中记录会丢失。

#### 操作步骤

- 步骤1 单击"任务管理"栏的"正在运行"、"已完成"和"失败",系统弹出"任务管 理"对话框的对应页面。
- **步骤2** "正在运行"的任务,可以单击"取消所有",停止任务运行;单击"运行所有", 运行所有任务;单击"删除所有",删除所有任务。
- 步骤**3** 任务运行完成后,在"已完成"页中显示,单击已完成任务后的"删除"可删除该任 务记录。也可单击页面上方的"删除所有"删除全部已完成的任务记录。
- **步骤4** 运行失败的任务,在"失败"页中显示,单击已完成任务后的"删除"可删除该任 务;单击"重试"可以重新运行该任务。也可单击页面上方的"删除所有"删除全部 失败任务;单击"重试所有"重新运行所有失败任务。

## 25 任务集

## <span id="page-142-0"></span>**25.1** 创建 **IAM** 委托

OBS需使用IAM委托执行对象的跨区域复制。跨区域复制IAM委托创建如下:

- 步骤**1** 在"创建跨区域复制规则"对话框,单击"创建委托",进入"统一身份认证服务" 管理控制台"委托"页面。
- 步骤**2** 单击"创建委托",进行委托创建。
- 步骤**3** 输入"委托名称"。
- 步骤**4** "委托类型"选择"云服务。
- 步骤**5** "云服务"选择"OBS"。
- 步骤**6** 选择"持续时间"。
- 步骤**7** 在"权限选择"项,单击"全局服务>对象存储服务"行的"修改",系统弹出"修改 策略"对话框。
- **步骤8** 选择"基本>Tenant Administrator", 单击"确定"。
- 步骤**9** (可选)如跨域复制规则勾选了"复制使用KMS加密的对象",源桶和目标桶所在区 域需配置KMS Administrator权限集。
	- 1. 单击源桶/目标桶所在区域行的"修改",系统弹出"修改策略"对话框。
	- 2. 搜索KMS,并选择KMS Administrator权限集。
	- 3. 单击"确定"。
- 步骤**10** 单击"确定",完成委托创建。

## **26** 异常处理

## **26.1** 使用 **IE11** 浏览器下载对象时提示对象无法下载

#### 问题

用IE11浏览器登录OBS管理控制台上传一个对象,在未关闭浏览器的情况下,下载该 对象到本地原路径下,选择替换原文件保存,浏览器会弹出无法下载的提示。

例如,从本地C盘的根目录下上传一个名为"abc"的对象到OBS管理控制台的某桶 中, 在不关闭浏览器的情况下, 将该对象再下载到本地C盘的根目录下, 并选择替换原 文件保存,浏览器会弹出无法下载的提示。

#### 回答

此问题是由于浏览器不兼容导致的,使用其他浏览器即可归避此问题。

出现此问题后,关闭浏览器后再重试,也可以归避此问题。

## **26.2** 使用 **IE9** 浏览器无法打开 **OBS** 管理控制台界面

#### 问题

在OBS管理控制台地址能够Ping通的情况下,为什么使用IE9浏览器无法打开OBS管理 控制台界面?

#### 回答

检查浏览器的"Internet选项"中是否勾选SSL和TLS选项,若没有,则根据以下步骤处 理后再重试。

步骤**1** 打开IE9浏览器。

**步骤2** 单击页面右上角的"设置"按钮,单击"Internet选项 > 高级",勾选"使用SSL 2.0", "使用SSL 3.0", "使用TLS 1.0", "使用TLS 1.1", "使用TLS 1.2", 如 图**[26-1](#page-144-0)**所示。
#### 图 **26-1** Internet 选项

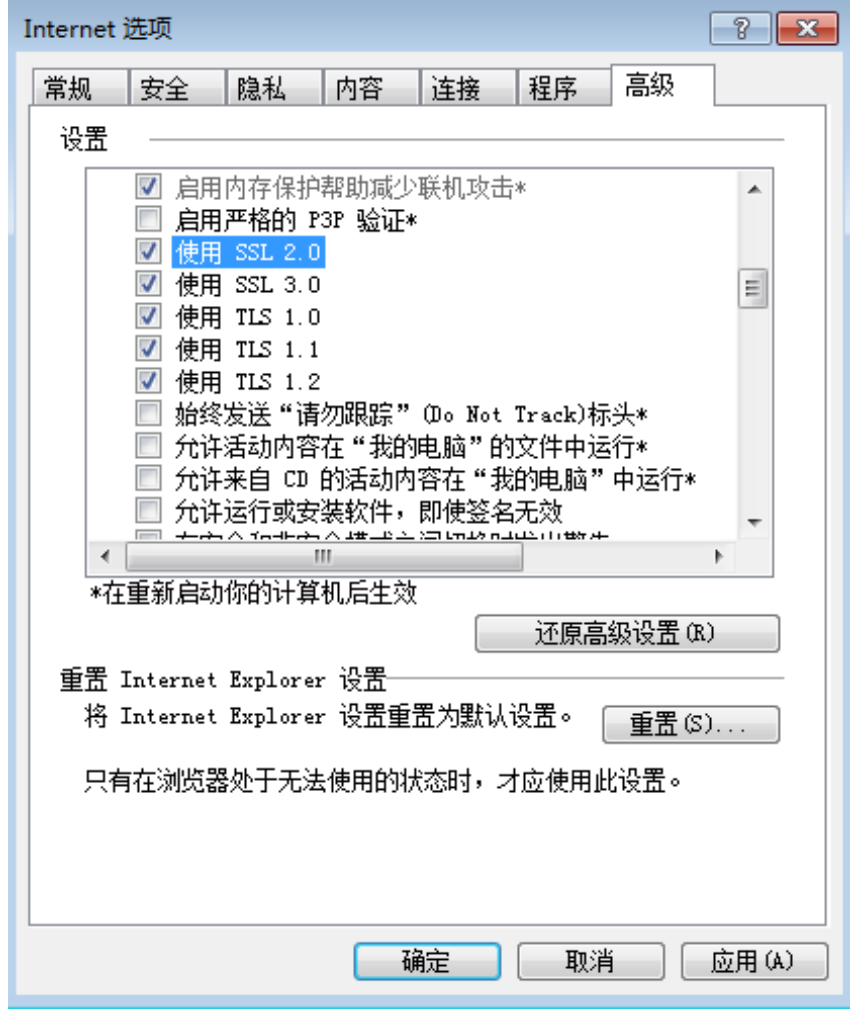

步骤**3** 单击"确定"。

**----**结束

## **26.3** 下载一个对象名较长的对象到本地后,对象名称改变

## 问题

使用OBS管理控制台下载一个对象名较长的对象到本地后,为什么对象名称发生了改 变?

## 回答

Windows操作系统下允许的文件名长度最大为255字符,包括文件名和扩展名在内。当 对象名称长度超过255字符时,将该对象下载到本地后,系统便会自动将对象名截取至 255字符。

## **26.4** 配置事件通知失败

### 问题

通过OBS配置事件时,提示"主题暂未授权给对象存储服务。前往消息通知服务,将 该主题授权给对象存储服务。"错误, 配置事件通知失败。

## 回答

前往SMN页面,通过勾选"主题访问策略"页面中的"可发布消息的服务"参数下的 "OBS"来修改主题策略从而将该主题授权给OBS。

详细的使用SMN服务的操作指导请参见《消息通知服务用户指南》的"主题策略"章 节的内容。

## **26.5** 出现"客户端与服务器的时间相差 **15** 分钟"的报错

#### 问题

当出现"客户端与服务器的时间相差大于15分钟"的报错时,无法正常使用OBS。

## 回答

出于安全目的,OBS会校验管理控制台和服务器的时间差,当该时间差大于15分钟 时,会出现此报错。请根据本地UTC时间调整本地时间以避免此问题。

## 27 错误码列表

如果请求因错误导致未被处理,则会返回一条错误响应。错误响应中包括错误码和具 体错误描述。表**27-1**列出了错误响应中的常见错误码。

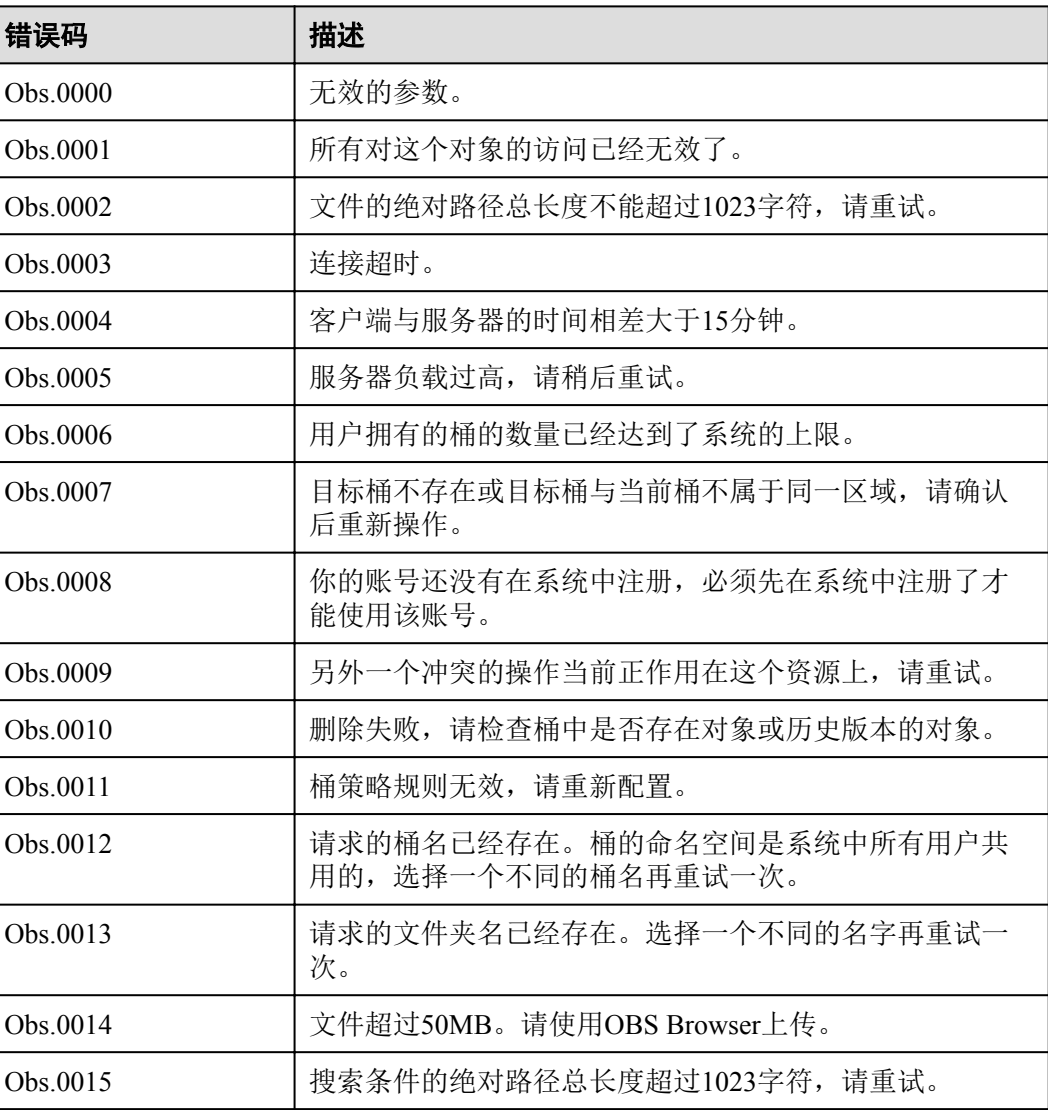

#### 表 **27-1** 错误码列表

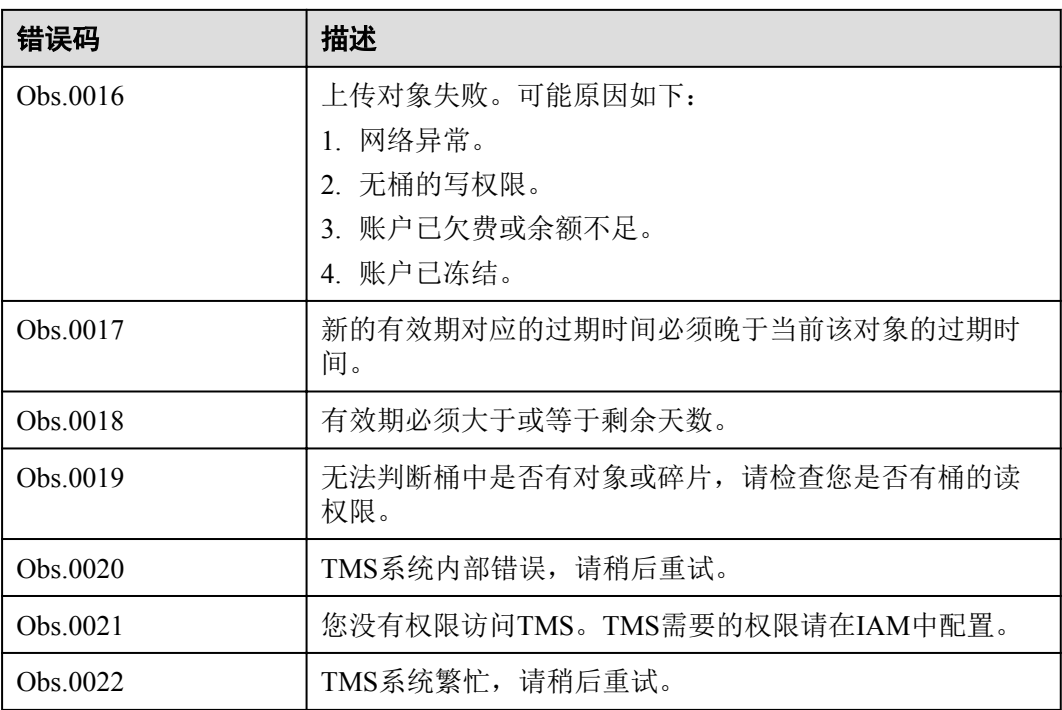

# 28 修订记录

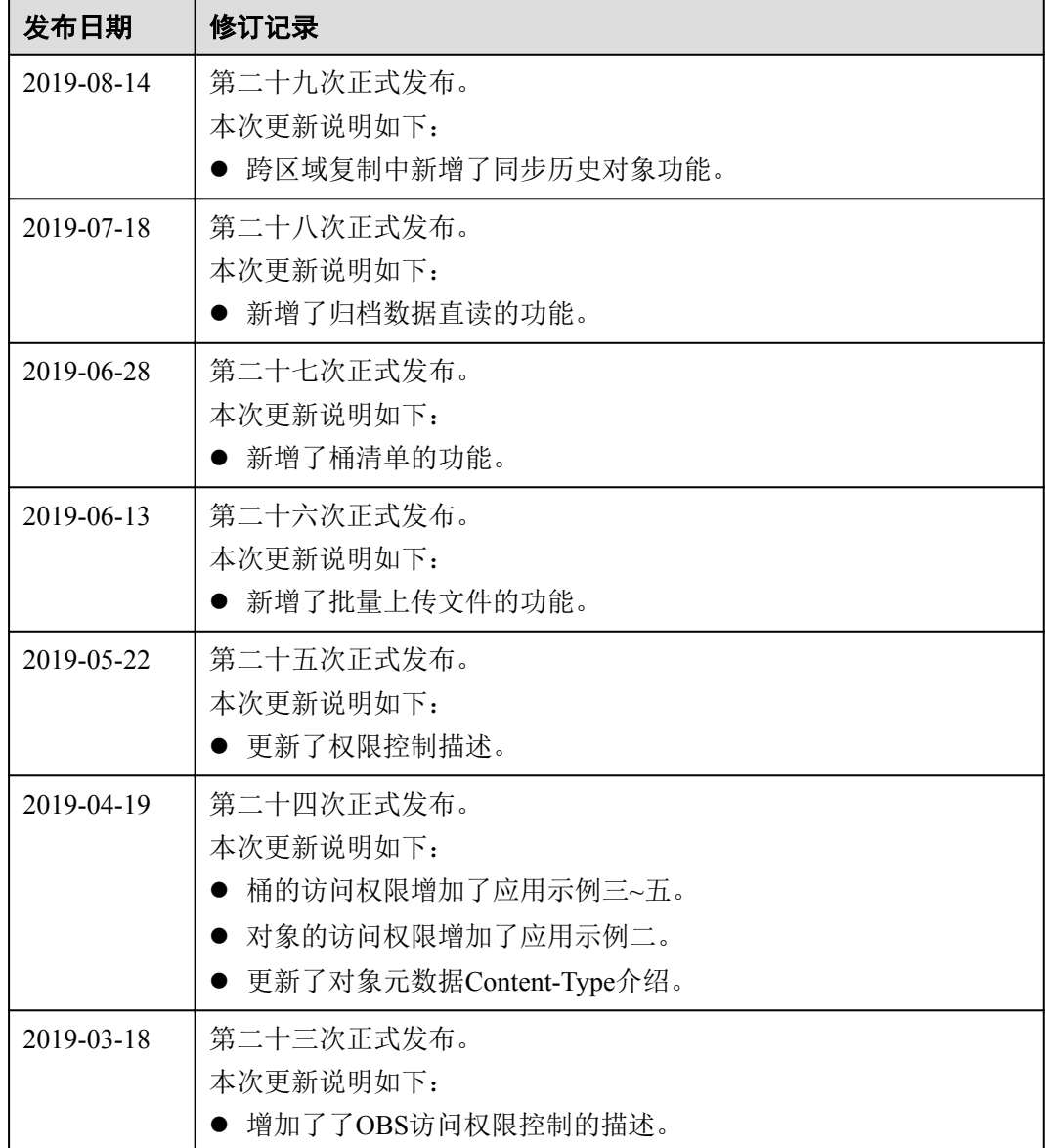

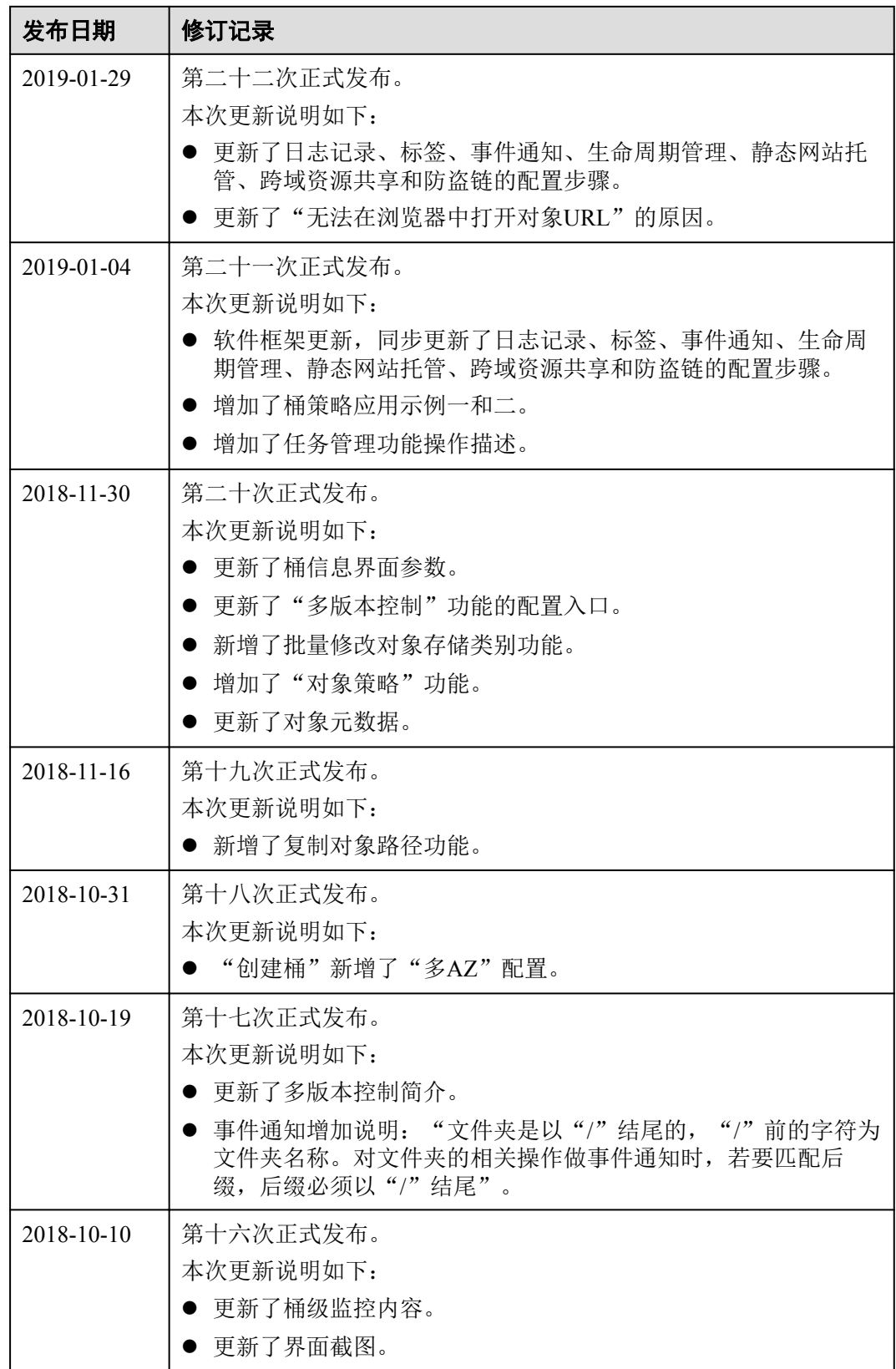

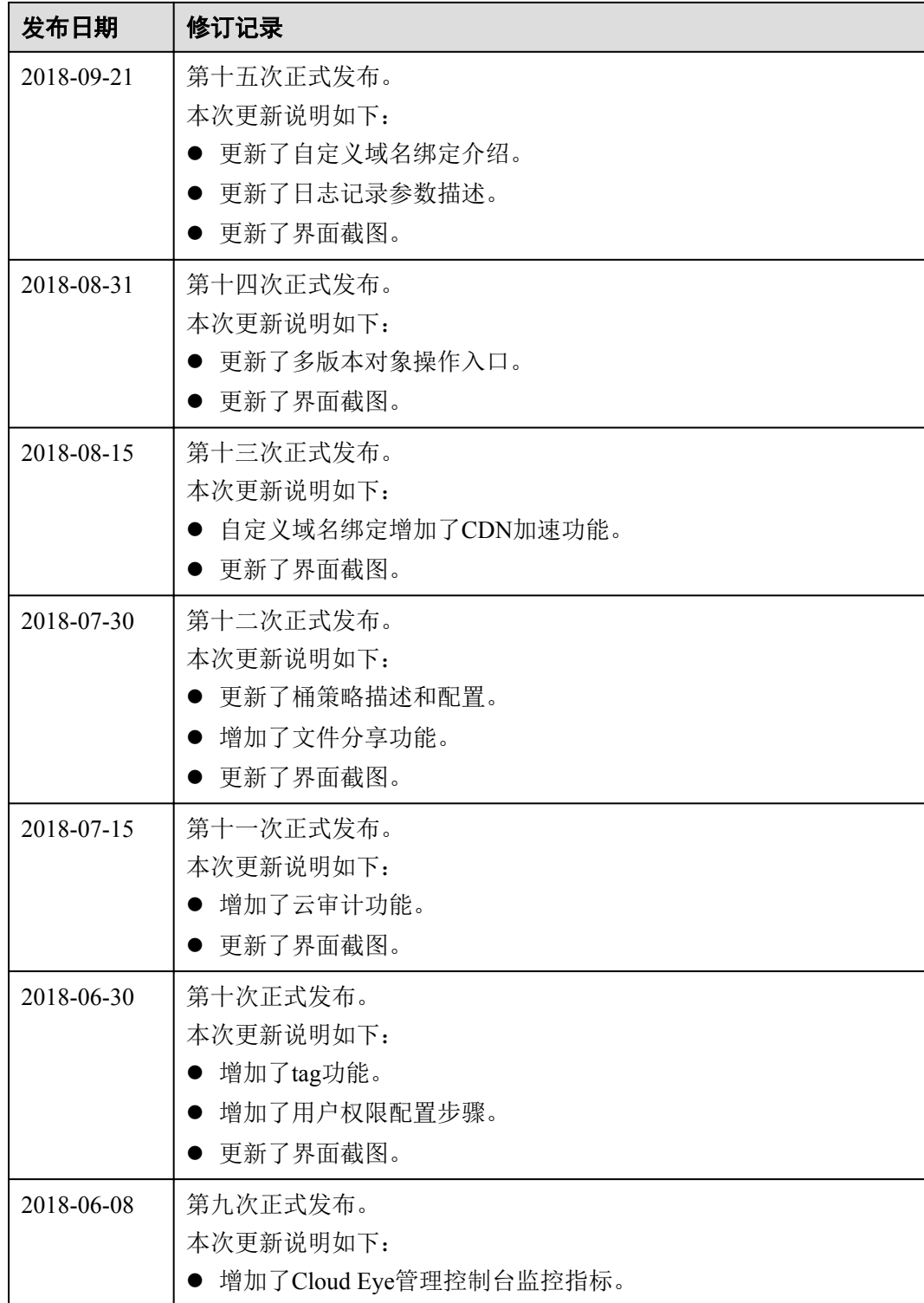

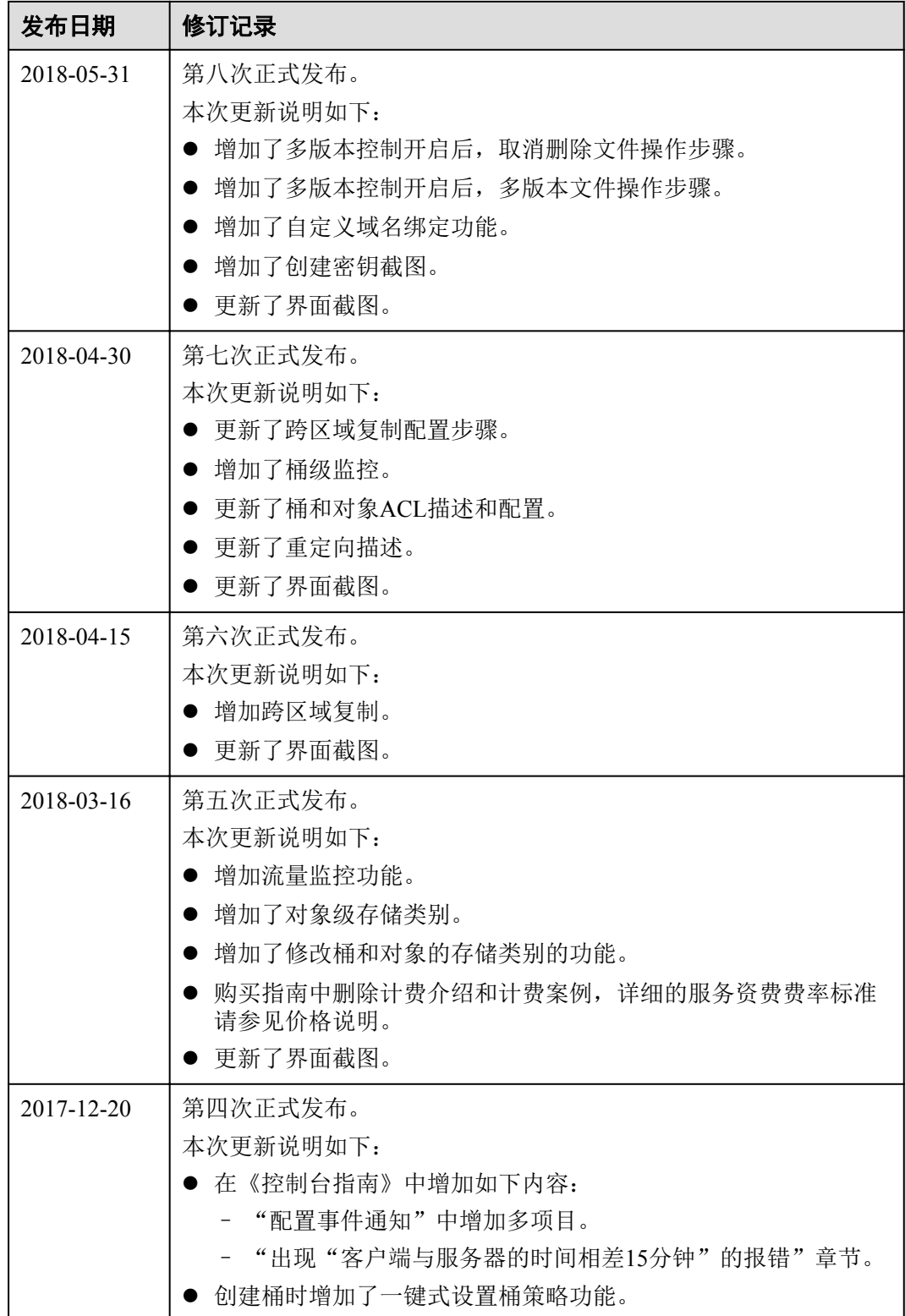

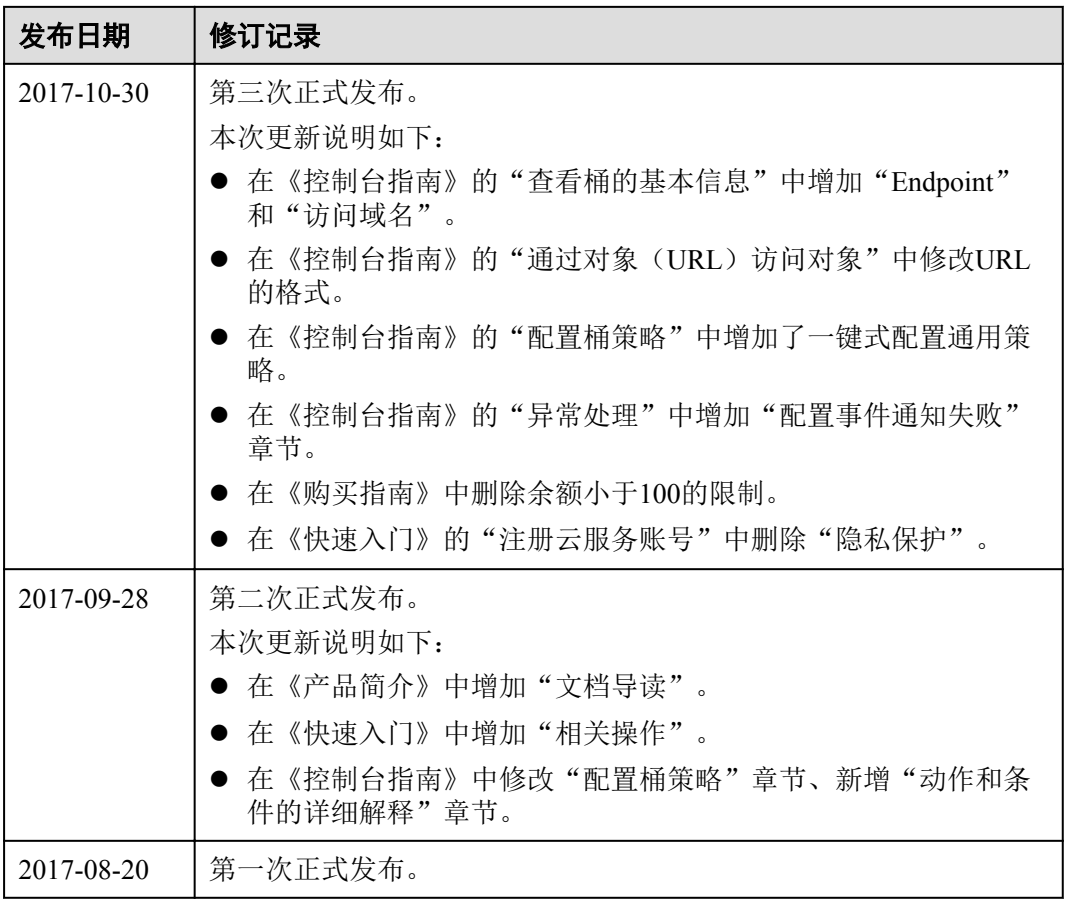